# ArCADia–INSTALACJE GAZOWE

# Podręcznik użytkownika dla programu ArCADia–INSTALACJE GAZOWE

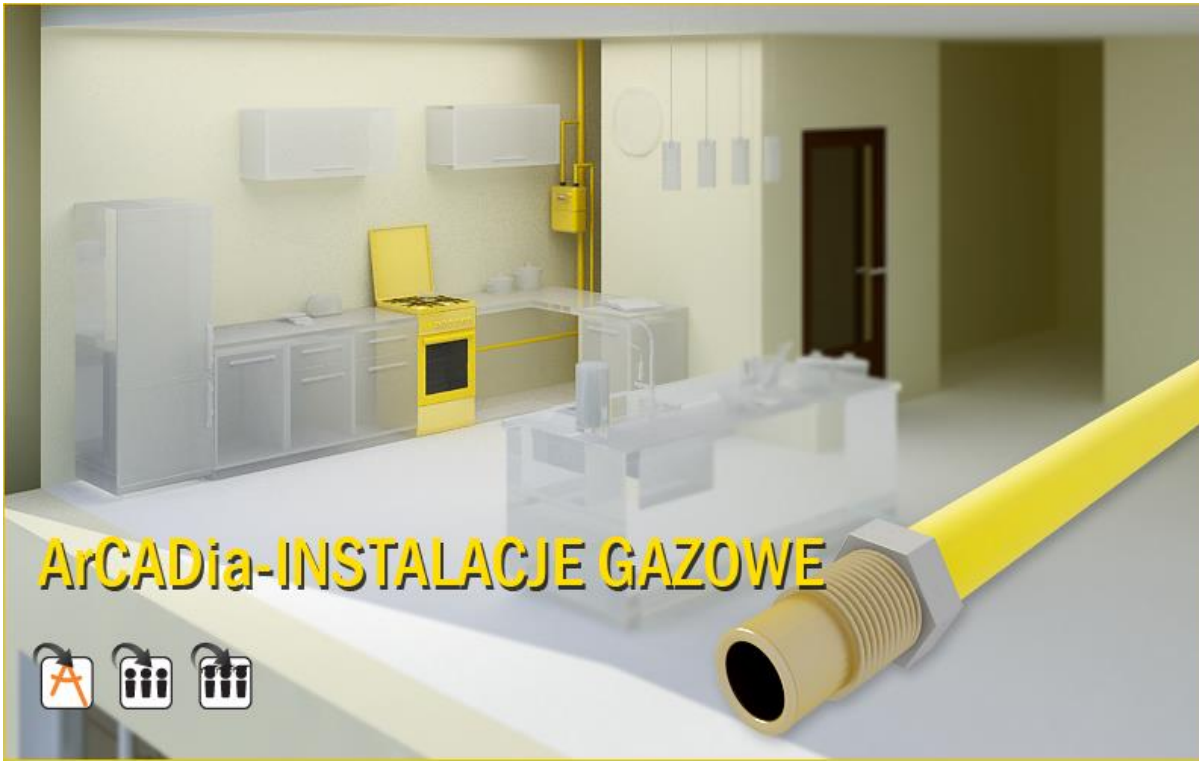

**2019-08-01**

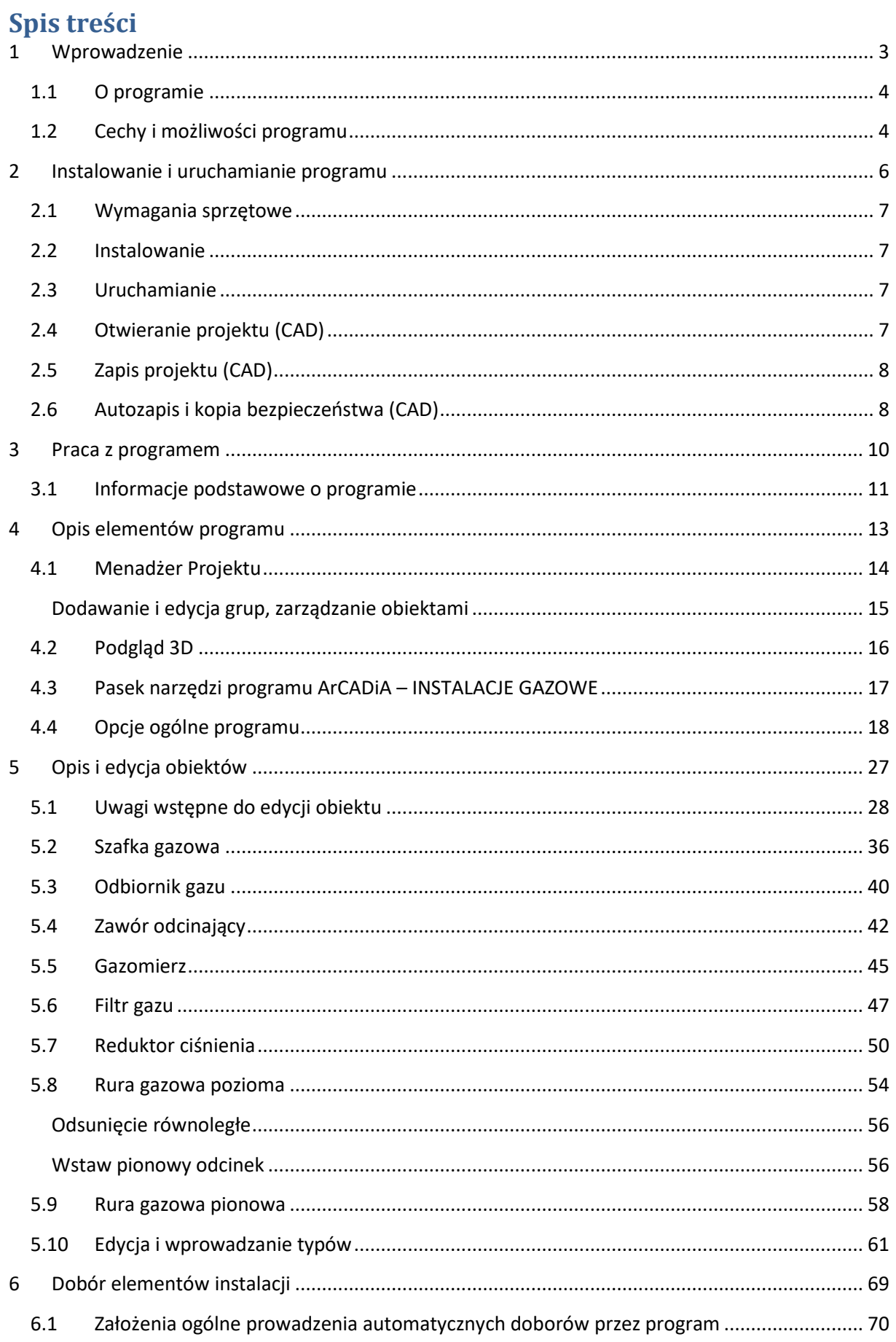

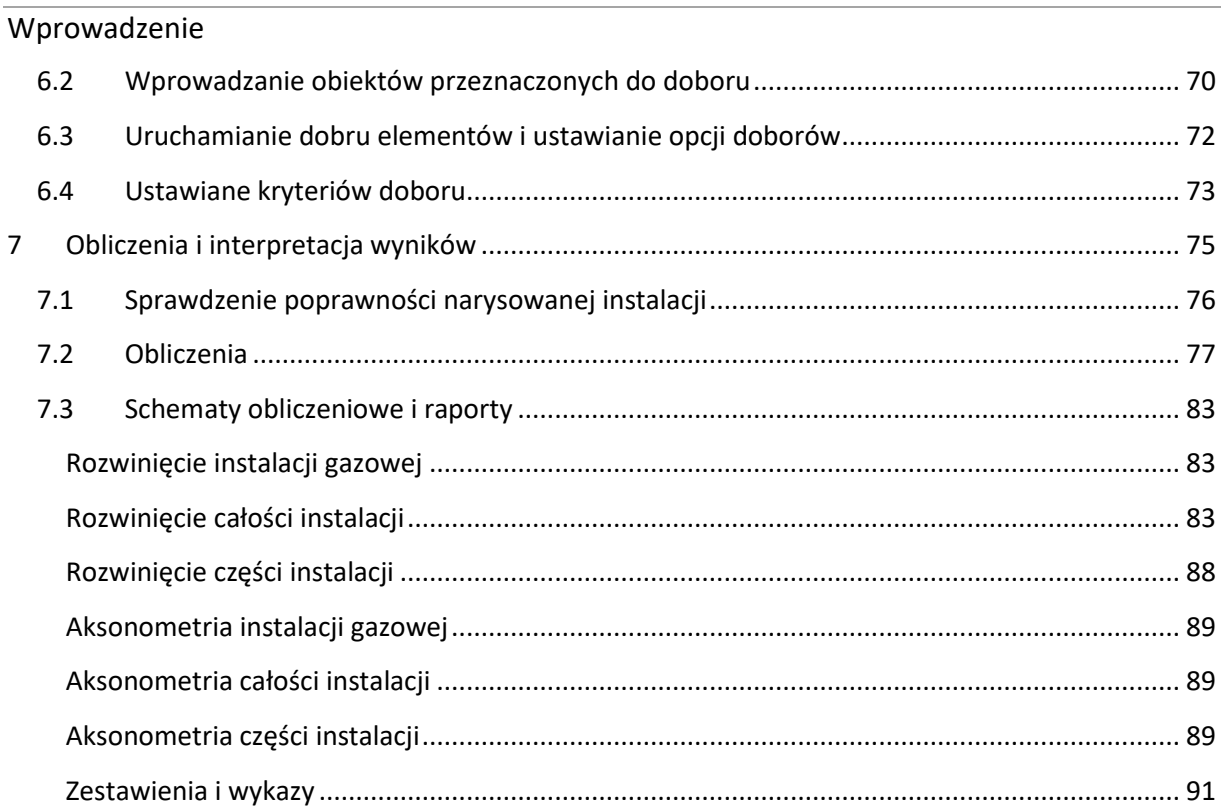

# <span id="page-3-0"></span>1 WPROWADZENIE

# <span id="page-4-0"></span>1.1 **O programie**

**ArCADia-INSTALACJE GAZOWE** to narzędzie rozszerzające programy ArCADia /AutoCAD o funkcje niezbędne do stworzenia profesjonalnego projektu wewnętrznej instalacji gazowej. Program kierowany jest zarówno do projektantów sieci i instalacji gazowych, jak i do wszystkich osób zajmujących się branżą sanitarną i instalacyjną w budownictwie. Użytkownik korzystający z programu **ArCADia-INSTALACJE GAZOWE** ma możliwość obiektowego tworzenia rysunków wewnętrznej instalacji gazowej na rzutach architektonicznych budynku oraz automatycznego tworzenia schematów obliczeniowych i rozwinięć instalacji. Użytkownik ma do dyspozycji bibliotekę obiektów wykorzystywanych przy projektowaniu z możliwością ich edycji i nadawania im parametrów technicznych.

Prócz sprawnego wykonywania rysunków instalacji program przeprowadza obliczenia niezbędne do poprawnego zaprojektowania instalacji (sprawdzenie poprawności przyjętych średnic, kontrola zakresu spadku ciśnienia przed odbiornikami gazu), dokonuje doboru rurociągów i odbiorników gazowych oraz umożliwia stworzenie profesjonalnego raportu technicznego. Dzięki temu stanowi perfekcyjne narzędzie do tworzenia projektów wewnętrznych instalacji gazowych.

# <span id="page-4-1"></span>1.2 **Cechy i możliwości programu**

Zakres merytoryczny realizowany przez program oraz jego podstawowe funkcje:

- wykonywanie rysunków instalacji gazowych wewnętrznych w zakresie instalacji przebiegu rurociągów, armatury odcinającej i odbiorników gazowych,
- tworzenie rozwinięć i schematów obliczeniowych,
- wyznaczanie przepływu gazu na odcinkach obliczeniowych instalacji gazowej,
- obliczanie spadków ciśnienia na ścieżkach charakterystycznych i porównanie z maksymalnym spadkiem ciśnienia dla instalacji,
- dokonywanie sprawdzenia poprawności zaprojektowanej instalacji gazowej,
- generowanie raportów obliczeniowych,
- automatyczne generowanie wykazu elementów (legendy) wykorzystanych w projekcie,
- generowanie zestawień ilościowych materiałów wykorzystanych w projekcie.

Program **ArCADia-INSTALACJE GAZOWE** został opracowany na podstawie następujących rozporządzeń, norm oraz publikacji naukowo-technicznych:

Akty prawne:

- Rozporządzenie Ministra Infrastruktury z dnia 12 kwietnia 2002 r. w sprawie warunków technicznych, jakim powinny odpowiadać budynki i ich usytuowanie (Dziennik Ustaw nr 75, poz. 690 wraz z późniejszymi zmianami).
- Rozporządzenie Ministra Gospodarki z dnia 26 kwietnia 2013 r. w sprawie warunków technicznych, jakim powinny odpowiadać sieci gazowe i ich usytuowanie (Dz. U. z 2013 r., poz. 640).

Normy:

- PN-C-04750:2002 Paliwa gazowe. Klasyfikacja, oznaczenia i wymagania.
- PN-C-04753:2002 Gaz ziemny. Jakość gazu dostarczanego odbiorcom z sieci rozdzielczej.
- PN-76/M-34034 Rurociągi. Zasady obliczeń strat ciśnienia.
- PN-EN 1057:2006 Miedź i stopy miedzi. Rury miedziane bez szwu do wody i gazu stosowane w instalacjach sanitarnych.
- PN-74/H74200:1998 Rury stalowe ze szwem, gwintowane.
- PN-EN 10208-1:2009 Rury stalowe przewodowe dla mediów palnych. Warunki techniczne dostawy. Część 1: Rury o klasie wymagań A.
- PN-EN 10208-2:2009 Rury stalowe przewodowe dla mediów palnych. Warunki techniczne dostawy. Część 2: Rury o klasie wymagań B.
- PN-EN 10210-2:2007 Kształtowniki zamknięte wykonane na gorąco ze stali konstrukcyjnych niestopowych i drobnoziarnistych. Część 2: Tolerancje, wymiary i wielkości statyczne.

Literatura:

- Bąkowski Konrad, Sieci i instalacje gazowe. Poradnik projektowania budowy i eksploatacji. Wyd. III zmienione. Warszawa, WNT 2002.
- Ryszard Zajda, Zdzisław Gebhard, Instalacje gazowe oraz lokalne sieci gazów płynnych. Projektowanie, wykonywanie, eksploatacja. Warszawa 1995

<span id="page-6-0"></span>Instalowanie i uruchamianie programu

# $2<sup>7</sup>$ **INSTALOWANIE I URUCHAMIANIE**

# PROGRAMU

#### Instalowanie i uruchamianie programu

# <span id="page-7-0"></span>2.1 **Wymagania sprzętowe**

- 1. komputer klasy Pentium 4 (zalecany Pentium Core2Duo),
- 2. 2 GB pamięci operacyjnej (zalecane min 4 GB),
- 3. około 1 GB wolnego miejsca na dysku na instalację,
- 4. karta graficzna kompatybilna z DirectX 9.0,
- 5. system Windows Vista 32/64-bit, Windows 7 32/64-bit lub Windows 8 32/64-bit,
	- napęd DVD-ROM.

# <span id="page-7-1"></span>2.2 **Instalowanie**

Standardowo instalacja programu uruchamia się automatycznie po włożeniu płyty CD do napędu. W przypadku gdy wyłączony jest Autostart, instalację trzeba uruchomić samodzielnie, otwierając zawartość napędu CD (Mój komputer/Stacja dysków CD) i uruchamiając plik Setup.exe. Po rozpoczęciu instalacji należy postępować zgodnie z instrukcjami wyświetlanymi na ekranie.

# <span id="page-7-2"></span>2.3 **Uruchamianie**

#### *Program ArCADia:*

Program można uruchomić, klikając dwukrotnie na ikonę programu ArCADia-START znajdującą się na Pulpicie, a następnie wybierając jedną z ikon na wstążce w zakładce GAZ – Instalacje Gazowe.

#### *Program AutoCAD lub ArCADia-INTELLICAD:*

Program można uruchomić, klikając dwukrotnie na ikonę programu CAD znajdującą się na Pulpicie, a następnie wybierając jedną z ikon na pasku narzędzi **ArCADia-INSTALACJE GAZOWE.**

# <span id="page-7-3"></span>2.4 **Otwieranie projektu (CAD)**

Można otworzyć dowolny z poniższych plików:

- standardowy plik rysunku w formacie DWG,
- można użyć dowolnego z przykładowych rysunków dołączanych z programem ArCADia-START lub ArCADia-INTELLICAD,
- format wymiany rysunku DXF,
- format do przesyłania w sieci DWF,
- szablony rysunków DWT.

Aby szybko otworzyć ostatnio używany rysunek, wybierz Plik > <nazwa pliku>. Aby szybko otworzyć rysunek z okna dialogowego Otwórz rysunek, kliknij dwukrotnie nazwę rysunku.

Można otworzyć rysunek podczas przeglądania rysunków na komputerze przy pomocy np. Windows Explorera. Wystarczy kliknąć dwukrotnie plik w celu otwarcia go w programie ArCADia-INTELLICAD. Identyfikację żądanego rysunku ułatwia wyświetlanie miniatur rysunków podczas ich przeglądania.

Podręcznik użytkownika dla programu ArCADia–INSTALACJE GAZOWE

Instalowanie i uruchamianie programu

Sposób otwarcia istniejącego rysunku

*Program ArCADia:*

Użyj jednej z poniższych metod:

Naciśnij przycisk ArCADia , a następnie przycisk Otwórz

# *Program AutoCAD lub ArCADia-INTELLICAD:*

Użyj jednej z poniższych metod:

- Wybierz Plik > Otwórz.
- Na pasku narzędzi Standard kliknij narzędzie Otwórz
- Napisz otwórz, a następnie naciśnij Enter.

# *Wspólnie dla programów ArCADia, AutoCAD:*

- 1. W typie pliku wybierz typ pliku, który chcesz otworzyć.
- 2. Wybierz katalog zawierający dany rysunek.
- 3. Wykonaj jedno z poniższych:
	- Wybierz rysunek, który chcesz otworzyć i kliknij Otwórz.
	- Kliknij dwukrotnie rysunek, który chcesz otworzyć.

Jeśli rysunek wymaga hasła, podaj hasło, kliknij OK, aby sprawdzić hasło i ponownie kliknij Otwórz.

# <span id="page-8-0"></span>2.5 **Zapis projektu (CAD)**

Rysunek można zapisać w dowolnej chwili.

Aby zapisać rysunek, użyj jednej z poniższych metod:

- Na pasku narzędzi Standard kliknij Zapisz.
- Wybierz Plik > Zapisz.
- Napisz *zapisz*, a następnie naciśnij Enter.
- Napisz *qsave*, a następnie naciśnij Enter.

Gdy zapisujesz dany rysunek po raz pierwszy, program wyświetla okno dialogowe Zapisz rysunek jako, które umożliwia wybór katalogu i napisanie nazwy rysunku. Przy pierwszym zapisaniu rysunku można użyć dowolnej nazwy. Aby ten sam rysunek zapisać później przy użyciu innej nazwy, wybierz Plik > Zapisz jako, a następnie napisz nową nazwę.

# <span id="page-8-1"></span>2.6 **Autozapis i kopia bezpieczeństwa (CAD)**

Aby uniknąć utraty danych w przypadku awarii zasilania lub innego błędu systemowego, należy często zapisywać swoje pliki rysunków. Program można skonfigurować do okresowego automatycznego zapisywania rysunków. Ustawienie *Autozapis* określa odstęp w minutach między automatycznymi

#### Instalowanie i uruchamianie programu

zapisami. Program zeruje ten odstęp czasowy przy każdym zapisie pliku rysunku przez użytkownika *(funkcja dostępna w ArCADia i AutoCAD).*

Gdy funkcja *Autozapis* jest włączona, program tworzy kopie rysunku. Plik ten jest zapisywany jest w katalogu podanym w Opcje > Ścieżki/Pliki > Plik tymczasowy, z rozszerzeniem określonym w polu Rozszerzenie pliku autozapisu rysunku (domyślnie SV\$).

Sposób skonfigurowania ArCADia-INTELLICAD-a do automatycznego zapisywania rysunków:

- 1. Wykonaj jedną z poniższych czynności:
	- Wybierz Narzędzia > Opcje.
	- Napisz *konfig*, a następnie naciśnij Enter.
- 2. Kliknij zakładkę Ogólne.
- 3. W obszarze *Autozapis* zaznacz pole wyboru w celu włączenia funkcji *Autozapis* i wybierz częstotliwość autozapisu.
- 4. Kliknij OK.

<span id="page-10-0"></span>Praca z programem

# $3<sup>1</sup>$ PRACA Z PROGRAMEM

Praca z programem

# <span id="page-11-0"></span>3.1 **Informacje podstawowe o programie**

**ArCADia-INSTALACJE GAZOWE** pozwala na zaprojektowanie instalacji gazowej wewnętrznej w zakresie: określenia przebiegu rurociągów gazowych, lokalizacji armatury i odbiorników gazowych oraz wykonania obliczeń sprawdzających prawidłowość doboru średnic na podstawie oceny spadku ciśnienia na drodze krytycznej i porównaniu z maksymalnym spadkiem ciśnienia, wyznaczonym dla instalacji zasilanej danym rodzajem gazu z przyłącza niskiego lub średniego ciśnienia.

Pierwszym etapem projektu jest wykonanie części rysunkowej. Wstawienie któregokolwiek elementu instalacji gazowej aktywuje program, który został zaprojektowany w sposób umożliwiający elastyczny (dowolny) tok postępowania przy tworzeniu rysunku.

Możliwe jest dowolne rozpoczęcie rysowania:

Etap I – Tworzenie rysunku

- 1. Projektowanie instalacji gazowej można rozpocząć od zdefiniowania **Paliwa gazowego** (rodzaju gazu) dla danej instalacji. Jest to jednocześnie uzupełnienie elementu źródłowego, jakim jest główna szafka gazowa o parametry wstępne do projektowania instalacji: parametry paliwa gazowego, parametry przyłącza, parametry instalacji, kryteria obliczeniowe.
- 2. Następnie wstawić można element stanowiący "źródło zasilania" budynku w gaz obiekt **Główna szafka gazowa**. W danym elemencie należy wybrać odpowiedni rodzaj gazu zdefiniowany w opcjach projektu.
- 3. Następnie można wstawić na rzucie architektonicznym obiekty **Odbiorniki gazu**, nadając im parametry geometryczne, techniczne i grupę jednoczesności poboru gazu oraz przynależność do danej instalacji.
- 4. Kolejnym krokiem jest wytrasowanie na rysunku rurociągów i połączenie szafki głównej i odbiorników gazowych z instalacją (połączenie obiektów za pomocą układu rurociągów instalacji gazowej. Podczas rysowania przebiegu rurociągów na rzucie architektonicznym użytkownik nadaje im parametry. Równocześnie należy wstawiać armaturę odcinającą, filtry i reduktor. Elementy można również wprowadzać z parametrami domyślnymi, a dopiero na etapie doboru wskazać odpowiednie katalogi producentów, z których mają być dobierane rurociągi czy armatura odcinająca.
- 5. Po narysowaniu instalacji istnieje możliwość sprawdzenia poprawności zaprojektowanego układu instalacji:

– sprawdzenie połączenia z szafką gazową,

– sprawdzenie podłączenia wszystkich zaprojektowanych obiektów: odbiorniki gazowe, armatura odcinająca, urządzenia pomiarowe,

– sprawdzenie ciągłości instalacji – połączeń wszystkich odcinków instalacji.

Etap II – Obliczenia i zestawienia materiałów

- 1. Po wykonaniu rysunków i sprawdzeniu prawidłowości wykonania instalacji użytkownik ma możliwość kontroli i korekty przyjętych średnic odcinków obliczeniowych.
- 2. Po wybraniu ikony **Obliczenia i raport instalacji gazowej** użytkownik generuje tabele, które dają możliwość wyboru drogi obliczeniowej, w tym: krytycznej, najdłuższej lub najbardziej obciążonej.

#### Praca z programem

- 3. Użytkownik otrzymuje informację o: sumie strat ciśnienia, odzysku lub ubytku ciśnienia spowodowanym różnicą gęstości gazu i powietrza, całkowitej stracie ciśnienia, ciśnieniu przed wyznaczonym odbiornikiem gazowym.
- 4. Na podstawie wygenerowanych przez program obliczeń użytkownik jest w stanie ocenić prawidłowy dobór średnic. Dla każdej drogi obliczeniowej od **głównej szafki gazowej** do **odbiornika gazu** program wyznacza jednostkową stratę ciśnienia przypadającą na jeden metr drogi obliczeniowej, dzięki czemu użytkownik jest w stanie stwierdzić, na którym odcinku obliczeniowym występuje za duża jednostkowa strata ciśnienia.
- 5. W tabeli obliczeniowej jest możliwość wprowadzenia nowego rodzaju rurociągu, tj. zmiana materiału, typoszeregu i średnicy. Po kliknięciu w oknie **Raport instalacji gazowej** guzika **Zastosuj** wszystkie wprowadzane w tabeli obliczeniowej ww. zmiany średnic zostaną przeniesione do części graficznej.
- 6. Po stwierdzeniu poprawności części graficznej oraz części obliczeniowej instalacji gazowej użytkownik ma możliwość wygenerowania:

– wykazu elementów (legendy) z podziałem na: symbole, ilość sztuk, oznaczenia, nazwę,

– zestawienia materiałów i urządzeń użytych w projekcie, w formacie RTF, w celu kosztorysowania instalacji.

# <span id="page-13-0"></span>4 OPIS ELEMENTÓW PROGRAMU

### <span id="page-14-0"></span>4.1 **Menadżer Projektu**

**Menadżer Projektu** pozwala na zarządzanie wszystkimi elementami programu **ArCADia-INSTALACJE GAZOWE**: rurociągami, armaturą, odbiornikami itd. W celu uruchomienia **Menadżera projektu** wybierz ikonę:

*Program ArCADia:*

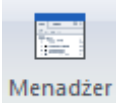

Projektu Wstążka **Zarządzaj** ⇒ grupa logiczna **Projekt** ⇒ **Pokaż/Ukryj Menadżera projektu**

#### *Program AutoCAD lub ArCADia:*

Pasek narzędzi **ArCADia-SYSTEM** ⇒ **Pokaż/Ukryj Menadżera projektu**

#### lub napisz

isa\_tllv.

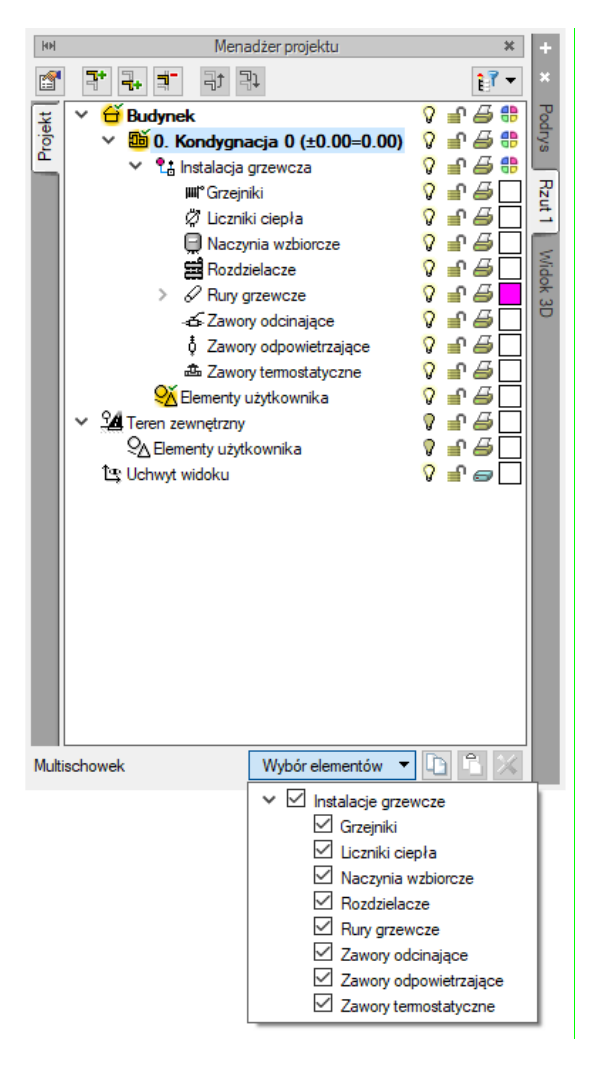

Okno Menadżera projektu Rys. 1.

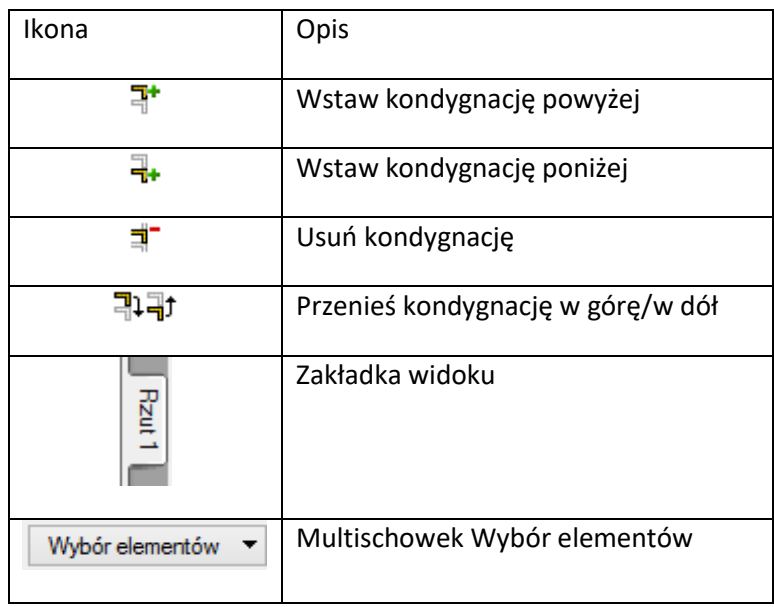

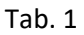

Z okna **Menadżera projektu** użytkownik może dodawać i usuwać kondygnacje budynku lub zmieniać ich położenie względem siebie. Może też przełączać się pomiędzy widokami przy pomocy zakładek znajdujących się po prawej bądź lewej stronie **Menadżera**.

W oknie **Menadżera** można również wygasić elementy, które nie są użytkownikowi przydatne podczas procesu projektowania poprzez wciśnięcie żaróweczki (ciemna żarówka) znajdującej się przy nazwie elementu. Po kliknięciu na kłódkę (ciemna kłódka) użytkownik nie będzie miał możliwości wprowadzania zmian na danym elemencie. Po kliknięciu na symbol drukarki analogicznie można wyłączyć dane elementy do drukowania.

Po zaznaczeniu na drzewku elementów w oknie **Menadżera kondygnacji** w dolnej części okna znajduje się multischowek. Przy jego pomocy użytkownik może skopiować do schowka elementy znajdujące się na danej kondygnacji. Wyboru, które z nich mają być skopiowanie, dokonuje się poprzez ich zaznaczenie na liście elementów. Będą one dostępne do wklejenia np. na kolejnej kondygnacji.

# <span id="page-15-0"></span>**Dodawanie i edycja grup, zarządzanie obiektami**

Z powyższego okna można zmieniać ustawienia ogólne dla danej grupy obiektów, takie jak kolor czy grubość linii. Można również zaznaczać i edytować właściwości wszystkich elementów instalacji grzewczej poprzez kliknięcie prawym przyciskiem na grupę obiektów, np. **Rury gazowe/ Miedziane**. Przy nazwie grupy w nawiasie [] jest określona liczba elementów należących do tej grupy. Po kliknięciu prawym przyciskiem myszy na daną grupę użytkownik ma do wyboru operacje, jakie może wykonać. Analogicznie jak dla grup użytkownik może zarządzać obiektami. Z drzewka **Menadżera** można zaznaczyć np. wszystkie zawory i zmienić ustawienia opisu, pisaków, czcionek, przeprowadzić renumerację itd.

# <span id="page-16-0"></span>4.2 **Podgląd 3D**

Każdy obiekt utworzony w programie **ArCADia-INSTALACJE Gazowe** ma swoje odzwierciedlenie na widoku 3D. Drzewo widoku 3D różni się od pozostałych widoków tym, że nie można na nim zdefiniować drukowania elementów, ponieważ drukowany może być wyłącznie zapisany obraz. Zamiast drukowania w drzewie widoku jest możliwość przeszklenia elementu. Służy do tego ikona "kieliszka".

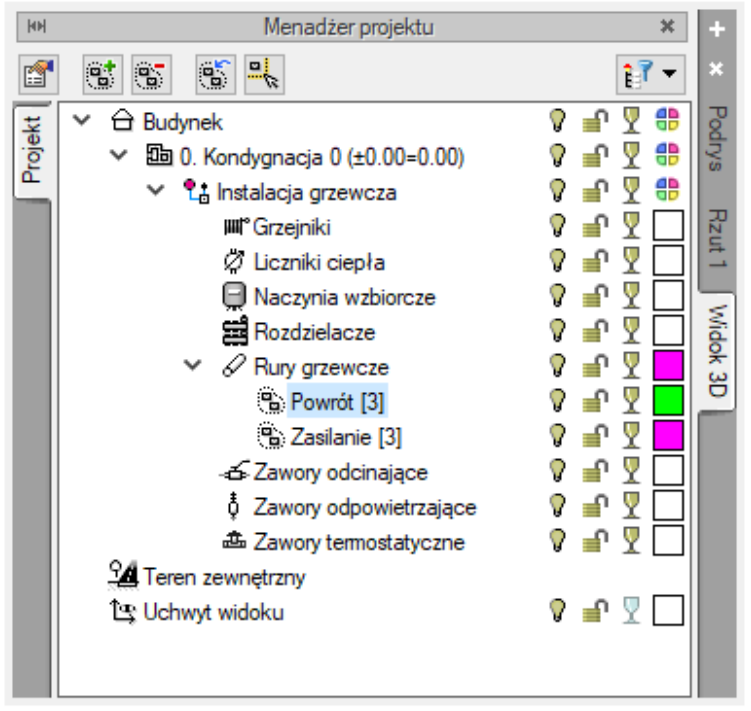

**Rys. 2.** Widok 3D w oknie Menadżera projektu

霊

W celu uruchomienia **Widoku 3D** wybierz ikonę:

### *Program ArCADia*

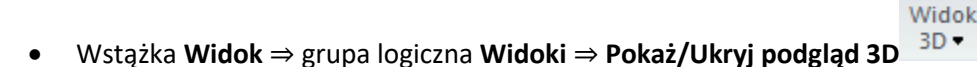

*Program AutoCAD lub ArCADia-INTELLICAD:*

Pasek narzędzi **ArCADia-System** ⇒ **Pokaż/Ukryj podgląd 3D**

lub napisz

isa\_tv3d.

Moduł **ArCADia-INSTALACJE GAZOWE** uzupełnia menu ArCADia o własne narzędzia, opisane w tabelach poniżej:

# <span id="page-17-0"></span>4.3 **Pasek narzędzi programu ArCADiA – INSTALACJE GAZOWE**

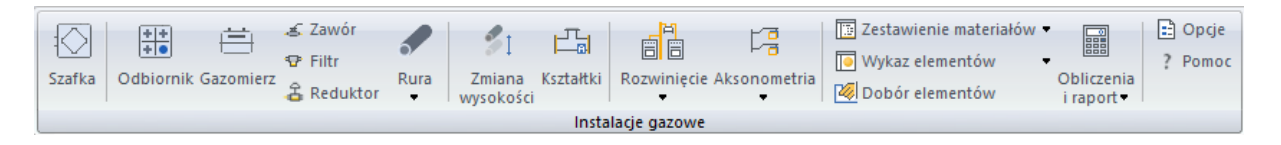

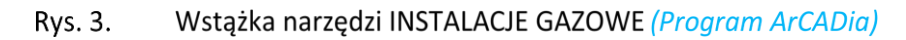

<span id="page-17-1"></span>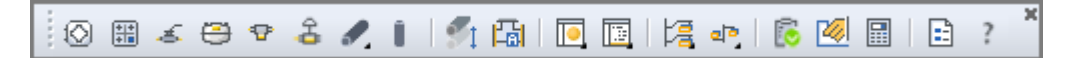

Pasek narzędzi INSTALACJE GAZOWE Rys. 4. (Program AutoCAD lub ArCADia)

<span id="page-17-2"></span>Poniższe opcje opisane są w pomocy modułu ArCADia-INSTALACJIE GAZOWE, ikona znajduje się na wstążce Gaz.

\*BIM - opcje dostępne dla posiadaczy licencji ArCADia BIM, czyli po zakupie jednego z programów: ArCADia, ArCADia AC, ArCADia LT lub ArCADia PLUS.

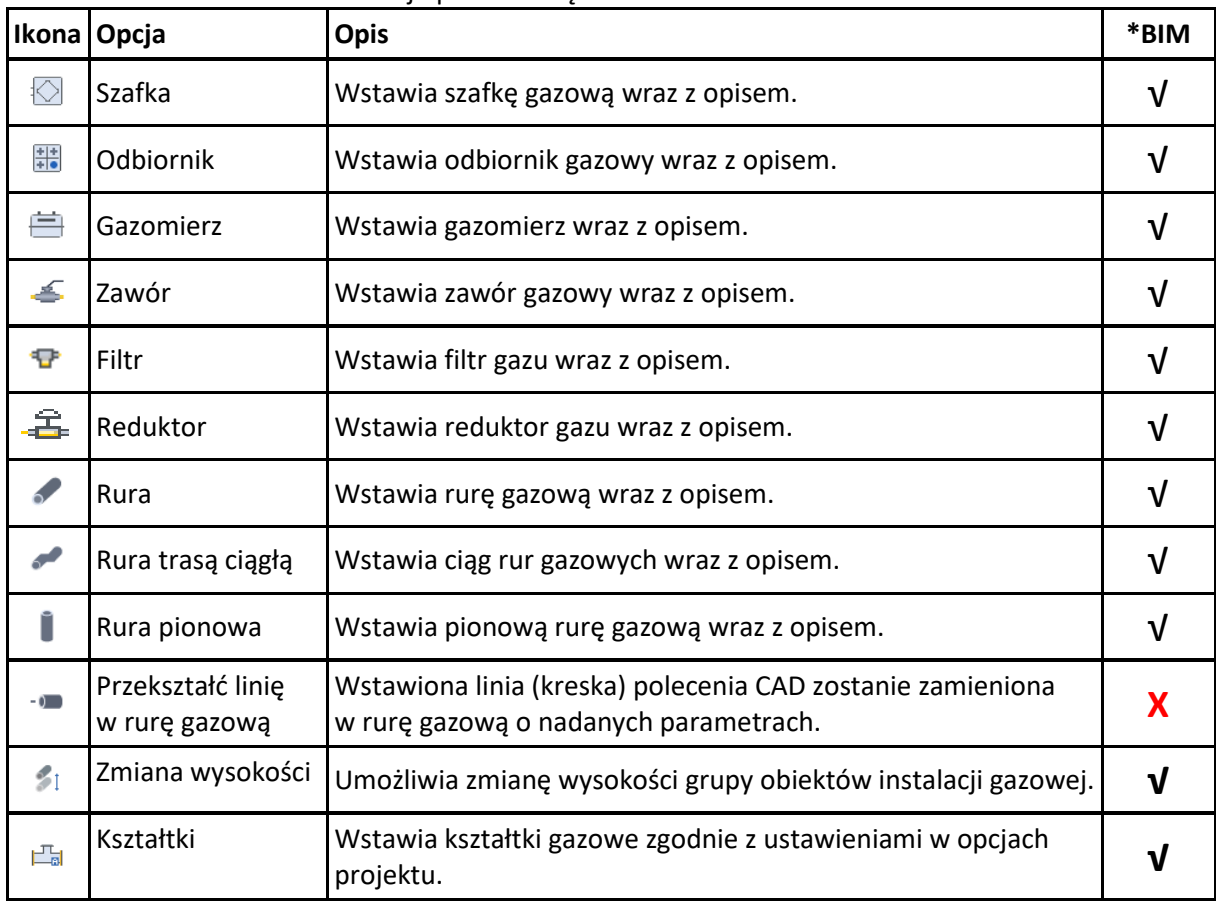

Tab 1. Funkcje paska narzędzi ArCADia-INSTALACJE GAZOWE

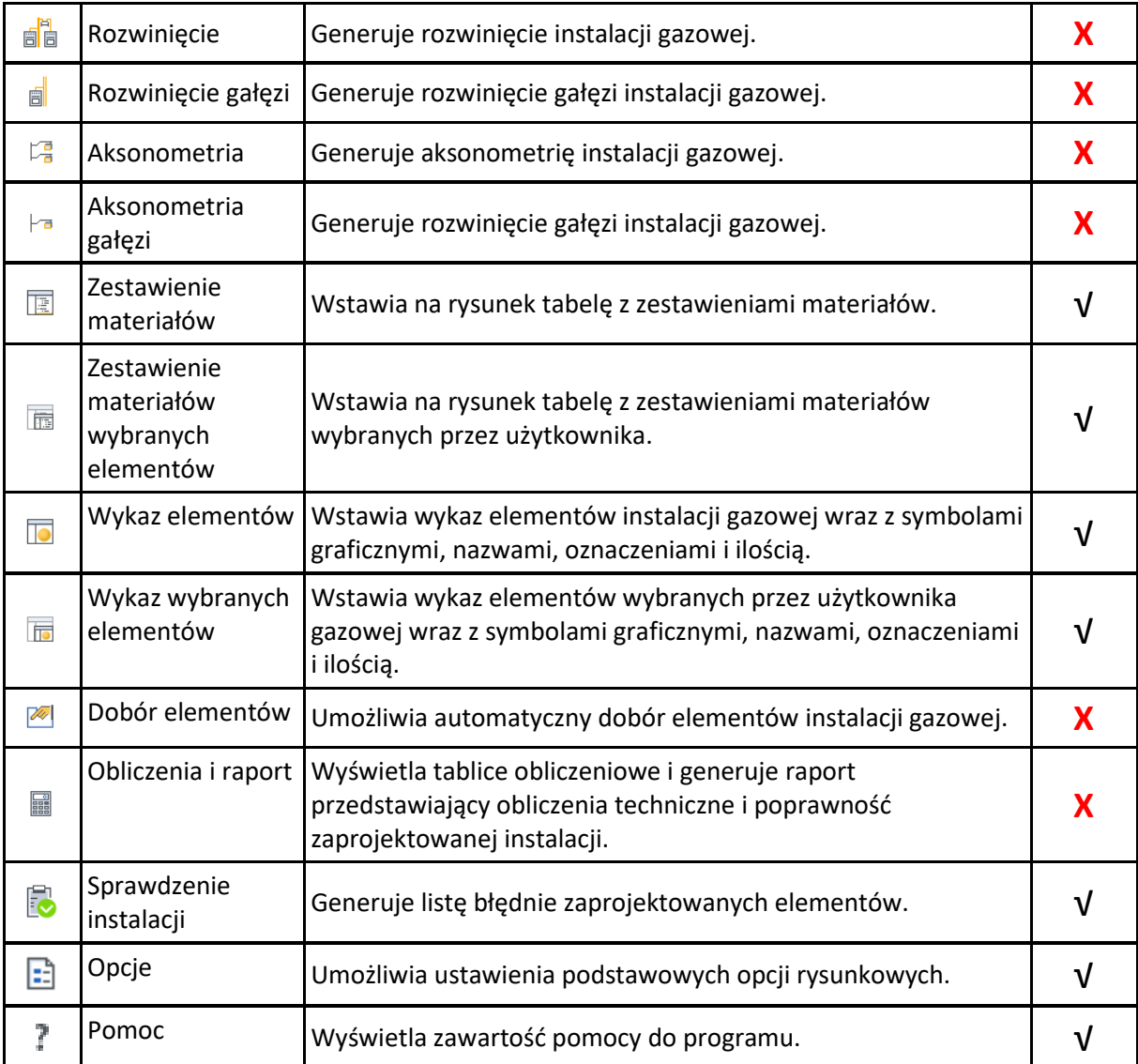

# <span id="page-18-0"></span>4.4 **Opcje ogólne programu**

Aby wyświetlić okno dialogowe z opcjami ogólnymi *ArCADii*, kliknij na ikonę:

*Program ArCADia:*

Opcje ● Wstążka **System** ⇒ Grupa logiczna **Opcje** ⇒

#### *Program AutoCAD lub ArCADia:*

Pasek narzędzi **System**

#### lub napisz

 $\bullet$  ISA O.

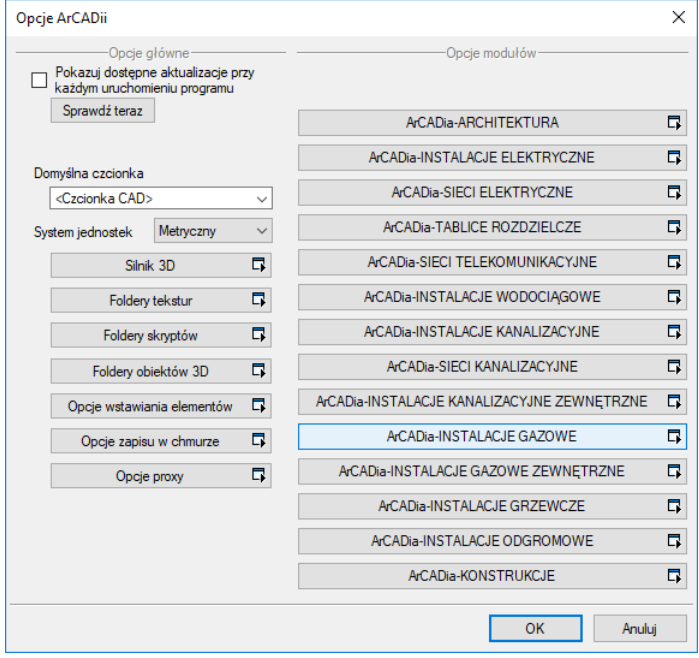

W oknie tym występują zakładki dostępnych programów systemu *ArCADia.*

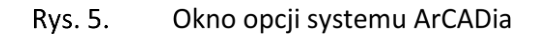

Po lewej stronie znajdują się **Opcje wstawiania elementów** [\(Rys. 6\)](#page-20-0). W oknie tym użytkownik może ustawić własne opcje śledzenia i wykrywania.

#### Grupa kontrolek **Precyzje**

**Wykrywania** – precyzja wykrywania elementów (np. króćców gazomierza) przez program

**Śledzenia osi** – precyzja wykrywania i śledzenia osi elementów

**Śledzenia kątów** – precyzja wykrywania i śledzenia kątów ustawionych w kontrolce **Śledzone kąty**

#### Grupa kontrolek **Śledzone kąty**

W tym miejscu użytkownik za pomocą przycisku **m** może dodać kolejną pozycję na liście śledzonych kątów, zaś przyciskiem **X** może usunąć zaznaczoną na liście pozycję wartości śledzonego kąta. Po dodaniu pozycji należy wpisać wartość kąta (domyślnie wpisane jest 90.0°).

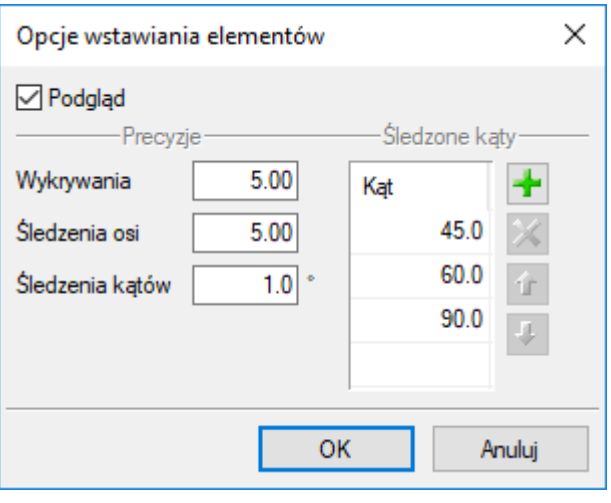

Rys. 6. Okno opcji śledzenia

<span id="page-20-0"></span>Po wybraniu zakładki **ArCADia-INSTALACJE GAZOWE** wyświetlone zostaje okno opcji programu.

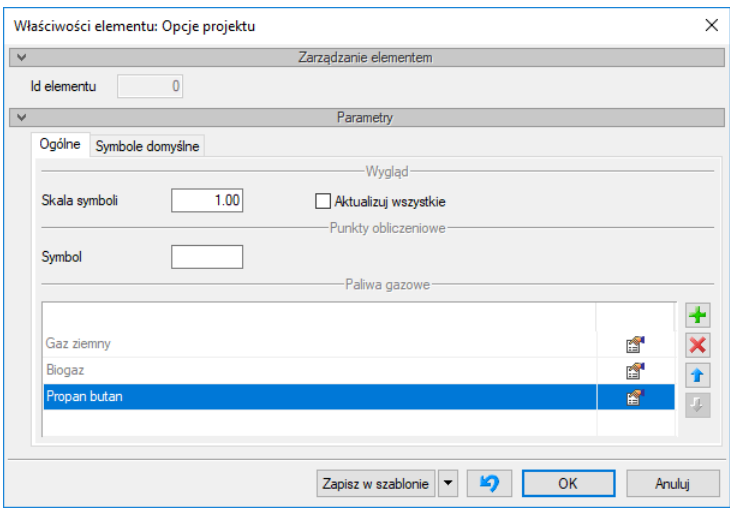

<span id="page-20-1"></span>Rys. 7. Okno opcji programu ArCADia-INSTALACJE GAZOWE - zakładka Ogólne

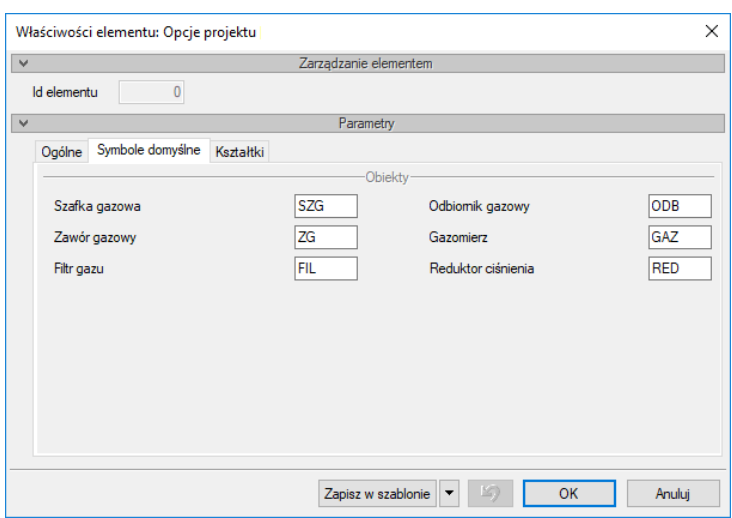

**Rys. 8.** Okno opcji programu ArCADia-INSTALACJE GAZOWE - zakładka Symbole domyślne

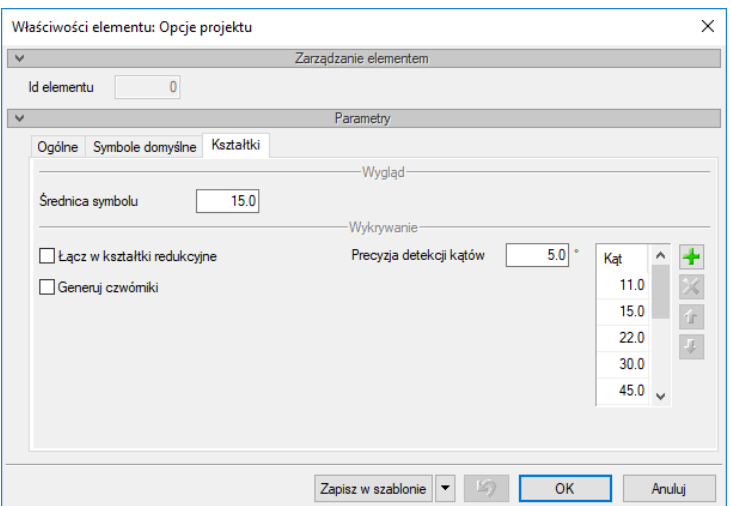

Okno opcji programu ArCADia-INSTALACJE GAZOWE - zakładka Kształtki Rys. 9.

W oknie tym użytkownik ma możliwość ustawień na jednej z trzech zakładek programu:

#### Zakładka Ogólne [\(Rys. 7\)](#page-20-1)

#### Grupa kontrolek **Wygląd**

**Skala symboli** – ustawienie wielkości symboli obiektów, których wymiary nie są edytowalne przez użytkownika.

**Aktualizuj wszystkie** – Zaznaczenie tego checkboksa spowoduje, że wcześniej wprowadzone symbole również zmienią swoją skalę na taką, jaką użytkownik wprowadził w polu edycyjnym obok.

#### Grupa kontrolek **Paliwa gazowe**

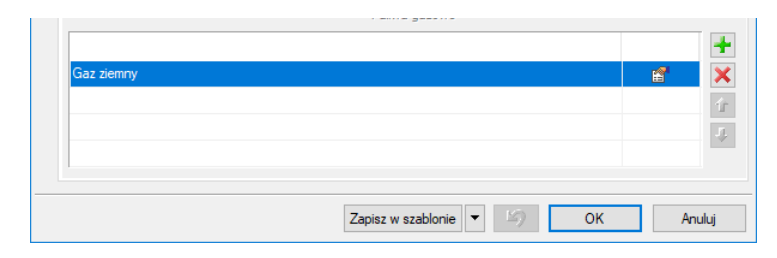

Po kliknięciu przycisku **pojawi się okno właściwości elementu Paliwo gazowe**.

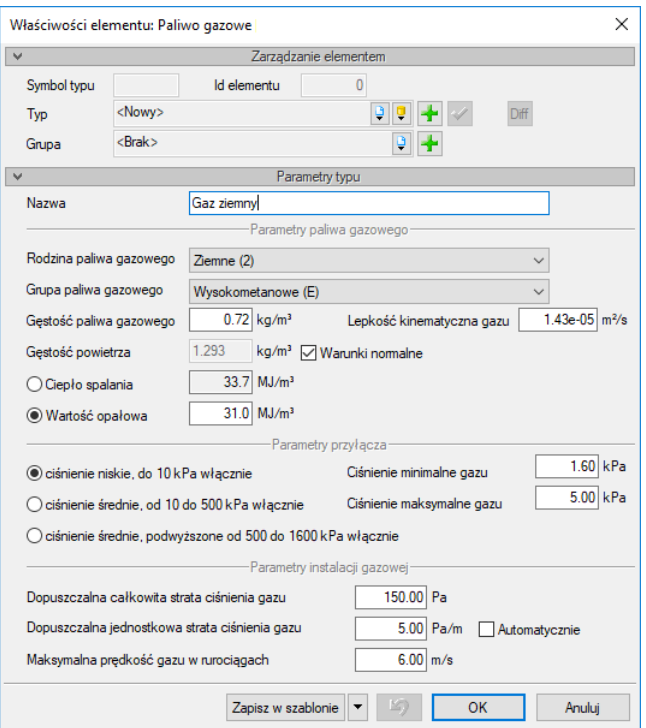

Rys. 10. Okno Właściwości elementu Paliwo gazowe

#### Grupa kontrolek **Parametry paliwa gazowego**

Parametry zamieszczone w tej części biorą udział w obliczeniach strat w instalacji gazowej.

#### Grupa kontrolek **Parametry paliwa gazowego**

**Rodzina paliwa gazowego** – Użytkownik z listy rozwijalnej definiuje rodzinę gazu, w który zasilana będzie instalacja (wg PN-C-04750:2002):

- Wytwarzane przemysłowo rodzina 1,
- Ziemne rodzina 2,
- Skroplone C3-C4 rodzina 3,
- Mieszanina gazów węglowodorowych z powietrzem rodzina 4,
- $-$  Biogaz rodzina 5.

**Grupa paliwa gazowego** – Dla każdego wyboru z listy powyżej przypisana jest lista rozwijalna grup paliw gazowych. Użytkownik dokonuje odpowiedniego wyboru grupy.

#### Rodzina **Gazy wytwarzane przemysłowo**:

- Niskokaloryczne grupa Sn
- Średniokaloryczne grupa Ss
- Wysokokaloryczne grupa Sw

#### Rodzina **Gazy ziemne**:

- Zaazotowane grupa Ln,
- Zaazotowane grupa Lm,

- $-$  Zaazotowane grupa Ls,
- $-$  Zaazotowane grupa Lw,
- Wysokometanowe grupa E.

#### Rodzina **Gazy skroplone C3-C4**:

- $-$  Propan-butan (P/B),
- $-$  Propan techniczny (P).

#### Rodzina **Mieszanina gazów węglowodorowych z powietrzem**:

- Mieszanina skroplonych C3-C4 z powietrzem (GGP),
- Mieszanina gazu ziemnego z powietrzem (GPZ).

#### Rodzina **Biogaz**:

- Biogaz BG.

Na podstawie własnej wiedzy i informacji z warunków technicznych (o ile takie istnieją) użytkownik wpisuje następujące parametry:

- Gęstość paliwa gazowego [kg/m<sup>3</sup>],
- Lepkość kinematyczną paliwa gazowego [m<sup>2</sup>/s],
- Gęstość powietrza [kg/m<sup>3</sup>],
- Warunki normalne (po zaznaczeniu tego checkboksa program automatycznie przyjmie gęstość powietrza dla warunków normalnych),
- Ciepło spalania lub wartość opałowa [MJ/m<sup>3</sup> ] **–** po zaznaczeniu jednego z nich i wpisaniu jego wartości drugi, niezaznaczony, jest wyszarzany, a jego wartość jest przeliczana w przybliżeniu.

#### Grupa kontrolek **Parametry przyłącza**

Parametry zamieszczone w tej części biorą udział w sprawdzeniach poprawności zbudowanej instalacji. Użytkownik wybiera z zakresu ciśnień dopuszczonych do zasilania budynku ciśnienie określone w warunkach technicznych lub innych wytycznych do projektowania:

- ciśnienie niskie (do 10 kPa włącznie),
- ciśnienie średnie (od 10 kPa do 500 kPa),
- ciśnienie średnie podwyższone (od 500 do 1600 kPa).

Po wyborze ciśnienia panującego w przyłączu użytkownik na podstawie warunków (lub innych wytycznych) wstawia ciśnienie minimalne i maksymalne mogące występować rzeczywiście w przyłączu gazowym. Domyślnie program wstawia podpowiedzi zakresu w zależności od ciśnienia przyłącza.

#### Grupa kontrolek **Parametry instalacji gazowej**

Parametry zamieszczone w tej części biorą udział w zdefiniowaniu kryteriów doboru elementów instalacji.

**Dopuszczalna strata ciśnienia gazu –** W polu edycyjnym użytkownik wpisuje dopuszczalną stratę ciśnienia w instalacji w Pa. Wartości te dobiera według własnej wiedzy technicznej. Sugeruje się przyjmować wartości zgodnie z danymi literaturowymi.

Parametr ten stanowi podstawę porównawczą do oceny prawidłowości wykonanych obliczeń strat ciśnienia.

**Dopuszczalna jednostkowa strata ciśnienia gazu –** W polu edycyjnym użytkownik wpisuje dopuszczalną jednostkową stratę ciśnienia na jeden metr instalacji w Pa/m. Wartość tę użytkownik dobiera według własnej wiedzy bądź korzysta z będącego obok checkboksa

#### **Automatycznie**

Po zaznaczeniu tego checkboksa program automatycznie wyliczy stratę jednostkową w instalacji, biorąc pod uwagę długość całej instalacji.

**Maksymalna prędkość gazu w rurociągach** – W polu edycyjnym użytkownik wpisuje maksymalną prędkość gazu, jaka może wystąpić w instalacji w m/s. Wartość tę użytkownik dobiera według własnej wiedzy technicznej.

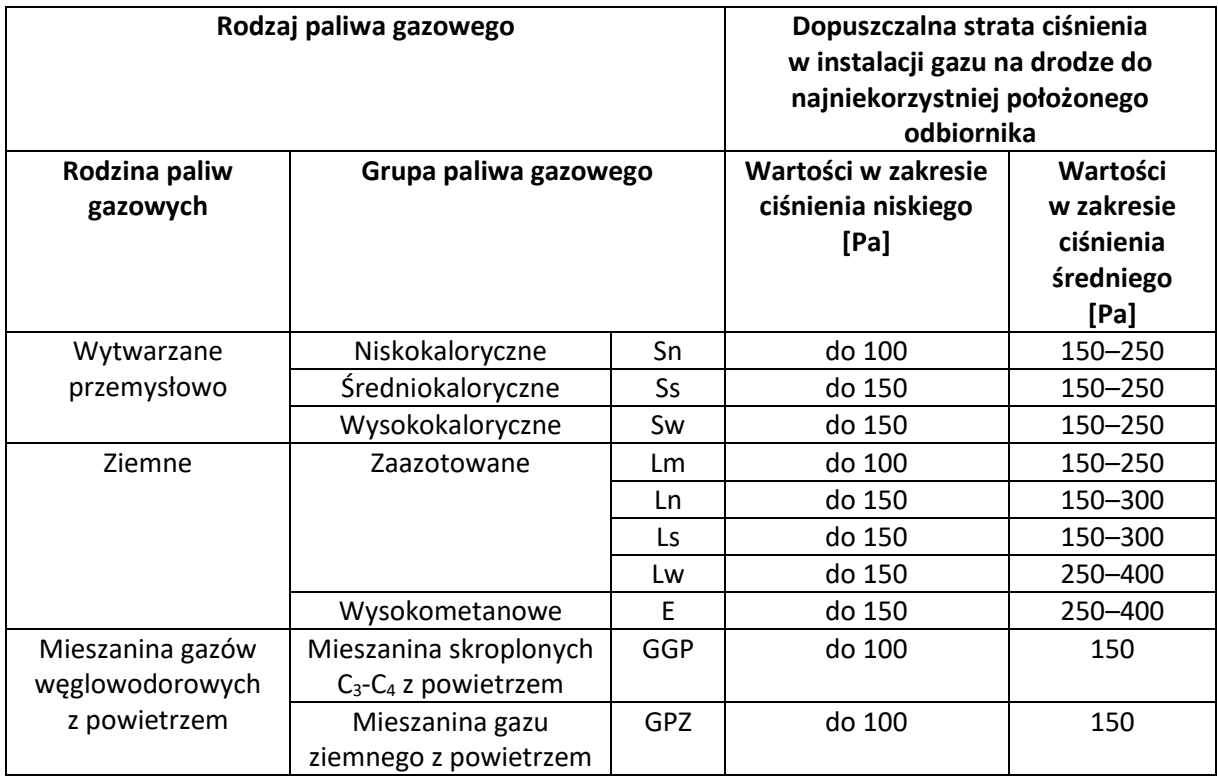

Tab 2. Dopuszczalne straty ciśnienia wg opracowania R. Zajdy i Z. Gebhardta

#### Tab 3. Dopuszczalne straty ciśnienia wg opracowania K. Bąkowskiego

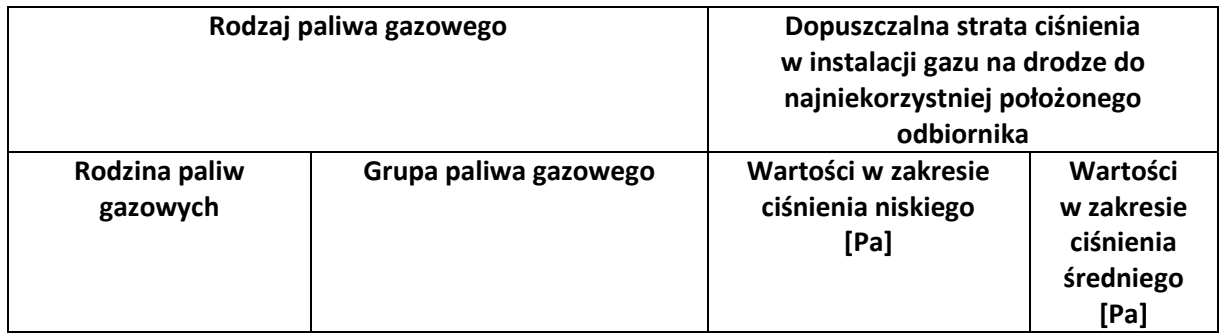

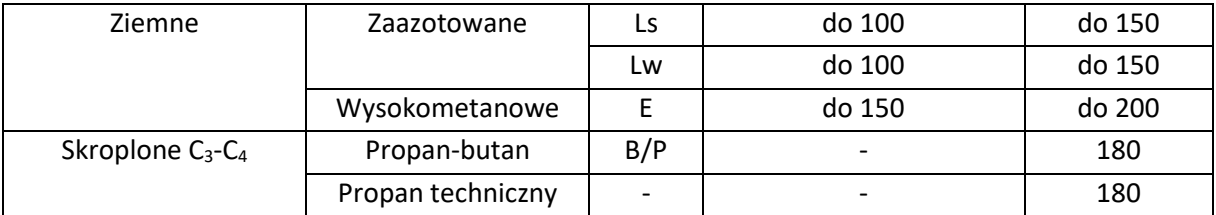

#### Zakładka **Symbole domyślne**

Użytkownik ma możliwość pozostawienia lub wprowadzenia własnych oznaczeń dla obiektów instalacji gazowej, które będą wstawiały się automatycznie w projekcie.

#### Zakładka **Kształtki**

Zawiera kontrolki umożliwiające użytkownikowi ustalenie, w jaki sposób mają być generowane i prezentowane kształtki podczas zmian geometrii i materiału instalacji.

#### Grupa kontrolek **Wygląd**

**Średnica symbolu** – W tym polu użytkownik ustala wielkość symbolu wstawianego w punkcie wygenerowanego zestawu kształtek (średnica okręgu).

#### Grupa kontrolek **Wykrywanie**

**Łącz w kształtki redukcyjne** – Zaznaczenie tego okienka spowoduje, że zmiana średnicy i kierunku lub zmiana średnicy i odgałęzienie realizowane będą przy pomocy kolana redukcyjnego DN1/DN2 (trójnika, czwórnika redukcyjnego), a nie za pomocą dwóch oddzielnych kształtek (kolano DN1 + redukcja DN1/DN2, trójnik lub czwórnik DN1 + redukcja DN1/DN2).

**Generuj czwórniki** – Zaznaczenie tego okienka spowoduje, że dla węzłów, w których schodzą się cztery rurociągi, wygenerowane zostaną czwórniki, a nie pary trójników, jak w przypadku niezaznaczenia go.

**Precyzja detekcji kątów typowych oraz Kąt –** W tej tabeli użytkownik ustala, jakie załamania (Kąty) na instalacji traktuje jako typowe (np.: 30, 45, 60, 90°) i z jakiego przedziału wartości kątów (+/-) mają być interpretowane jako kąt typowy.

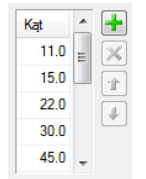

#### Tab 4. Tabela typowych kątów

Jeśli dla wyżej podanego przykładowego zestawu kątów typowych użytkownik w polu **Precyzja detekcji kątów** ustali 2°, to:

- kąty z przedziału 28–32° będą traktowane jako 30°,
- kąty z przedziału 43–47° będą traktowane jako 45°,

- kąty z przedziału 58–62° będą traktowane jako 60°,
- kąty z przedziału 88–92° będą traktowane jako 90°.

Pozostałe kąty załamań przedstawiane będą z wartościami odczytanymi z geometrii elementów.

Podsumowując, zgodnie z wyżej przyjętymi przykładowymi ustawieniami dla kątów:

- dla załamania trasy o kącie 31,5° zostanie wygenerowane kolano 30°,
- dla załamania trasy o kącie 78,4° zostanie wygenerowane kolano 78,4°.

# <span id="page-27-0"></span>OPIS I EDYCJA OBIEKTÓW 5

# <span id="page-28-0"></span>5.1 **Uwagi wstępne do edycji obiektu**

Każdy obiekt systemu ArCADia, również elementy modułu **ArCADia-INSTALACJE GAZOWE**, zawiera właściwości, czyli informacje o parametrach charakterystycznych, tj. parametrach technicznych, technologicznych oraz geometrycznych obiektu, koniecznych do wykonania rysunków uzupełniających, obliczeń doborów, dokonania oceny ich poprawności oraz wygenerowania zestawień.

Obiekt wstawiany jest na modelu poprzez wybranie odpowiedniej z paska narzędzi programu [\(Rys. 3\)](#page-17-1). Pojawia się wówczas okno wstawienia obiektu. Okno dla każdego obiektu umożliwia wybór pozycji obiektu przez zdefiniowanie uchwytu na obrysie lub w punkcie charakterystycznym obiektu oraz umożliwia lokalizację przestrzenną (np. Poziom montażu dna).

Przez odhaczenie pola wyboru **Pobierz z elementu** użytkownik ma możliwość wstawienia obiektu, łącząc go w odpowiednim punkcie z elementem łączącym innego, już wstawionego do rysunku obiektu.

**Pobierz z elementu** – Jeśli przycisk jest aktywny, to kliknięcie we wprowadzony wcześniej element (np. rurę pionową) spowoduje pobranie poziomu montażu jego punktów charakterystycznych i automatyczne dołączenie wstawianego elementu (np. zaworu) na zbliżonym poziomie (np. do jednego z końców rury pionowej – poniżej przykłady).

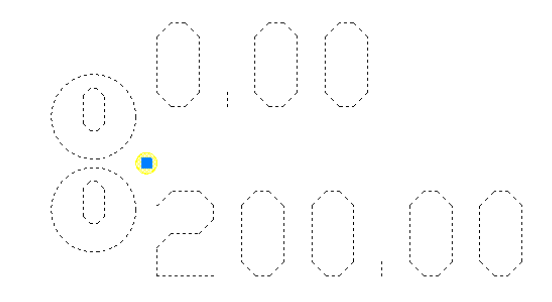

Rurociąg pionowy o końcach na poziomie montażu 0 i 200 cm Rvs. 11.

Jeśli użytkownik wprowadził np. dwa rurociągi na różnych poziomach, które krzyżują się na rzucie i chce na jednym z nich wstawić zawór w punkcie ich skrzyżowania, to musi uaktywnić przycisk Pobierz z elementu. Element zostanie dołączony do tego rurociągu, którego poziom montażu jest bliższy wartości wpisanej w pole edycyjne – poniżej przykład*.*

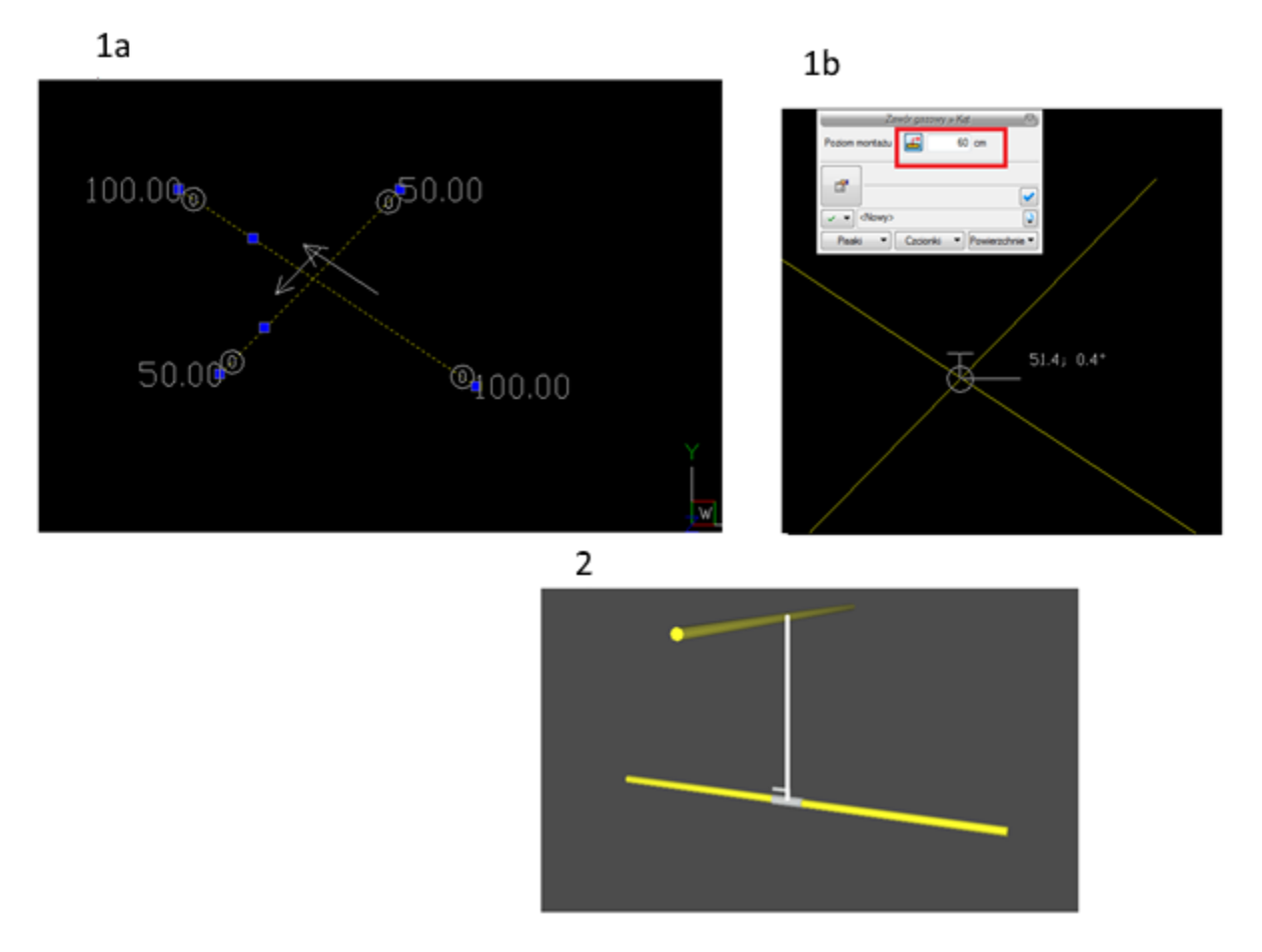

Rys. 12. Przykład zastosowania funkcji Pobierz z elementu podczas wstawiania zaworu na jeden z krzyżujących się w planie rurociągów poziomych. 1a – Widok w polu rysunkowym dwóch rurociągów krzyżujących się na poziomach 50 cm i 100 cm, 1a – Schemat wstawienia zaworu na rurociąg z poziomu 50 cm., 2 - Rezultat wstawienia zaworu na 3D.

W oknie istnieją również opcje ułatwiające precyzję wstawiania obiektu. Opcje te uruchamia się przez zaznaczenie odpowiedniej funkcji śledzenia lub wykrywania innych elementów istniejących na rysunku.

Wstawianie obiektu do rysunku można prowadzić w dwojaki sposób:

1. Sposób pierwszy

Po wybraniu odpowiedniej ikony z paska narzędzi **ArCADia-INSTALACJE GAZOWE** przejść do edycji parametrów obiektu przez wybór w oknie ustawień wstawienia obiektu przycisku

闓

. Wyświetli się wówczas okno dialogowe własności obiektu, umożliwiające ustawienie parametrów obiektu. Po dokonaniu ustawień należy wcisnąć guzik zatwierdzenia OK, co spowoduje powrót do okna wstawiania obiektu i kliknąć symbolem obiektu (przyczepionym do kursora) w wybrane miejsce w polu rysunkowym i następnie kliknąć ponownie, wskazując kąt obrotu elementu. Procedura takiego wstawienia obiektu powoduje zapamiętanie ustawień parametrów oraz czcionek, pisaków i powierzchni dla każdego następnego obiektu z tej samej grupy elementów.

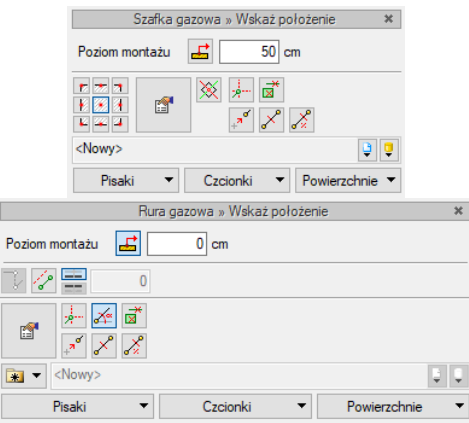

#### Okno wstawienia obiektu - widoki przykładowe dla obiektu i rury Rys. 13.

<span id="page-30-0"></span>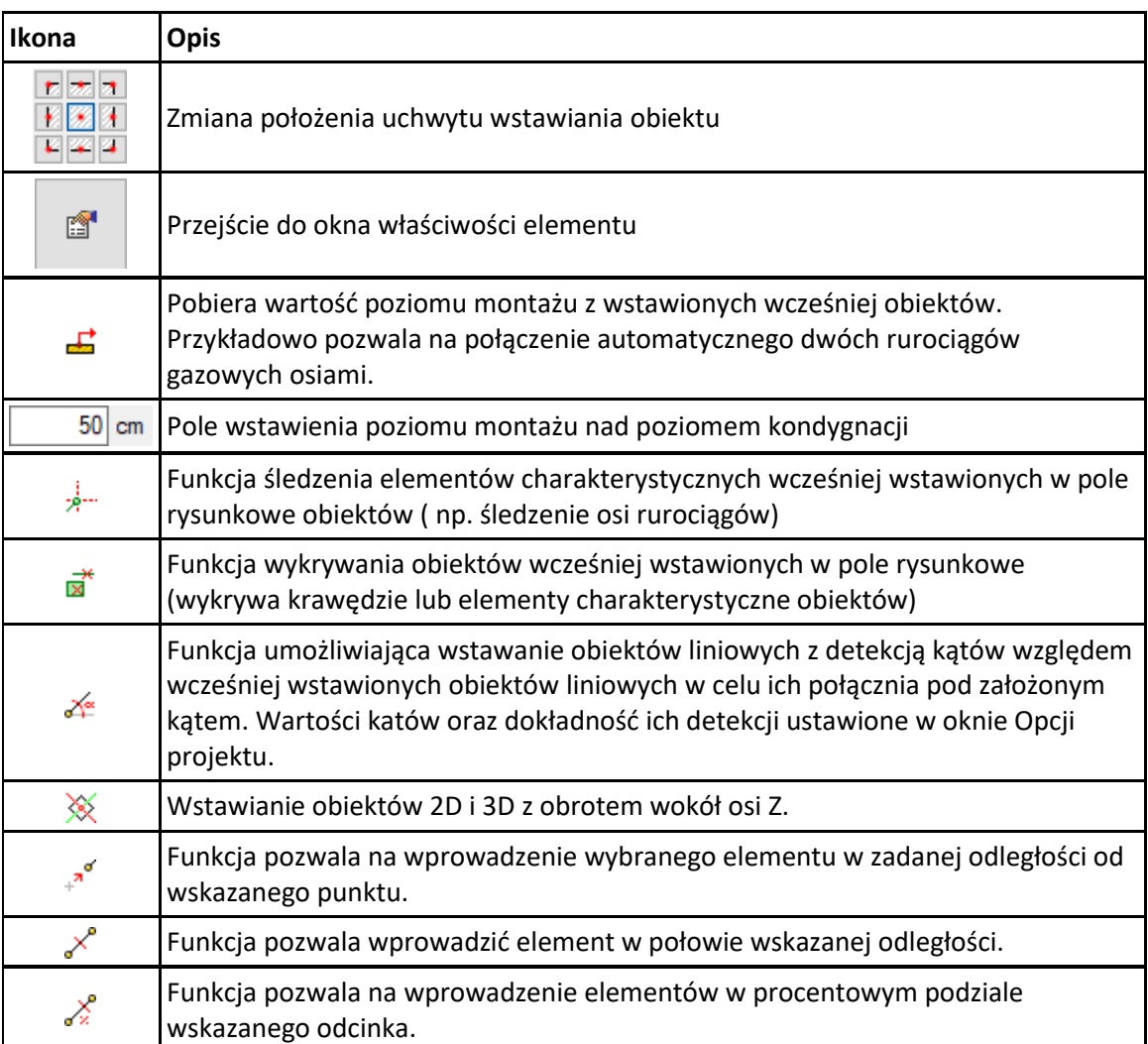

# Tab 5. Funkcje paska narzędzi ArCADia-INSTALACJE GAZOWE

# 2. Sposób drugi

Po wybraniu odpowiedniej ikony z paska narzędzi **ArCADia-INSTALACJE GAZOWE** [\(Rys. 3,](#page-17-1) [Rys.](#page-17-2)  [4](#page-17-2)) wstawić symbol obiektu, korzystając z funkcji lokalizacji. Następnie po zaznaczeniu obiektu wyświetla się okno z paskiem narzędzi umożliwiających modyfikację wybranego elementu oraz nadanie mu parametrów poprzez wybór danego typu z bibliotek zawartych w programie. W zależności od rodzaju elementu na oknie modyfikacji występują ikony charakterystyczne dla danego obiektu i umożliwiające wprowadzanie odpowiednich zmian dotyczących wyłącznie jego. Ilość ikon i ich rodzaj mogą być różne dla danej grupy obiektów.

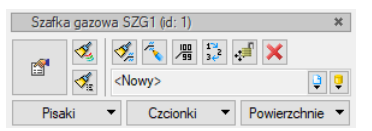

Rys. 14. Pasek narzędzi wyboru modyfikacji obiektów

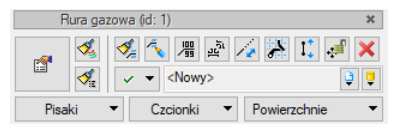

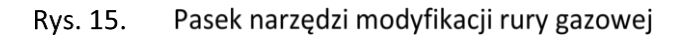

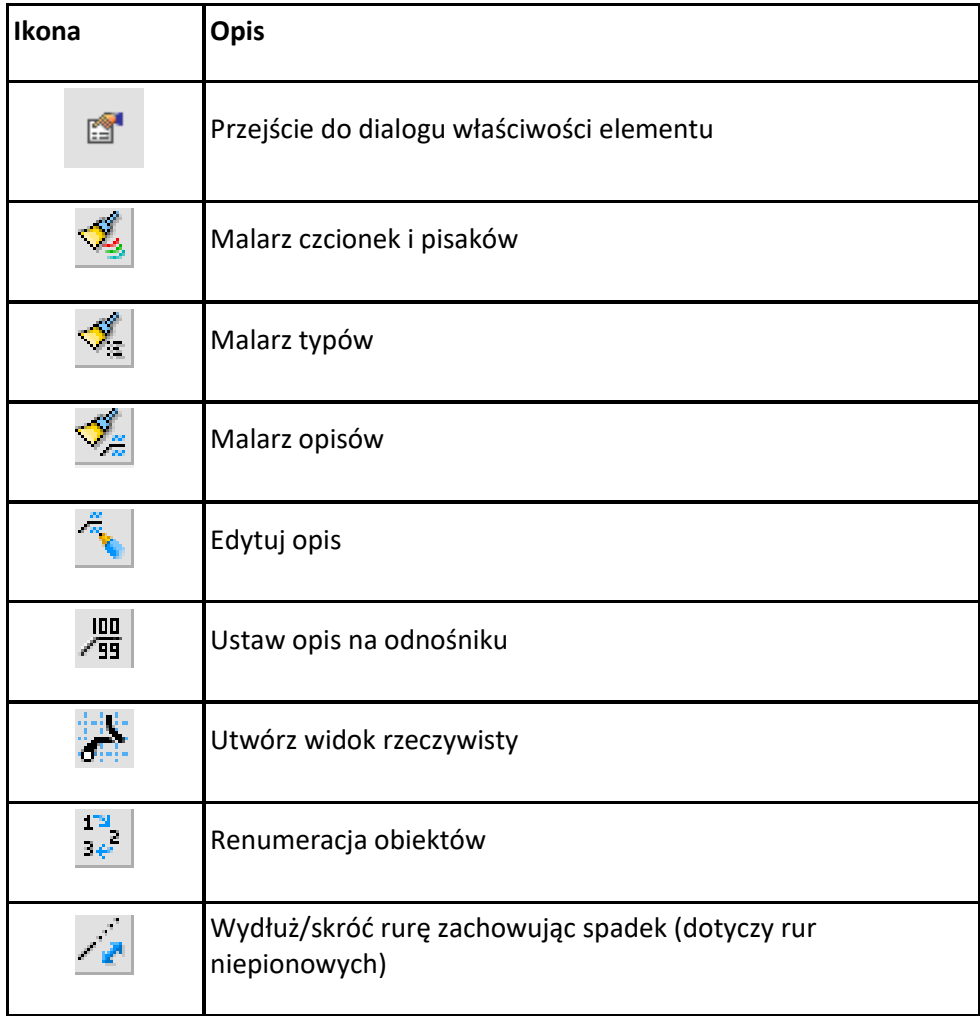

.

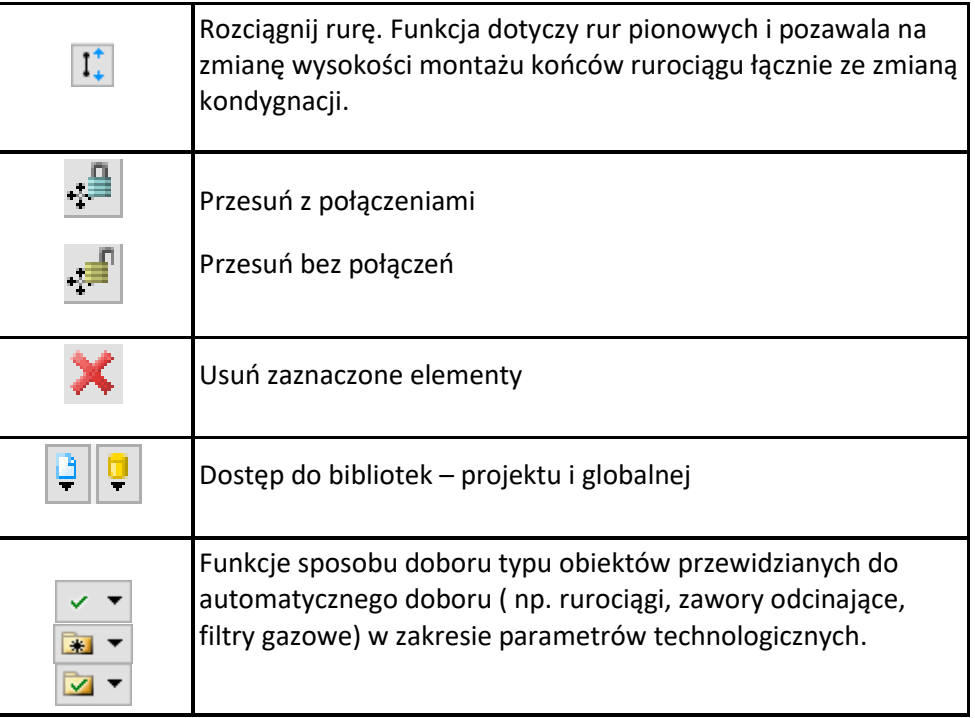

Przejście do edycji parametrów obiektu umożliwione jest przez wybór w pasku [\(Rys. 13\)](#page-30-0) przycisku é

Po ustawieniu parametrów w oknie **Właściwości elementu** należy wcisnąć guzik zatwierdzenia OK, co spowoduje zmianę parametrów wstawionego wcześniej obiektu.

Okna **Właściwości elementu** podzielone są na grupy kontrolek:

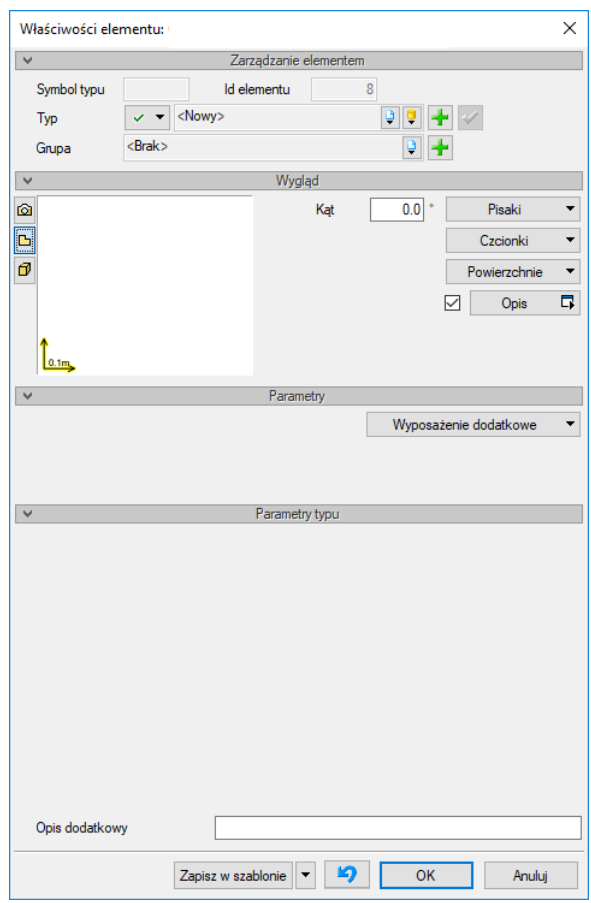

Rys. 16. Okno własności przykładowego obiektu

Każde okno własności obiektów składa się z pogrupowanych w panele ikonek. Panele można zwijać, co ukrywa daną grupę -  $\sqrt{\frac{1}{2}}$  - przycisk zwijający panel

#### Grupa kontrolek **Zarządzanie elementem**

**Symbol typu** – ustawienie nazwy wyświetlanej na rzucie wraz z numerem kolejnym obiektu. Jeżeli użytkownik nie wprowadzi zmiany w aktywnym oknie, nazwa wygeneruje się z okna **Opcje. Id elementu** – numer kolejnego wstawianego elementu.

**Typ** – kontrolka, która umożliwia wprowadzanie obiektów przy wykorzystaniu głównej biblioteki danych o typach obiektów (obiekty przykładowe, np. obiekty z katalogu producentów) oraz korzystanie z utworzonej podczas projektowania biblioteki typów obiektów użytych już w projekcie lub przerzuconych za pomocą Edytora typów do biblioteki projektu. W tej grupie kontrolek jest możliwość definiowania własnych przykładowych obiektów i dodawania ich do biblioteki projektu.

**Grupa** – możliwość tworzenia grup obiektów np. o różnym przeznaczeniu i późniejszego wyselekcjonowania ich w celu edycji.

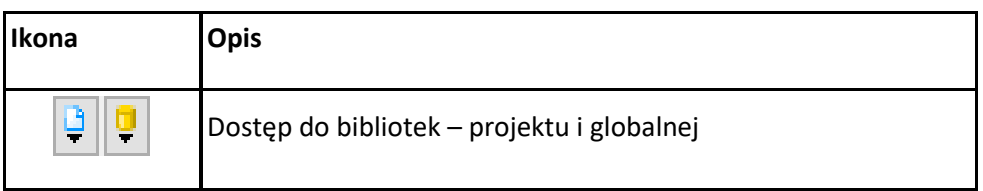

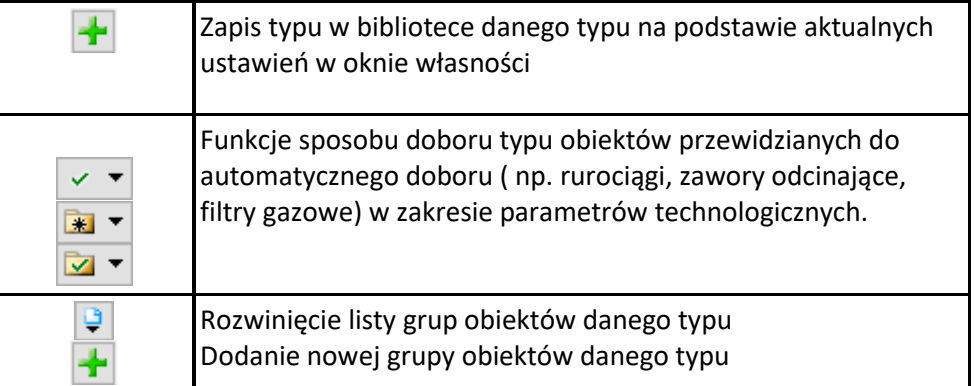

#### Grupa kontrolek **Wygląd**

Zestaw kontrolek zawartych w tej grupie jest prawie taki sam dla wszystkich obiektów dziedzinowych zawartych w programie. Umożliwia ustawienie ogólnych własności graficznych obiektu. W panelu zlokalizowane jest **okno widoku** danego obiektu z możliwością zmiany rodzaju widoku.

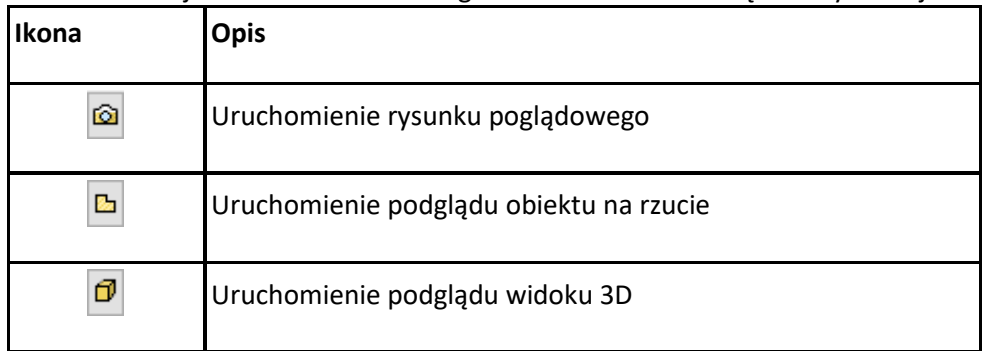

**Kąt –** Pole edycyjne umożliwiające ustawienie kąta obiektów 2D i 3D względem głównego układu współrzędnych

**Pisaki –** ustawienie rodzaju, grubości i kolorów linii rysunkowych obiektu na widoku.

**Czcionki** – ustawienie formatu czcionki nazwy wyświetlanej na rzutach rysunkowych.

**Powierzchnie** – ustawienie kolorów i wzorów powierzchni widokowanych na 3D.

**Opis –** kontrolki uruchamiające konfigurator umożliwiający organizację, wygląd i zawartość opisu.

Po zaznaczeniu pola wyboru po lewej stronie (wstawienie haczyka) uaktywnia się przycisk, którego wciśnięcie uaktywnia z kolei okno konfiguratora.

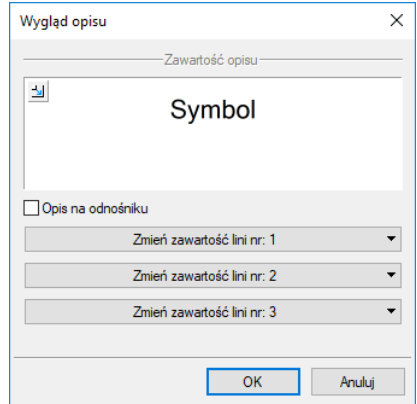

Rys. 17. Konfigurator opisów – widok okna ogólnego

Użytkownik w oknie dysponuje możliwościami ustawienia zawartości merytorycznej składników opisów (różnych dla danego obiektu) oraz ich kolejności położenia i lokalizacji względem linii opisowej.

Po wciśnięciu odpowiedniego przycisku zawartości linii (górnej lub dolnej) uruchamia się dodatkowe okno umożliwiające odpowiedni wybór układu i zawartości [\(Rys. 18](#page-35-0) – przykład ustawienia linii dolnej opisu dla rurociągu).

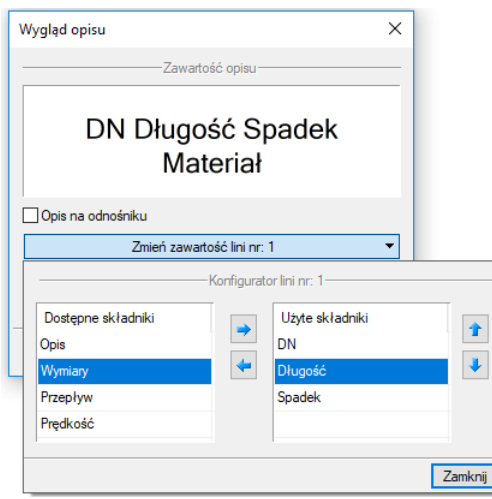

Rys. 18. Konfigurator opisów - widok okna ustawienia

<span id="page-35-0"></span>W oknie konfiguratora opisu znajdują się dwie tabele:

- po lewej stronie **Dostępne składniki** możliwe do zastosowania warianty opisów
- po prawej stronie **Użyte składniki** użyte warianty opisów dla zawartość wybranej linii.

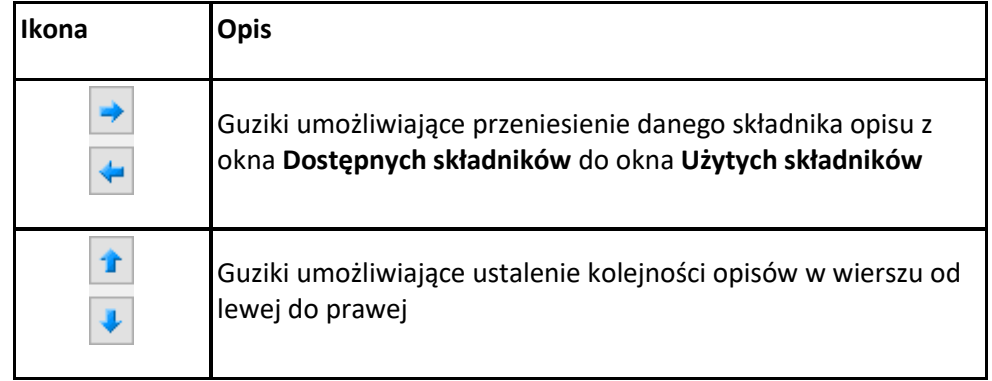

Dostępność składników dla danej linii zależy od wprowadzenia ich do linii nieaktywnej. Wprowadzenie do opisu na żądanej linii polega na zaznaczeniu nazwy opisu i wciśnięciu strzałki w kierunku do tabeli zawartości opisu linii. Wybrany tytuł opisu zostanie przeniesiony, przez co nie będzie widoczny w tabeli dostępnych składników. Jeżeli użytkownik chce udostępnić składnik, postępuje w podobny sposób, zaznaczając składnik opisu w tabeli zawartości linii i za pomocą strzałki przerzuca do tabeli dostępnych składników. Składniki opisu na danej linii ustawiane są od lewej do prawej w takiej kolejności, w jakiej występowały w tabeli zawartości linii, zaczynając od góry. Zmiana kolejności następuje poprzez zaznaczenie składnika w tabeli zawartości linii i sterowania przyciskami zmiany kolejności, przez co
zostaje o jedno pole zmieniona kolejność danego składnika. Każde wciśnięcie strzałki zmienia ją o jedno pole w górę lub w dół. Po wciśnięciu przycisku **Zamknij** zmiany zostaną zastosowane.

#### Grupa kontrolek **Parametry**

Zestaw kontrolek indywidualny dla każdego z obiektów. Umożliwia ustawienie parametrów montażowych definiujących np.: lokalizację obiektu, pełnione funkcje itp.

**Wyposażenie dodatkowe –** dla niektórych obiektów dostępny jest guzik otwierający tabelę umożliwiającą wprowadzenie dodatkowego wyposażenia, którego elementy powinny znaleźć się w zestawieniach materiałów. Użytkownik może w pole edycyjne wpisać również dowolną nazwę elementu.

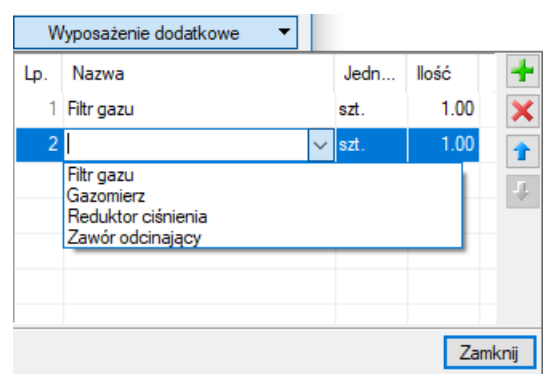

Rvs. 19. Okno wyposażenia dodatkowego

Znakiem  $\blacktriangle$  użytkownik ma możliwość dodania odpowiedniej pozycji z listy rozwijalnej. Jednocześnie w komórkę tabeli można wprowadzić własny wpis, korygując jednostkę i ilość. Przycisk w usuwa zaznaczoną pozycję. Strzałki  $\mathbf{f}$  i  $\mathbf{I}$  zmieniają kolejność położenia zaznaczonego elementu.

#### Grupa kontrolek **Parametry typu**

Zestaw kontrolek indywidualny dla każdego z obiektów. Umożliwia ustawienie parametrów specyfikujących dany obiekt, np.: parametrów technicznych, geometrycznych, opisu obiektu. **Opis dodatkowy** – użytkownik może wstawić niestandardowe informacje, które mogą w opisach na

rysunku oraz w zestawieniach materiałowych

Kontrolki zakończenia ustawienia okna

Zapisz w szablonie  $\lVert \cdot \rVert$  - funkcia umożliwia zapis parametrów typu zdefiniowanego obiektu oraz za pomocą strzałki wybór nazwy szablonu, w którym obiekt będzie zapisany.

- $\Box$  funkcja przywrócenia ustawień początkowych
- OK - Wyjście z okna i zatwierdzenie ustawień właściwości obiektu
- Anuluj - Wyjście z okna i anulowanie ustawień właściwości obiektu

# 5.2 **Szafka gazowa**

Aby wstawić na model obiekt **Szafka gazowa**, kliknij na ikonę:

#### *Program ArCADia:*

**■ Wstążka Gaz** ⇒ Grupa logiczna **Instalacje Gazowe** =

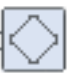

#### *Program AutoCAD lub ArCADia-INTELLICAD:*

Pasek narzędzi **Instalacje Gazowe**

lub napisz

IGAS\_GC.

Pojawia się wówczas okno wstawiania obiektu [\(Rys. 20\)](#page-37-0).

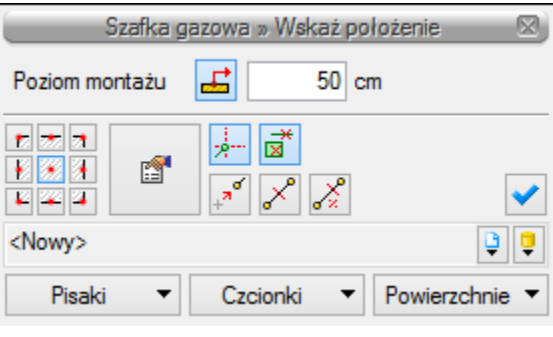

**Rvs. 20.** Okno wstawiania szafki gazowej

<span id="page-37-0"></span>Okno umożliwia dobranie właściwej pozycji wstawienia szafki przez:

- ustawienia poziomu montażu dna szafki przycisk  $\vec{p}$  pozwala na dopasowanie wysokości dna do istniejącego elementu (np. rurociągu). Należy podać przybliżoną wysokość, szczególnie wtedy, gdy w danym miejscu są różne elementy na różnych wysokościach. Można w polu edycyjnym wpisać ręcznie wysokość montażu.
- wybranie przez użytkownika punktu zaczepienia (uchwytu) na obrysie szafki lub punktu środkowego przez kliknięcie jednego z dziewięciu możliwych punktów,
- wybranie funkcji wstawienia względem elementów już narysowanych, tj.: ustawienie wykrywania elementów, śledzenia elementów, wykrywania odcinków i śledzenia końców odcinków.

Użytkownik może podać przybliżoną wartość wysokości połączenia, co pozwala na zlokalizowanie najbliższego wysokościowo elementu (obiektu) i połączenie dna szafki z najbliższym wysokościowo punktem obiektu. Funkcja **Pobierz z elementu** powinna być używana przy zaznaczonej funkcji **Wykrywania elementów i odcinków.** 

Okno umożliwia także korzystanie z biblioteki projektu. Z listy rozwijalnej biblioteki projektu użytkownik może dokonać wyboru przykładowego rodzaju szafki gazowej i zastosowanie w projekcie. Przy aktywnym oknie wstawienia szafki gazowej na polu rysunkowym modelu (rzutu) pojawia się symbol szafki. Kliknięcie w wybrane miejsce w obszarze rysunku wstawia obiekt. Drugim kliknięciem nadajemy kąt wstawienia szafki względem już istniejących obiektów.

Poprzez wybór przycisku lub dwuklik na wstawionym elemencie użytkownik będzie miał dostępne okno właściwości szafki gazowej ([Rys. 21\)](#page-38-0).

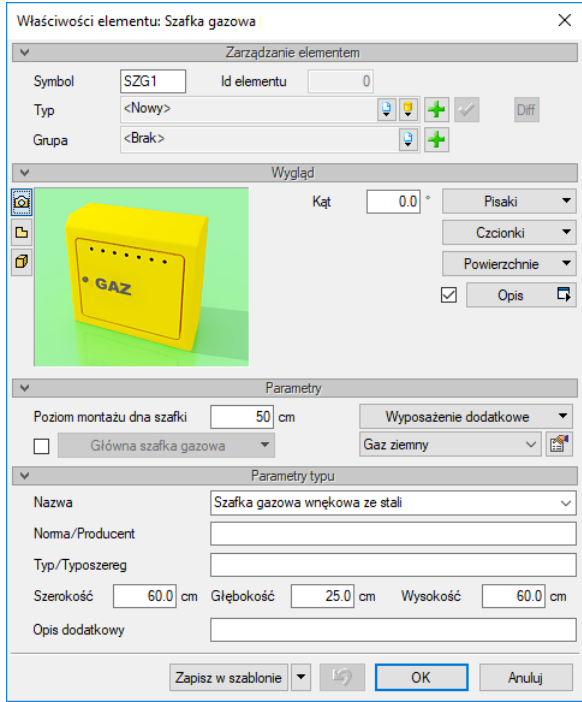

Rys. 21. Okno właściwości obiektu Szafka gazowa

<span id="page-38-0"></span>W oknie właściwości obiektu Szafka gazowa ustawia się wygląd odzwierciedlenia na rzucie oraz parametry montażowe i techniczne konieczne do wykonania późniejszych obliczeń.

#### Grupa kontrolek **Parametry**

Pozwala na ustawienie parametrów montażowych i technologicznych szafki gazowej jako początku instalacji gazowej.

po zaznaczeniu checkboksa **Główna szafka gazowa**, uaktywnia się przycisk **Główna szafka gazowa**. Po naciśnięciu przycisku wyświetla się okno umożliwiające ustawienie parametrów ciśnienia za szafką gazową. Projektant instalacji ma możliwość zmniejszenia ciśnienia wartości za szafką gazową względem ciśnienia przed szafką, uwzględniając przewidywane straty ciśnienia na elementach wyposażenia szafki. Dodatkowo nadanie funkcji szafki głównej umożliwia połączenie z obiektami i elementami pochodzącymi z programu **ArCADia– INSTALACJE GAZOWE ZEWNĘTRZNE** i stanowi element sprzęgający projekt instalacji wewnętrznej z projektem instalacji zewnętrznej.

Jeżeli użytkownik wstawi tę szafkę dla budynku (bez podłączania obiektów), a następnie wstawi obiekty z programu **ArCADia–INSTALACJE GAZOWE ZEWNĘTRZNE**, to będzie możliwe podłączenie rur zewnętrznej instalacji gazowej i jednocześnie podanie przepływu lub zaznaczenie checkboksa **Wyznacz przepływ**.

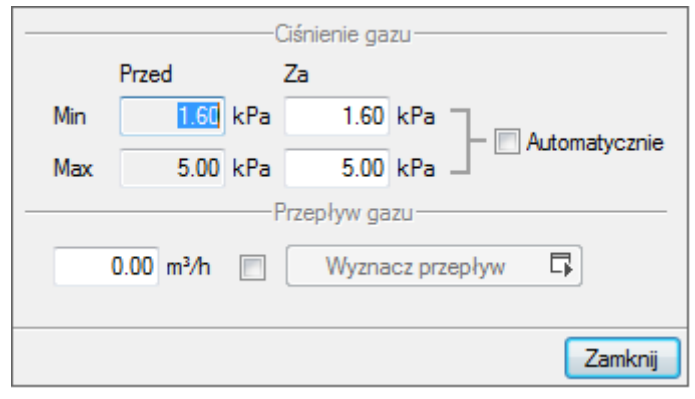

#### Rys. 22. Okno ustawienia parametrów ciśnienia dla szafki głównej

*UWAGA! Jeżeli szafka główna jest połączona rurociągami z odbiornikami, pole Przepływ gazu jest nieaktywne.*

Kolejne dwa przyciski Gazziemny v vozwalają na wybór instalacji (paliwa gazowego), w jakiej dana szafka będzie się znajdowała. Jeśli w opcjach projektu instalacji gazowej użytkownik ma dodanych klika paliw gazowych, to po kliknięciu rozwinie się lista dostępnych paliw

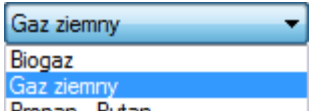

gazowych Propan Butan . Obok znajduje się przycisk in przejścia do właściwości Paliwa gazowego. Po wejściu we wlaściwości można przejrzeć lub zmienić podstawowe parametry instalacji (paliwo gazowe, kryteria prędkości, dopuszczalne straty ciśnienia).

#### Grupa kontrolek **Parametry Typu**

**Norma/Producent** – przejmowane z biblioteki typów lub wpisywane przez użytkownika w celu zdefiniowania nowego typu obiektu.

**Średnica DN** – przejmowana z biblioteki typów lub wprowadzana przez użytkownika w celu zdefiniowania nowego typu obiektu.

**Typ/Typoszereg** – przejmowane z biblioteki typów lub wprowadzane przez użytkownika w celu zdefiniowania nowego typu obiektu.

**Szerokość/Głębokość/Wysokość** – pola edycyjne, w których można nadać odpowiednie wymiary szafki.

Jeśli szafka gazowa jest już wstawiona, po kliknięciu na nią dostępne jest okno modyfikacji obiektu.

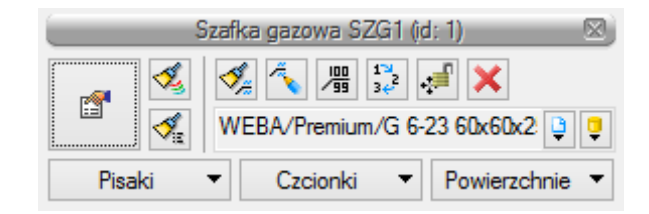

Rvs. 23. Pasek narzędzi modyfikacji szafki gazowej

# 5.3 **Odbiornik gazu**

Aby wstawić na modelu obiekt **Odbiornik gazowy**, kliknij na ikonę:

#### *Program ArCADia:*

● Wstążka Gaz ⇒ Grupa logiczna **Instalacje Gazowe** ⇒

*Program AutoCAD lub ArCADia-INTELLICAD:*

● Pasek narzędzi **Instalacie Gazowe** ⇒

lub napisz

GAS GR.

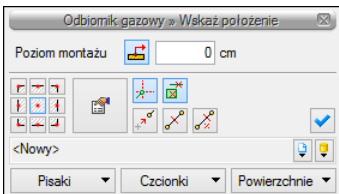

Okno wstawiania Odbiornika gazowego Rvs. 24.

Okno umożliwia dobranie właściwej pozycji wstawienia odbiornika:

- ustawienie poziomu montażu króćca odbiornika przycisk  $\overrightarrow{F}$  pozwala na dopasowanie wysokości dna do istniejącego elementu (np. rurociągu). Należy podać przybliżoną wysokość, szczególnie wtedy, gdy w danym miejscu jest kilka elementów na różnych wysokościach. Można w polu edycyjnym wpisać ręcznie wysokość montażu.
- wybranie przez użytkownika punktu zaczepienia (uchwytu) na obrysie odbiornika lub punktu środkowego przez kliknięcie na jeden z dziewięciu możliwych punktów.
- wybranie funkcji wstawienia względem elementów już narysowanych, tj.: ustawienie wykrywania elementów, śledzenia elementów, wykrywania odcinków i śledzenia końców odcinków.
- Użytkownik może podać przybliżoną wartość wysokości połączenia, co pozwala na zlokalizowanie najbliższego wysokościowo elementu (obiektu) i połączenia króćca odbiornika z najbliższym wysokościowo punktem obiektu.
- Funkcja **Pobierz z elementu** powinna być używana przy zaznaczonej funkcji Wykrywania elementów i odcinków.

Poprzez wybór przycisku lub dwuklik na wstawionym elemencie pojawia się okno definiowania własności projektowanego odbiornika gazowego.

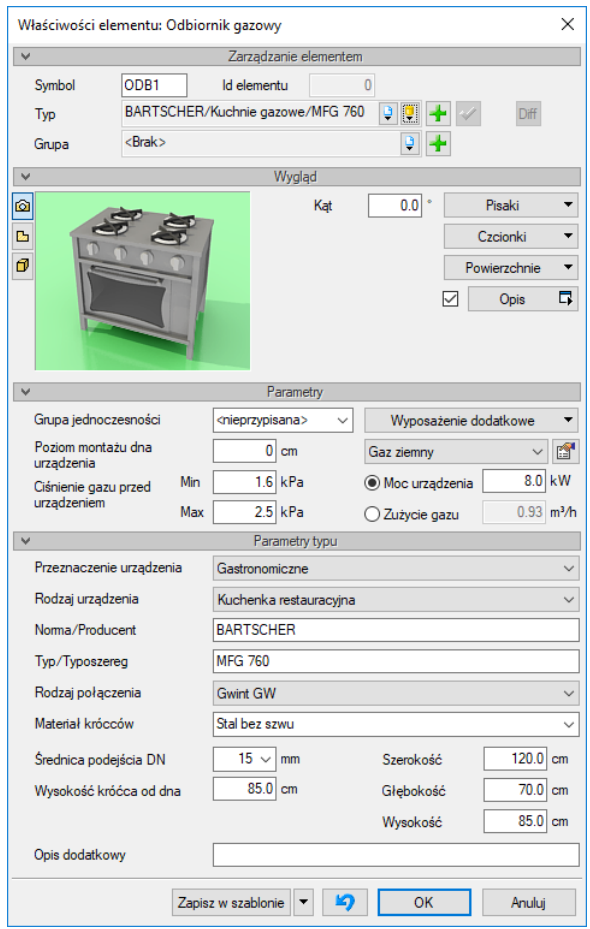

Okno własności obiektu Odbiornik gazowy Rys. 25.

#### Grupa kontrolek **Parametry**

**Grupa jednoczesności** – edytowalna lista rozwijalna, umożliwiająca wprowadzenie dla danego odbiornika oznaczenie grupy jednoczesności odbioru gazu. Odbiorniki o tej samej jednoczesności stanowią zespół urządzeń, które z dużym prawdopodobieństwie mogą jednocześnie pracować.

Dla odcinka rurociągu gazowego program oblicza współczynnik jednoczesności poboru paliwa na podstawie zasilanej liczby grup.

**Poziom montażu dna urządzenia** – odległość montażu dna urządzenia od poziomu odniesienia (poziom odniesienia to poziom aktywnej kondygnacji – przyjęty jako 0 cm).

**Ciśnienie gazu przed obiektem** – minimalne i maksymalne ciśnienie gazu, jakie może występować w instalacji przed odbiornikiem gazu**.**

**Wyposażenie dodatkowe –** Użytkownik może wstawić dodatkowe elementy, które powinny znaleźć się w zestawieniu, np. złącze elastyczne.

**Moc urządzenia/Zużycie gazu** – Użytkownik wpisuje w pole edycyjne wartość mocy cieplnej odbiornika gazowego w kW. Wartość wstawiana jest na podstawie specyfikacji urządzenia lub danych literaturowych. Opcjonalnie użytkownik może wstawić (po przełączeniu tzw. guzika radio) zużycie gazu. W zależności od przyjętej **Wartości opałowej** gazu (Ustawienie parametrów gazu) wartości się przeliczają.

#### Grupa kontrolek **Parametry typu**

**Przeznaczenie urządzenia** – Z listy rozwijalnej użytkownik wybiera grupę urządzeń ze względu na ich zastosowanie. Urządzenia podzielone zostały następująco: do użytku domowego, gastronomicznego, podgrzewania ciepłej wody użytkowej, grzewczego oraz technologicznego (inne dowolne urządzenia o indywidualnych zastosowaniach technologicznych lub grzewczych).

**Rodzaj urządzenia** – wybór z listy rozwijalnej zależny od wyboru pozycji z listy **Przeznaczenie urządzenia**. Użytkownik wybiera urządzenie ze względu na jego pełnioną funkcję użytkową.

**Norma/Producent** – przejmowane z biblioteki typów lub wpisywane przez użytkownika w celu zdefiniowania nowego typu obiektu.

**Typ/Typoszereg** – przejmowany z biblioteki typów lub wprowadzany przez użytkownika w celu zdefiniowania nowego typu obiektu.

**Rodzaj połączenia –** wybierany z listy rozwijalnej.

**Materiał króćców** – przejmowany z biblioteki typów lub wprowadzany przez użytkownika w celu zdefiniowania nowego typu obiektu.

**Średnica podejścia DN** – wybierana z edytowalnej listy rozwijalnej średnica nominalna króćca podejścia (podłączenia) urządzenia do instalacji gazowej. Użytkownik ustawia na podstawie specyfikacji lub danych literaturowych.

**Parametry geometryczne (szerokość, głębokość, wysokość)** – przejmowane z biblioteki typów lub wprowadzane przez użytkownika w celu zdefiniowania nowego typu obiektu.

**Wysokość króćca od dna** – przejmowana z biblioteki typów lub wprowadzana przez użytkownika w celu zdefiniowania nowego typu obiektu. (W przypadku podłączania rurociągu instalacji przy uruchomionej funkcji pobierania parametrów z urządzenia określenie wysokości podłączenia będzie umożliwiało włączenie rurociągu przez kliknięcie w dowolny punkt na obrysie obiektu.)

**Opis dodatkowy** – przejmowany z biblioteki typów lub wprowadzany przez użytkownika w celu zdefiniowania nowego typu obiektu.

## 5.4 **Zawór odcinający**

Aby wstawić na modelu obiekt **Zawór gazowy**, kliknij na ikonę:

#### *Program ArCADia:*

● Wstążka **Gaz**  $\Rightarrow$  Grupa logiczna **Instalacje Gazowe**  $\Rightarrow$ 

#### *Program AutoCAD lub ArCADia-INTELLICAD:*

Pasek narzędzi **Instalacje Gazowe**

lub napisz

IGAS\_GV.

Pojawia się wówczas okno wstawienia obiektu [\(Rys. 26\)](#page-43-0). Zawór wstawiany na rzut jest zawsze z uchwytem znajdującym się w środku symbolu zaworu.

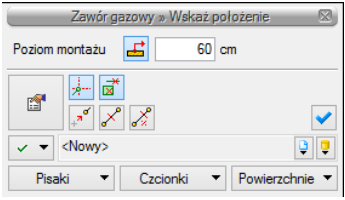

Rys. 26. Okno wstawienia obiektu Zawór gazowy

<span id="page-43-0"></span>Okno umożliwia dobranie właściwej pozycji wstawienia odbiornika:

- $-$  ustawienie poziomu montażu zaworu przycisk $\overline{a}$  pozwala na dopasowanie wysokości dna do istniejącego elementu (np. rurociągu). Należy podać przybliżoną wysokość, szczególnie wtedy, gdy w danym miejscu jest kilka elementów na różnych wysokościach. Można w polu edycyjnym wpisać ręcznie wysokość montażu.
- wybranie funkcji wstawienia względem elementów już narysowanych, tj.: ustawienie wykrywania elementów, śledzenia elementów, wykrywania odcinków i śledzenia końców odcinków.
- Użytkownik może podać przybliżoną wartość wysokości połączenia, co pozwala na zlokalizowanie najbliższego wysokościowo elementu (obiektu) i połączenie zaworu z najbliższym wysokościowo punktem obiektu.
- Ikona  $\sqrt{\sqrt{2}}$ oznacza pewien stan obiektu odnośnie prowadzonego doboru. Po kliknięciu na tę ikonę można odpowiednio zmienić tan stan, wybierając jedną z trzech możliwości:

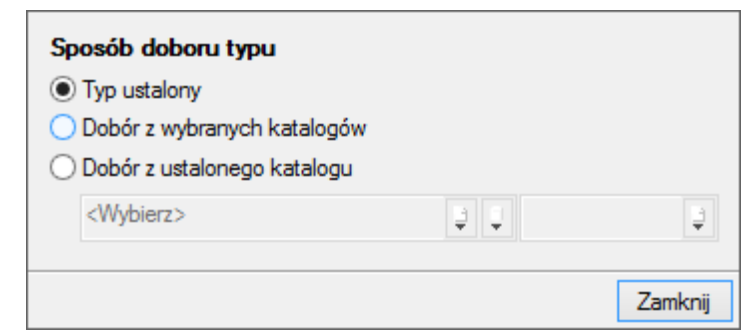

- **Tryb ustalony** przy zaznaczonej tej opcji użytkownik może nadać typ dla wybranego elementu (odblokowane jest pole z biblioteką typów).
- **Dobór z wybranych katalogów** przy zaznaczonej tej opcji elementy dobierane są z katalogów wybranych w **Opcjach projektu**.
- **Dobór z ustalonego katalogu** przy zaznaczonej tej opcji odblokowane jest pole wyboru katalogu. Użytkownik może wybrać jeden z katalogów znajdujących się w bibliotece projektu i z niego dobierany będzie element, niezależnie od ustawień w **Opcjach projektu**.

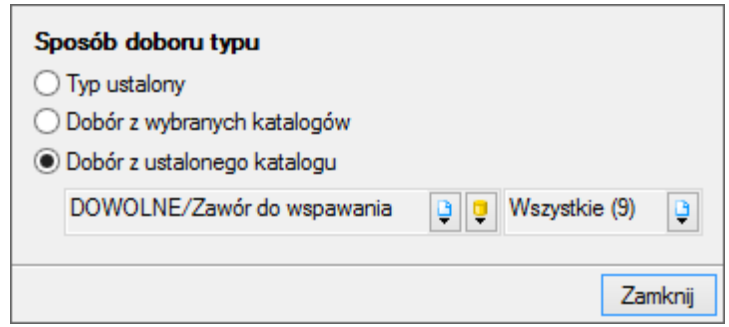

*Funkcja Pobierz z elementu powinna być używana przy zaznaczonej funkcji Wykrywanie elementów i odcinków.* 

廇 Poprzez wybór przycisku lub dwuklik na wstawionym elemencie pojawia się okno definiowania własności projektowanego zaworu gazowego.

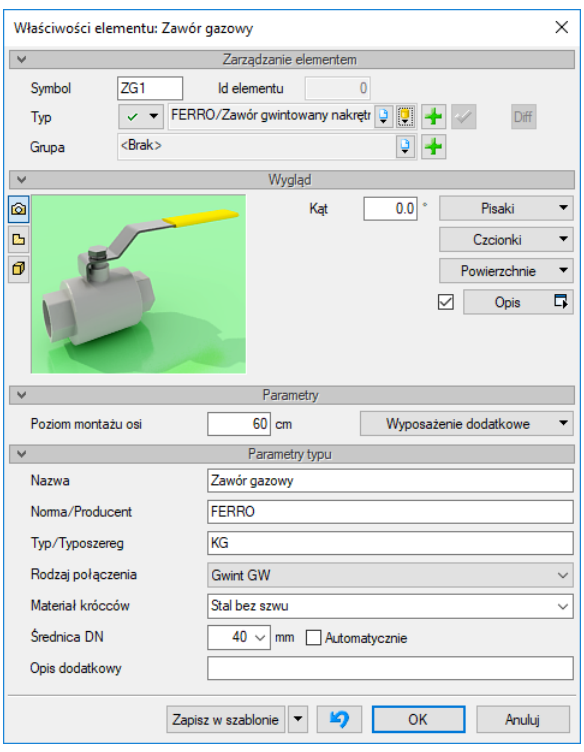

Rys. 27. Okno własności obiektu Zawór gazowy

#### Grupa kontrolek **Zarządzanie elementem**

**Typ** – kontrolka, która umożliwia wprowadzanie obiektów przy wykorzystaniu biblioteki projektu.

Dodatkowo zawór posiada przycisk wyboru sposobu doboru typu . Dznacza to, że istnieje możliwość automatycznego doboru zaworu przez program.

#### Grupa kontrolek **Parametry**

**Poziom montażu osi** – użytkownik w polu edycyjnym wpisuje poziom montażu osi zaworu.

#### Grupa kontrolek **Parametry typu**

**Nazwa** – przejmowana z biblioteki typów lub wprowadzana przez użytkownika w celu zdefiniowania nowego typu obiektu.

**Norma/Producent** – przejmowane z biblioteki typów lub wpisywane przez użytkownika w celu zdefiniowania nowego typu obiektu.

**Typ/Typoszereg** – przejmowane z biblioteki typów lub wprowadzany przez użytkownika w celu zdefiniowania nowego typu obiektu.

**Rodzaj połączenia –** wybierane z listy rozwijalnej.

**Materiał króćców** – przejmowany z biblioteki typów lub wprowadzany przez użytkownika w celu zdefiniowania nowego typu obiektu.

**Średnica DN** – wybierana z edytowalnej listy rozwijalnej średnica nominalna króćca podejścia (podłączenia) urządzenia do instalacji gazowej. Użytkownik ustawia ją na podstawie specyfikacji lub danych literaturowych. W przypadku gdy odhaczone jest pole wyboru przy średnicy **Automatycznie**  (parametr ustawiony jest domyślnie), wówczas wybór średnicy zaworu jest zablokowany, a zawór przyjmuje średnicę taką jak średnica rurociągu, w który jest wstawiany. **Opis dodatkowy** – przejmowany jest z biblioteki typów lub wprowadzany przez użytkownika w celu zdefiniowania nowego typu obiektu.

# 5.5 **Gazomierz**

Aby wstawić na modelu obiekt **Gazomierz**, kliknij na ikonę:

#### *Program ArCADia:*

Wstążka **Gaz** Grupa logiczna **Instalacje Gazowe**

#### *Program AutoCAD lub ArCADia-INTELLICAD:*

● Pasek narzedzi **Instalacie Gazowe** ⇒

lub napisz

IGAS\_GV.

Pojawia się wówczas okno wstawienia obiektu [\(Rys. 28\)](#page-45-0).

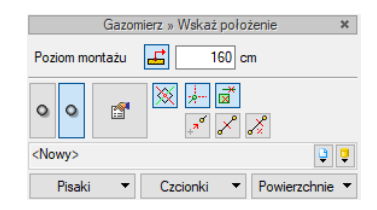

Okno własności obiektu Gazomierz Rvs. 28.

<span id="page-45-0"></span>Okno umożliwia dobranie właściwej pozycji wstawienia gazomierza przez:

- ustawienia poziomu montażu dna gazomierza w polu edycyjnym można wpisać ręcznie wysokość montażu.
	- **e przycisk wyboru króćca gazomierza przy wstawianiu w pole rysunkowe**

- przycisk  $\mathbf{F}$  pozwala na dopasowanie wysokości króćców do istniejącego elementu (np. rurociągu). Należy podać przybliżoną wysokość, szczególnie wtedy, gdy w danym miejscu jest kilka elementów na różnych wysokościach.
- wybranie przez użytkownika punktu zaczepienia w miejscu zdefiniowanych króćców podłączeniowych gazomierza (króciec lewy lub prawy).
- wybranie funkcji wstawienia względem elementów już narysowanych, tj.: ustawienie wykrywania elementów, śledzenia elementów, wykrywania odcinków i śledzenia końców odcinków.

Okno umożliwia także korzystanie z biblioteki projektu. Z listy rozwijalnej danej biblioteki użytkownik może dokonać wyboru przykładowego rodzaju gazomierza. Przy aktywnym oknie wstawienia gazomierza na polu rysunkowym modelu (rzutu) pojawia się symbol gazomierza. Kliknięcie w wybrane miejsce w obszarze rysunku wstawia obiekt. Następnie można obrócić gazomierz względem jednego z króćców, aby uzyskać odpowiedni kąt wstawienia i ponownie kliknąć.

Poprzez wybór przycisku lub dwuklik na wstawionym elemencie pojawia się okno definiowania własności projektowanego gazomierza.

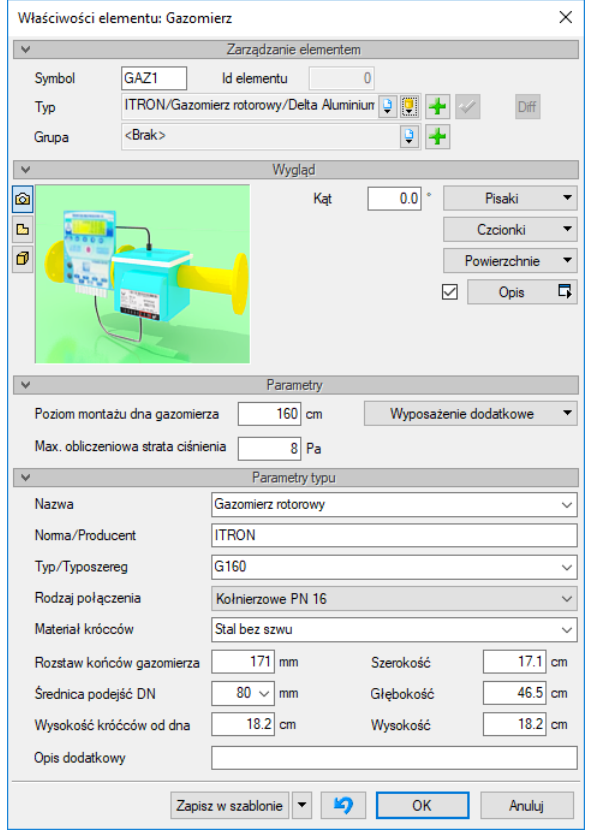

Rys. 29. Okno własności obiektu Gazomierz

#### Grupa kontrolek **Parametry**

Ustawienie parametrów montażowych i technologicznych gazomierza.

**Poziom montażu dna gazomierza** – Użytkownik wstawia wysokość montażu gazomierza, licząc od poziomu posadzki do dna gazomierza.

**Max. obliczeniowa strata ciśnienia** – Użytkownik na podstawie wiedzy technicznej (katalogowej) wpisuje maksymalną obliczeniową stratę ciśnienia.

#### Grupa kontrolek **Parametry Typu**

**Nazwa** – przejmowane z biblioteki typów lub wprowadzany przez użytkownika w celu zdefiniowania nowego typu obiektu. Nazwa jest edytowalna użytkownik sam może wprowadzić własną. Dodatkowo rozwijalna lista zawiera kilka najczęściej używanych rodzajów gazomierzy.

**Norma/Producent** – przejmowane z biblioteki typów lub wpisywane przez użytkownika w celu zdefiniowania nowego typu obiektu.

**Typ/Typoszereg** – przejmowane z biblioteki typów lub wprowadzany przez użytkownika w celu zdefiniowania nowego typu obiektu. Typ jest edytowalny użytkownik sam może wprowadzić własny. Dodatkowo rozwijalna lista zawiera kilka najczęściej używanych typów gazomierzy.

**Rodzaj połączenia –** wybierane z listy rozwijalnej

**Materiał króćców** – przejmowane z biblioteki typów lub wprowadzany przez użytkownika w celu zdefiniowania nowego typu obiektu.

**Rozstaw króćców gazomierza** – przejmowane z biblioteki typów lub wprowadzany przez użytkownika w celu zdefiniowania nowego typu obiektu.

**Średnica DN –** wybierane z edytowalnej listy rozwijalnej średnice nominalne króćców podejścia (podłączenia) urządzenia do instalacji gazowej.

**Wysokość króćców od dna –** różnica poziomów pomiędzy dnem gazomierza a króćcami połączeniowymi.

**Parametry geometryczne (szerokość, głębokość, wysokość)** – przejmowane są z biblioteki typów lub wprowadzane przez użytkownika w celu zdefiniowania nowego typu obiektu. **Opis dodatkowy** – przejmowane są z biblioteki typów lub wprowadzany przez użytkownika w celu zdefiniowania nowego typu obiektu.

# 5.6 **Filtr gazu**

Aby wstawić na modelu obiekt **Filtr gazu**, kliknij na ikonę:

#### *Program ArCADia:*

● Wstążka **Gaz**  $\Rightarrow$  Grupa logiczna **Instalacje Gazowe**  $\Rightarrow$  <sup>=</sup> *Program AutoCAD lub ArCADia-INTELLICAD:*

Pasek narzędzi **Instalacje Gazowe**

lub napisz

IGAS\_GF.

Pojawia się wówczas okno wstawienia obiektu [\(Rys. 30\)](#page-48-0).

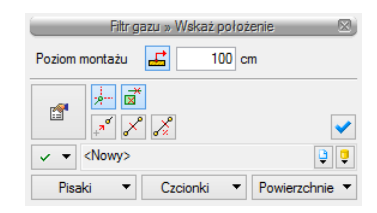

Rys. 30. Okno własności obiektu Filtr gazu

<span id="page-48-0"></span>Okno umożliwia dobranie właściwej pozycji wstawienia filtru gazu przez:

- ustawienia poziomu montażu filtru Można w polu edycyjnym wpisać ręcznie wysokość montażu, przycisk  $\mathbf{E}$  pozwala na dopasowanie wysokości do istniejącego elementu (np. rurociągu). Należy podać przybliżoną wysokość, szczególnie wtedy, gdy w danym miejscu jest kilka elementów na różnych wysokościach.
- wybranie funkcji wstawienia względem elementów już narysowanych, tj.: ustawienie wykrywania elementów, śledzenia elementów, wykrywania odcinków i śledzenia końców odcinków.

Ikona  $\sqrt{\sqrt{2}}$ oznacza pewien stan obiektu odnośnie prowadzonego doboru. Po kliknięciu na tę ikonę można odpowiednio zmienić tan stan, wybierając jedną z trzech możliwości:

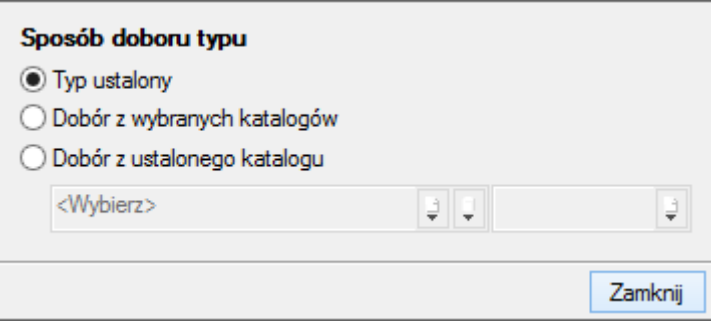

- **Tryb ustalony** przy zaznaczonej tej opcji użytkownik może nadać typ dla danego elementu (odblokowane jest pole z biblioteką typów).
- **Dobór z wybranych katalogów** przy zaznaczonej tej opcji elementy dobierane są z katalogów wybranych w **Opcjach projektu.**
- **Dobór z ustalonego katalogu** przy zaznaczonej tej opcji odblokowane jest pole wyboru katalogu i użytkownik może wybrać jeden z katalogów znajdujących się w bibliotece projektu, z którego dobierany będzie element, niezależnie od ustawień w **Opcjach projektu.**

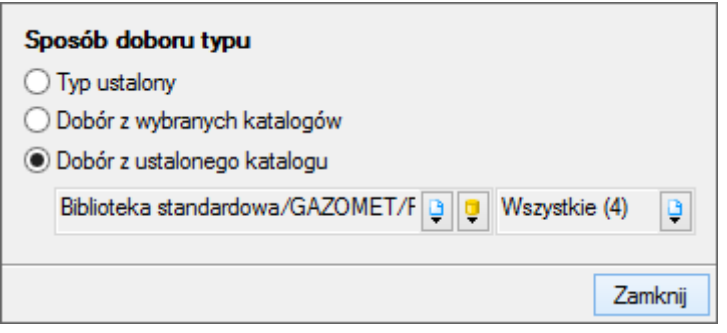

*Funkcja Pobierz z elementu powinna być używana przy zaznaczonej funkcji Wykrywania elementów i odcinków.* 

Okno umożliwia także korzystanie z bibliotek projektu. Z listy rozwijalnej biblioteki projektu użytkownik może dokonać wyboru przykładowego rodzaju zaworu gazowego i zastosowanie w projekcie.

Poprzez wybór przycisku lub dwuklik na wstawionym elemencie pojawia się okno definiowania własności projektowanego filtra.

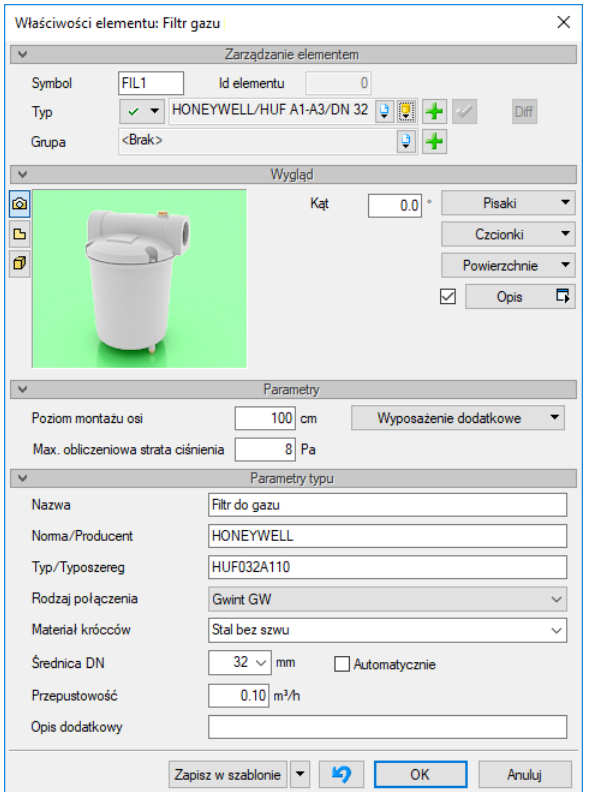

Rys. 31. Okno właściwości elementu Filtr gazu

#### Grupa kontrolek **Zarządzanie elementem**

**Typ** – kontrolka, która umożliwia wprowadzanie obiektów przy wykorzystaniu biblioteki projektu.

Dodatkowo filtr posiada przycisk wyboru sposobu doboru typu  $\Box$   $\Box$  Oznacza to, że istnieje możliwość automatycznego doboru zaworu przez program.

#### Grupa kontrolek **Parametry**

Ustawienie parametrów montażowych i technologicznych filtru.

**Poziom montażu osi** – użytkownik wstawia wysokość montażu filtru, licząc od poziomu posadzki do osi filtru.

**Max. obliczeniowa strata ciśnienia** – użytkownik na podstawie wiedzy technicznej (katalogowej) wpisuje maksymalną obliczeniową stratę ciśnienia.

#### Grupa kontrolek **Parametry Typu**

**Nazwa** – przejmowana z biblioteki typów lub wprowadzana przez użytkownika w celu zdefiniowania nowego typu obiektu.

**Norma/Producent** – przejmowane z biblioteki typów lub wpisywane przez użytkownika w celu zdefiniowania nowego typu obiektu.

**Typ/Typoszereg** – przejmowane z biblioteki typów lub wprowadzane przez użytkownika w celu zdefiniowania nowego typu obiektu.

**Rodzaj połączenia** – wybierane z listy rozwijalnej.

**Materiał króćców** – przejmowane z biblioteki typów lub wprowadzane przez użytkownika w celu zdefiniowania nowego typu obiektu.

**Średnica DN** – wybierana z edytowalnej listy rozwijalnej średnica nominalna króćca podejścia (podłączenia) urządzenia do instalacji gazowej. Użytkownik ustawia ją na podstawie specyfikacji lub danych literaturowych. W przypadku gdy zaznaczone jest pole wyboru przy średnicy **Automatycznie**  (parametr ustawiony jest domyślnie), wybór średnicy zaworu jest zablokowany, a zawór przyjmuje średnicę taką jak średnica rurociągu, w który jest wstawiany.

**Przepustowość** – przejmowana z biblioteki typów lub wpisywane przez użytkownika w celu zdefiniowania nowego typu obiektu.

**Opis dodatkowy** – przejmowany jest z biblioteki typów lub wprowadzany przez użytkownika w celu zdefiniowania nowego typu obiektu.

## 5.7 **Reduktor ciśnienia**

Aby wstawić na modelu obiekt **Reduktor ciśnienia**, kliknij na ikonę:

#### *Program ArCADia:*

• Wstążka **Gaz**  $\Rightarrow$  Grupa logiczna **Instalacje Gazowe**  $\Rightarrow \stackrel{\leftarrow}{\bullet}$ 

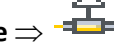

*Program AutoCAD lub ArCADia-INTELLICAD:*

Pasek narzędzi **Instalacje Gazowe**

lub napisz

• IGAS GRD.

Pojawia się wówczas okno wstawienia obiektu [\(Rys. 32\)](#page-51-0)

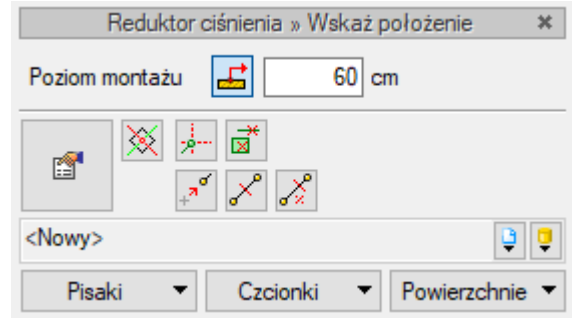

Rys. 32. Okno własności obiektu Reduktor ciśnienia

<span id="page-51-0"></span>Okno umożliwia dobranie właściwej pozycji wstawienia reduktora ciśnienia przez:

- ustawienia poziomu montażu reduktora Można w polu edycyjnym wpisać ręcznie wysokość montażu, przycisk  $\frac{1}{2}$  pozwala na dopasowanie wysokości do istniejącego elementu (np. rurociągu). Należy podać przybliżoną wysokość, szczególnie wtedy, gdy w danym miejscu jest kilka elementów na różnych wysokościach.
- wybranie funkcji wstawienia względem elementów już narysowanych, tj.: ustawienie wykrywania elementów, śledzenia elementów, wykrywania odcinków i śledzenia końców odcinków.

Okno umożliwia także korzystanie z bibliotek projektu. Z listy rozwijalnej biblioteki projektu użytkownik może dokonać wyboru przykładowego rodzaju zaworu gazowego i zastosować w projekcie.

Po wybraniu przycisku lub dwukliku na wstawionym elemencie pojawia się okno właściwości projektowanego reduktora ciśnienia.

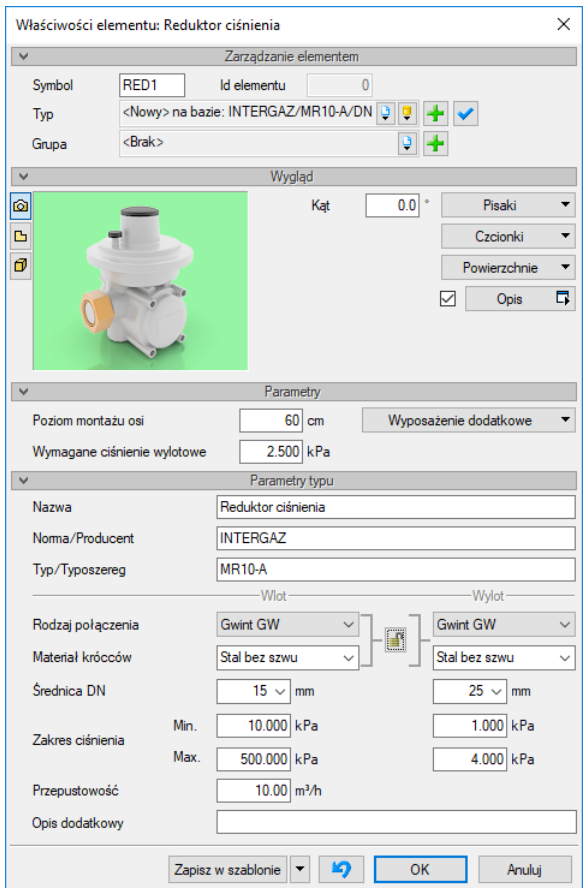

Okno właściwości elementu Reduktor ciśnienia Rys. 33.

#### Grupa kontrolek **Parametry**

Ustawienie parametrów montażowych i technologicznych reduktora.

**Poziom montażu osi** – użytkownik wstawia wysokość montażu reduktora, licząc od poziomu posadzki do jego osi [cm].

**Wymagane ciśnienie wylotowe** – użytkownik na podstawie wiedzy technicznej wpisuje wymagane dla instalacji ciśnienie wylotowe z zakresu ciśnień wylotowych wpisanych w parametrach typu [kPa].

#### Grupa kontrolek **Parametry Typu**

**Nazwa** – przejmowana z biblioteki typów lub wprowadzana przez użytkownika w celu zdefiniowania nowego typu obiektu.

**Norma/Producent** – przejmowane z biblioteki typów lub wpisywane przez użytkownika w celu zdefiniowania nowego typu obiektu.

**Typ/Typoszereg** – przejmowane z biblioteki typów lub wprowadzane przez użytkownika w celu zdefiniowania nowego typu obiektu.

**Wylot/Wylot** – dolna część parametrów typu podzielona jest na stronę wlotową i wylotową reduktora. **Rodzaj połączenia** – wybierany z listy rozwijalnej.

**Materiał króćców** – przejmowany z biblioteki typów lub wprowadzany przez użytkownika w celu zdefiniowania nowego typu obiektu.

Podręcznik użytkownika dla programu ArCADia–INSTALACJE GAZOWE

#### Opis i edycja obiektów

*Uwaga! Rodzaj połączenia i materiał króćców mogą być inne dla wlotu i wylotu z reduktora. Aby ustawić inne parametry po obu stronach, należy kliknąć kłódkę na pozycję otwartą .*

**Średnica DN** – wybierana jest z edytowalnej listy rozwijalnej średnica nominalna króćca podejścia (podłączenia) urządzenia do instalacji gazowej [mm].

**Zakres ciśnienia** – **Min.** – **Max.** – Zakres jest przejmowany z biblioteki typów lub wpisywany przez użytkownika [kPa].

**Przepustowość** – przejmowana z biblioteki typów lub wpisywana przez użytkownika w celu zdefiniowania nowego typu obiektu [m<sup>3</sup>/h].

**Opis dodatkowy** – przejmowany jest z biblioteki typów lub wprowadzany przez użytkownika w celu zdefiniowania nowego typu obiektu.

#### 5.8 **Rura gazowa pozioma**

Aby wstawić **rurociągi poziome rozprowadzające** oraz **podejścia do odbiorników**, kliknij na ikonę:

#### *Program ArCADia:*

● Wstążka Gaz ⇒ Grupa logiczna **Instalacje Gazowe** ⇒

*Program AutoCAD lub ArCADia-INTELLICAD:*

Pasek narzędzi **Instalacje Gazowe**

lub napisz

• IGAS\_GP.

Wyświetla się wtedy okno wstawiania rur. Rurociąg wstawia się dwuetapowo z podziałem na początek i koniec rurociągu.

Tak jak w poprzednich przypadkach przez odznaczenie odpowiedniego pola wyboru uaktywnia się funkcje śledzenia i wykrywania wrysowanych wcześniej obiektów.

Procedury wstawienia rurociągów określone są przez odpowiednie ustawienie funkcji w oknie wstawiania rur gazowych.

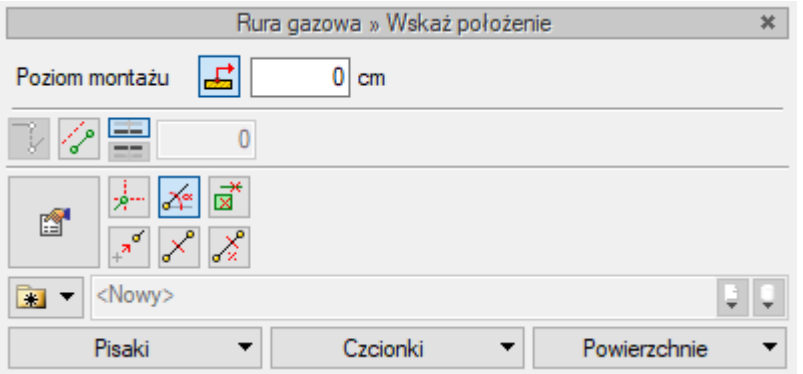

Widok okna wstawiania rury gazowej poziomej - wstawienie pierwszego punktu Rys. 34.

<span id="page-54-0"></span>

| Rura gazowa » Wskaż położenie                                  |   |          |                   |              |        |  |
|----------------------------------------------------------------|---|----------|-------------------|--------------|--------|--|
| ● Poziom montażu                                               | ᆁ | 01<br>cm | $\bigcirc$ Spadek | 로            | 0.00 x |  |
| 들<br>فقريموا                                                   |   |          |                   |              |        |  |
| <u>) * 조</u><br>조 주 오<br>é                                     |   |          |                   |              |        |  |
| Biblioteka standardowa/Rury miedziane (PN-EN 1057:2006)/35 x 3 |   |          |                   |              |        |  |
| Pisaki                                                         |   | Czcionki |                   | Powierzchnie |        |  |

Rys. 35. Widok okna wstawiania rury gazowej poziomej - wstawienie drugiego punktu

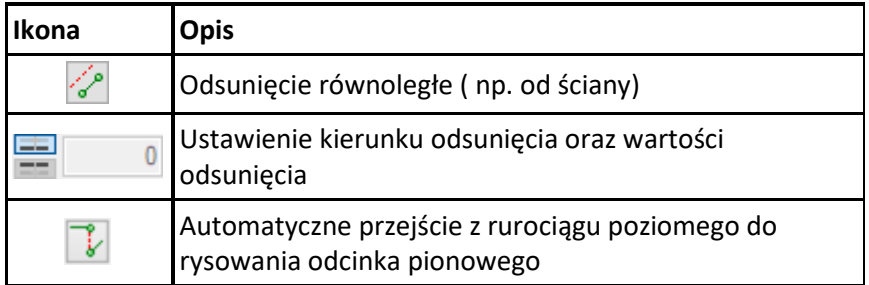

Po wyborze ikony wstawiania rurociągu z paska narzędzi użytkownik ma możliwość wstawienia pierwszego punktu rury gazowej. Po kliknięciu w pole rysunkowe zostaje wstawiony początek rurociągu i uruchomione jest drugie okno umożliwiające wstawienie końca rurociągu. Po wpisaniu wartości wysokości montażu osi drugiego punktu rurociągu użytkownik klika w pole rysunkowe, wstawiając jednocześnie odcinek rurowy.

- Jeżeli użytkownik chce wstawić rurociąg z określonym spadkiem, wówczas zaznacza pole **Spadek** i wpisuje wartość spadku **[%]**. Jeżeli użytkownik chce, aby koniec rurociągu był wyżej niż początek, wstawia spadek ze znakiem " $-$ ".
- Pola wyboru **Pobierz z elementu** dają możliwość dołączania odcinków rurociągów do elementów wcześniej narysowanych.
- Ikona  $\sqrt{\bullet}$  oznacza pewien stan obiektu odnośnie prowadzonego doboru. Po kliknięciu na tę ikonę można odpowiednio zmienić ten stan, wybierając jedną z trzech możliwości:

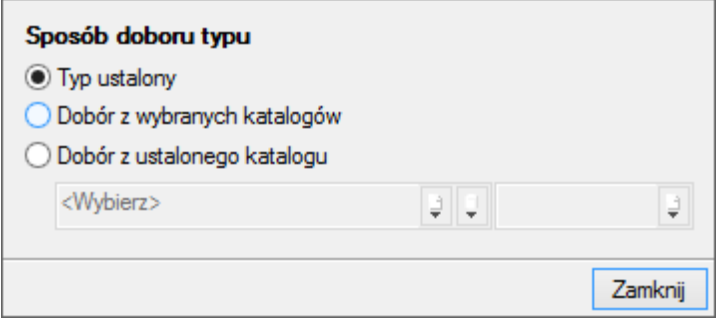

- **Tryb ustalony** przy zaznaczonej tej opcji użytkownik może nadać typ dla tego danego elementu (odblokowane jest pole z biblioteką typów).
- **Dobór z wybranych katalogów** przy zaznaczonej tej opcji elementy dobierane są z katalogów wybranych w **Opcjach projektu**.
- **Dobór z ustalonego katalogu** przy zaznaczonej tej opcji odblokowane jest pole wyboru katalogu. Użytkownik może wybrać jeden z katalogów znajdujących się w bibliotece projektu i z niego dobierany będzie element niezależnie od ustawień w **Opcjach projektu**.

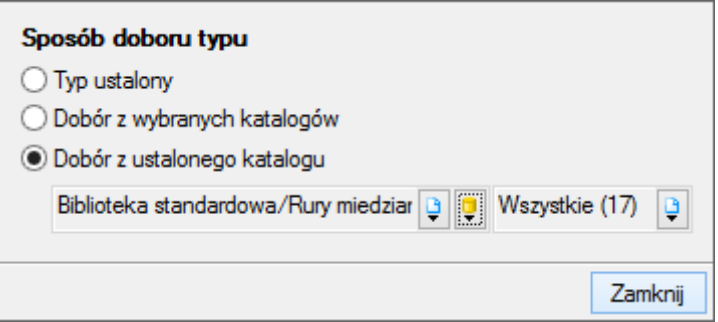

Dodatkowo istnieje możliwość wstawienia rurociągu gazowego tzw. trasą ciągłą. W tym celu kliknij na ikonę:

#### *Program ArCADia:*

● Wstążka Gaz ⇒ Grupa logiczna **Instalacje Gazowe** ⇒

#### *Program AutoCAD lub ArCADia-INTELLICAD:*

Pasek narzędzi **Instalacje Gazowe**

lub napisz

IGAS\_GPR.

Funkcja umożliwia wstawienie kilku odcinków o zmiennych kierunkach w sposób ciągły, z zadanymi wysokościami początku pierwszego i końca ostatniego odcinka.

#### **Odsunięcie równoległe**

W oknach wstawienia rurociągów poziomych dodatkowo pojawia się funkcja **Odsunięcie równoległe** [\(Rys. 34\)](#page-54-0)**.** Zaznaczenie tej funkcji pozwala na rysowanie rurociągu odsuniętego o zadaną wartość odległości np. od innej instalacji czy linii powierzchni ściany. Istnieje możliwość nadania wartości odsunięcia w polu edycyjnym na oknie wstawiania oraz wskazania kierunku odsunięcia rurociągu =  $i = 1$ 

#### **Wstaw pionowy odcinek**

W trakcie wprowadzania poziomej trasy rurociągów instalacji gazowej można bez przerywania polecenia wstawiać pionowe odcinki instalacji. Należy podczas rysowania po kliknięciu kolejnego punktu, np. końca rurociągu poziomego, który będzie zarazem początkiem pionowego, przycisnąć przycisk **Wstaw pionowy odcinek** i wprowadzić wysokość końca odcinka pionowego. Po kliknięciu można dalej wprowadzać kolejne poziome odcinki.

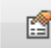

Poprzez wybór przycisku lub dwuklik na wstawionej rurze pojawia się okno definiowania własności projektowanego odcinka rury gazowej.

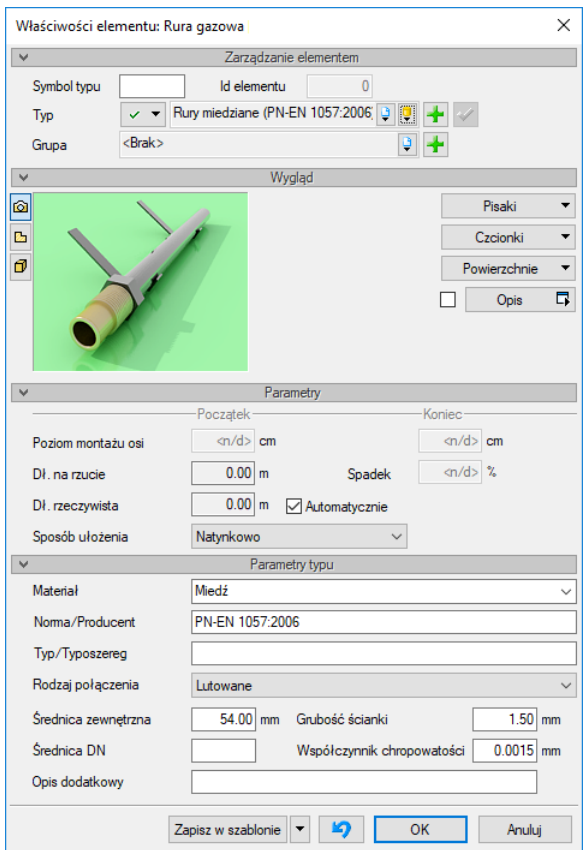

Okno właściwości rury gazowej Rys. 36.

#### Grupa kontrolek **Parametry**

**Poziom montażu osi, Początek/Koniec** – pole edycyjne dające możliwość wpisania odpowiednich wysokości początku i końca rurociągu.

**Długość na rzucie** – wartość długości rurociągu, jaką zajmuje na rzucie rurociąg.

**Długość rzeczywista** – wartość długości rurociągu, jaką zajmuje w rzeczywistości rurociąg z uwzględnieniem spadku. Obok znajduje się checkbox **Automatycznie**. Jeśli będzie on zaznaczony, to w zestawieniach materiałów będą uwzględniane długości rzeczywiste wyliczone przez program. Po odznaczeniu przycisku użytkownik może wpisać dowolną długość rurociągu i to ta wartość będzie uwzględniona w zestawieniu materiałów.

**Sposób ułożenia –** z rozwijalnej listy użytkownik może wybrać sposób ułożenia rurociągu:

- natynkowo,
- podtynkowo,
- w szachcie/kanale,
- na zawiesiach/wspornikach.

#### Grupa kontrolek **Parametry typu**

**Materiał** – przejmowany z biblioteki typów lub wprowadzany przez użytkownika w celu zdefiniowania nowego typu obiektu.

**Norma/Producent** – przejmowane z biblioteki typów lub wpisywane przez użytkownika w celu zdefiniowania nowego typu obiektu.

**Typ/Typoszereg** – przejmowane z biblioteki typów lub wprowadzane przez użytkownika w celu zdefiniowania nowego typu obiektu.

**Rodzaj połączenia –** wybierany z listy rozwijalnej.

**Średnica zewnętrzna** – przejmowana z biblioteki typów lub wpisywana przez użytkownika w celu zdefiniowania nowego typu obiektu.

**Grubość ścianki** – przejmowana z biblioteki typów lub wpisywana przez użytkownika w celu zdefiniowania nowego typu obiektu.

**Średnica DN** – przejmowana z biblioteki typów lub wpisywana przez użytkownika w celu zdefiniowania nowego typu obiektu.

**Współczynnik chropowatości** – jego wartość domyślnie ustawiona jest dla rurociągów stalowych (k = 0,045 mm). Użytkownik ma możliwość ustawienia innej wartości:

- $-$  dla rurociągów miedzianych k = 0,0015 mm,
- dla rurociągów polietylenowych k = 0,007 mm.

**Opis dodatkowy** – przejmowany jest z biblioteki typów lub wprowadzany przez użytkownika w celu zdefiniowania nowego typu obiektu.

*UWAGA! W przypadku wstawiania rurociągów zaleca się wybieranie typów rurociągów z bibliotek zawartych w projekcie. Po wybraniu danego typu pola dotyczące parametrów wypełniają się automatycznie.*

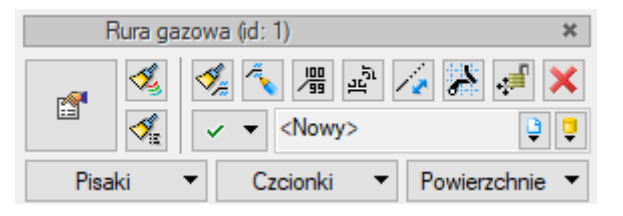

Rys. 37. Okno własności zaworu rury gazowej

Dodatkową funkcją modyfikującą jest możliwość wydłużenia rury lub jej skrócenia z możliwością zachowania spadku.  $\mathbb{R}$  - Skróć/wydłuż rurę zachowując spadek.

Funkcja - Generuj kształtki umożliwia wygenerowanie oznaczenia kształtek, które zostały użyte do zrealizowania połączenia. Po kliknięciu na kółko kształtek otwiera się okno umożliwiające sprawdzenie i edycję rodzaju połącznia.

Po zaznaczeniu obiektu Rura pozioma i po wybraniu ikonki zaznaczonej na rysunku powyżej użytkownik klika na wybrany koniec rury i przesuwa znacznik w wybranym kierunku po osi rurociągu lub w śladzie osi rurociągu.

#### 5.9 **Rura gazowa pionowa**

Aby wstawić **rurociągi pionowe rozprowadzające (piony)** oraz **podejścia pionowe do odbiorników**, kliknij na ikonę:

*Program ArCADia:*

**•** Wstążka Gaz  $\Rightarrow$  Grupa logiczna **Instalacje Gazowe**  $\Rightarrow$   $\blacksquare$ 

*Program AutoCAD lub ArCADia-INTELLICAD:*

Pasek narzędzi **Instalacje Gazowe** 

lub napisz

IGAS\_VGP.

Wtedy wyświetla się okno wstawiania rur pionowych. Tak jak w poprzednich przypadkach, przez odznaczenie odpowiedniego pola wyboru uaktywnia się funkcje śledzenia i wykrywania wrysowanych wcześniej obiektów.

Procedury wstawienia rurociągów określone są przez odpowiednie ustawienie funkcji w oknie wstawiania rur gazowych pionowych.

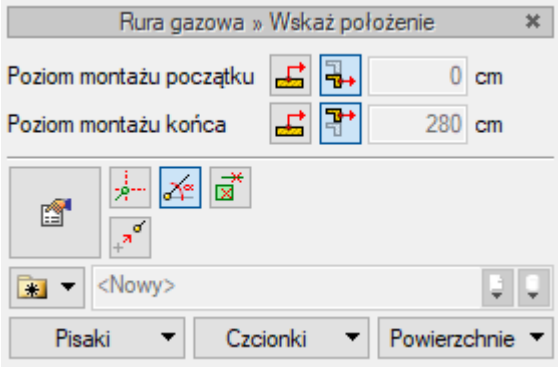

Widok okna wstawiania rury gazowej pionowej z uruchomioną Rys. 38. funkcją rysowania z pobieraniem wysokości z poziomu kondygnacji

- Pobierz z kondygnacji poniżej

- Pobierz z kondygnacji powyżej

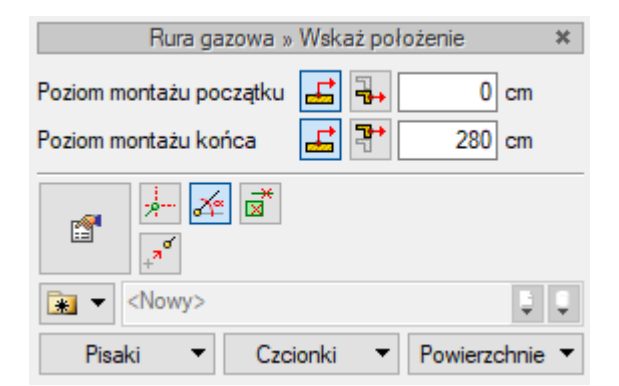

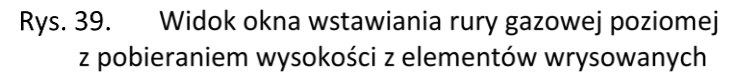

- Pobierz z elementu

Wstawienie rurociągu pionowego z funkcją ręcznego wpisywania polega na wpisaniu przez użytkownika w polach edycyjnych wysokości początkowej odcinka i wysokości końcowej.

Wstawienie rurociągu pionowego z funkcją rysowania z pobieraniem wysokości z kondygnacji daje możliwość "przebicia" rurociągu przez stropy budynku. Na rzutach kondygnacji poniżej lub powyżej

kondygnacji, na której wstawiana jest rura, wyznacza się ślad (tzw. referencja) rury pionowej. Od tego śladu można kontynuować rysowanie pionu na kondygnacji powyżej.

Pola wyboru **Pobierz z elementu** dają możliwość dołączania odcinków rurociągów do punktów elementów wcześniej narysowanych. Wstawianie tą metodą wykonuje się w ten sam sposób co w przypadku rur poziomych.

Poprzez wybór przycisku lub dwuklik na wstawionej rurze pojawia się okno definiowania własności projektowanego odcinka rury gazowej pionowej. Okno i funkcje są analogiczne jak w przypadku rury poziomej. Jedyną różnicą jest brak spadku (rura pionowa).

W oknie modyfikacji rury gazowej pionowej znajduje się ikona Rozciągnij rurę.

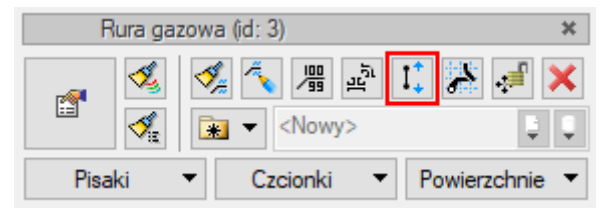

Rys. 40. Widok okna modyfikacji rury pionowej

Po wyborze przez użytkownika tej funkcji pojawia się okno umożliwiające zmianę położenia końców rurociągu pionowego z możliwością wyboru kondygnacji, na której będzie znajdował się początek i koniec rurociągu. Poniżej przykład rozciągania pionu i wizualizacja 3D.

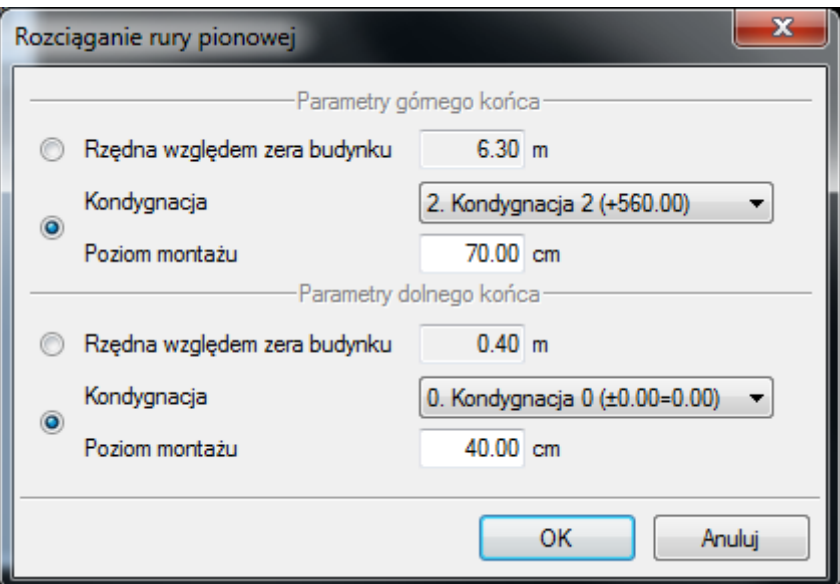

Rys. 41. Okno rozciągania rury pionowej

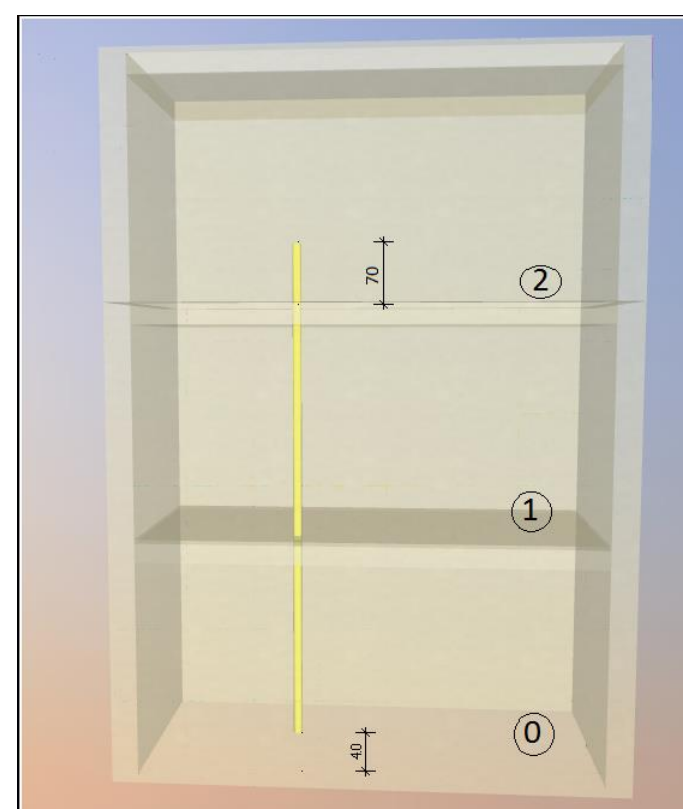

Rys. 42. Widok 3D pionu rozciągniętego na inne kondygnacje za pomocą funkcji Rozciągnij pion

# 5.10 **Edycja i wprowadzanie typów**

Aby wyświetlić okno dialogowe **Edytora biblioteki typów**, kliknij na ikonę:

*Program ArCADia:*

1. Wstążka **System** Grupa logiczna **Biblioteki** *Program AutoCAD lub ArCADia-INTELLICAD:*

2. Pasek narzędzi **ArCADia-SYSTEM** lub napisz

#### 3. ISA\_ETL.

**Edytor biblioteki** typów służy do edycji i wprowadzania nowych typów obiektów programu **ArCADia**. Ułatwia dostęp do katalogów producenckich i umożliwia wybór tylko tych katalogów, z których użytkownik najczęściej korzysta na etapie projektowania. Dodatkowo dzieli typy na Bibliotekę standardową (czyli dołączoną do danej wersji oprogramowania) oraz bibliotekę użytkownika, w której znajdują się wszystkie nowe lub zmodyfikowane przez użytkownika typy elementów.

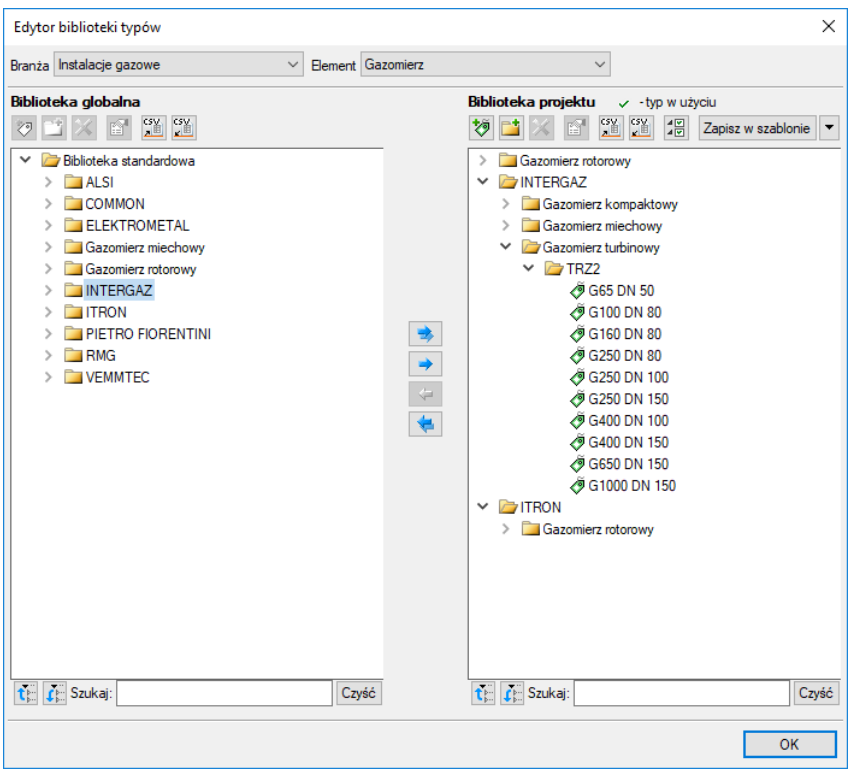

Rys. 43. Okno edytora biblioteki typów

<span id="page-62-0"></span>W górnej części okna edytora typów ([Rys. 43](#page-62-0)) użytkownik ma możliwość wybory branży z rozwijalnej listy, na której znajdują się wszystkie dostępne w systemie **ArCADia** branże – moduły.

|  | Branża Instalacje gazowe                                                                                                    |  |
|--|----------------------------------------------------------------------------------------------------|--|
|  | Architektura<br>Drogi ewakuacyjne<br>Elementy cieplne budynku<br>Instalacje elektryczne                                                                                                    |  |
|  | Instalacje gazowe                                                                                                    |  |
|  | Instalacje gazowe zewnętrzne<br>Instalacje kanalizacyjne<br>Instalacie wodociagowe<br>Konstrukcje<br>Krajobraz<br>Sieci elektryczne<br>Sieci telekomunikacyjne<br>Stropy gęstożebrowe Teriva<br>Tablice rozdzielcze |  |

Rys. 44. Widok rozwiniętej listy branż dostępnych w systemie ArCADia

Po wybraniu odpowiedniej dla siebie branży użytkownik w rozwijalnej liście **Elementy** (po prawej stronie) ma dostępne wszystkie elementy znajdujące się w wybranej branży (module), np. rurę kanalizacyjną ([Rys. 46\)](#page-63-0).

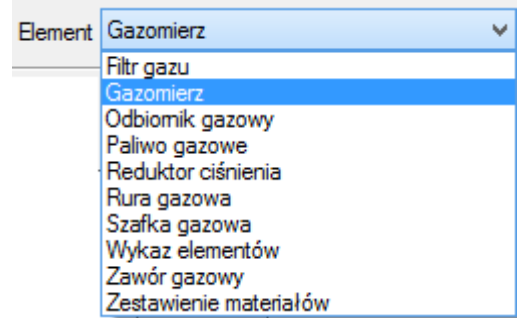

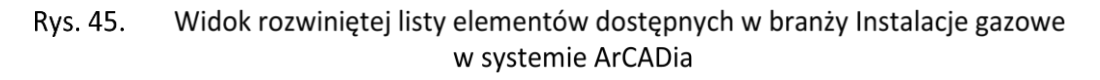

Po kliknięciu na wybrany element w **Bibliotece globalnej** będą dostępne wszystkie typy elementów. Przy pierwszym uruchomieniu będą to typy Biblioteki standardowej(pliki dołączone z daną wersją programu). W trakcie procesu projektowania można będzie dodać kolejne typy tworząc Bibliotekę użytkownika.

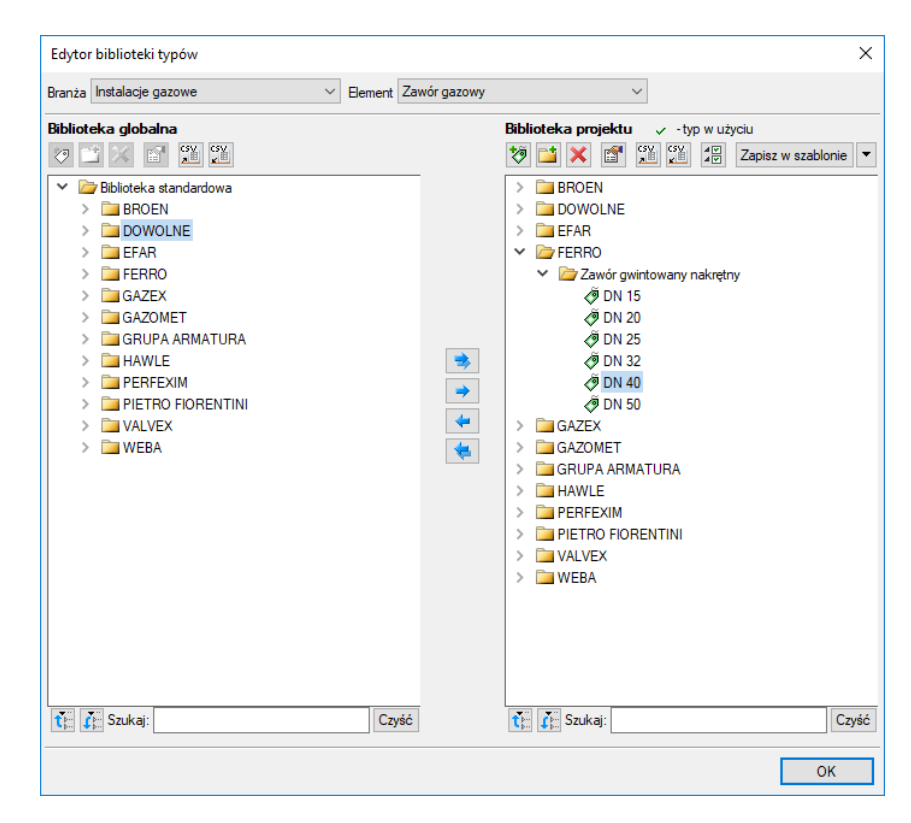

<span id="page-63-0"></span>Okno edytora biblioteki typów po wybraniu odpowiedniej branży i jednego z jej Rys. 46. elementów

Dolna część okna edytora podzielona jest na stronę **Biblioteki globalnej** (na lewo) i stronę **Biblioteki projektu** (na prawo).

**Biblioteka globalna** jest to miejsce, w którym znajdują się wszystkie typy elementów dostępne dla użytkownika dodane domyślnie i w trakcie pracy z programem podzielone na Bibliotekę standardową (biblioteka której nie zmienia użytkownik i jest dołączona do danej wersji oprogramowania) oraz Bibliotekę użytkownika , która zawiera elementy (typy) wprowadzone przez użytkownika w trakcie pracy z programem.

**Biblioteka projektu** jest to miejsce, w którym znajdują się wszystkie typy elementów użytych bądź możliwych do użycia w projekcie. Typ dla elementu nadać można z okna właściwości elementu([Rys.](#page-64-0)  [47,](#page-64-0) [Rys. 48\)](#page-64-1):

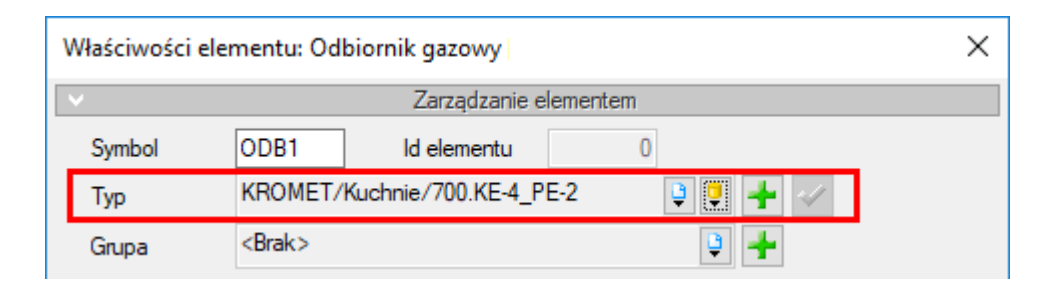

<span id="page-64-0"></span>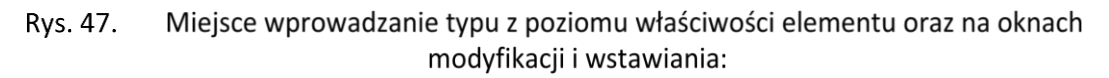

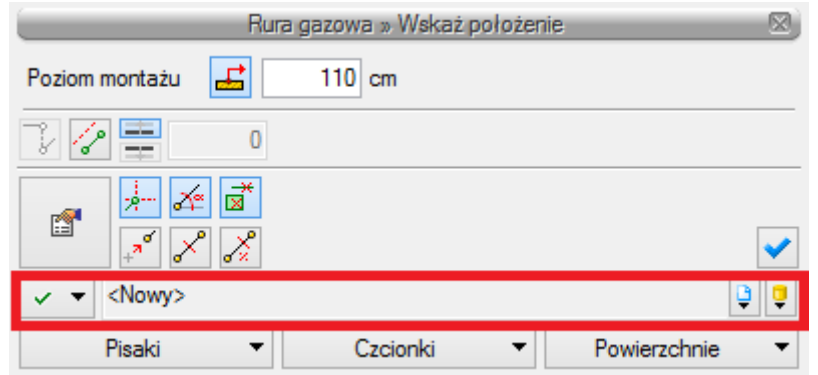

Rvs. 48. Miejsce wprowadzanie typu z poziomu okna wstawiania i modyfikacji elementu

<span id="page-64-1"></span>Nad oknami bibliotek typów znajdują się ikony, które służą odpowiednio:

**Dodaj nowy typ** – po kliknięciu na tę ikonę użytkownik ma możliwość dodania nowego typu do **Biblioteki globalnej** lub do **Biblioteki projektu** (do Biblioteki użytkownika). Istnieje także możliwość edycji właściwości typu dla elementu, gdzie użytkownik może nadać elementowi wszystkie te parametry, które są dla niego charakterystyczne, m.in. są to parametry typu, widok.

*UWAGA! Kliknięcie na Dodaj nowy typ przy podświetlonym wcześniej typie w Bibliotece dodaje nowy typ na bazie podświetlonego. Ułatwia to np. wprowadzanie do biblioteki katalogów obiektów jednej firmy, które różnią się jednym parametrem, np. średnicą.*

**Dodaj nowy folder** – po kliknięciu na tę ikonę użytkownik ma możliwość dodania nowego folderu, do którego następnie będzie mógł dodawać typy elementów. Pojawi się okno z możliwością wpisania

# Opis i edycja obiektów nazwy folderu. Po wpisaniu nazwy należy wcisnąć przycisk **bychodziel (d. 1914)**, aby dodać folder do biblioteki, bądź  $\begin{bmatrix}$  Anuluj , by przerwać polecenie. Nowy folder × Nazwa folderu Nowy folder typów

Okno wprowadzanego folderu typów Rys. 49.

OK

**Anului** 

**Usuń** – po kliknięciu na tę ikonę użytkownik może usunąć zaznaczony typ lub folder.

**Właściwości typu** – po wciśnięciu tej ikony użytkownik będzie miał dostęp do właściwości zaznaczonego typu. Może je w tym miejscu zmienić i zapisać.

**Zostaw tylko typy użyte w projekcie**  $\sqrt[4]{\mathbb{Z}}$  - po kliknięciu na tę ikoną w Bibliotece projektu zostaną jedynie te typy które są użyte w projekcie (są zastosowana w jakimś obiekcie w projekcie)

Po naciśnięciu prawym przyciskiem myszy na typ jest dostępne menu :

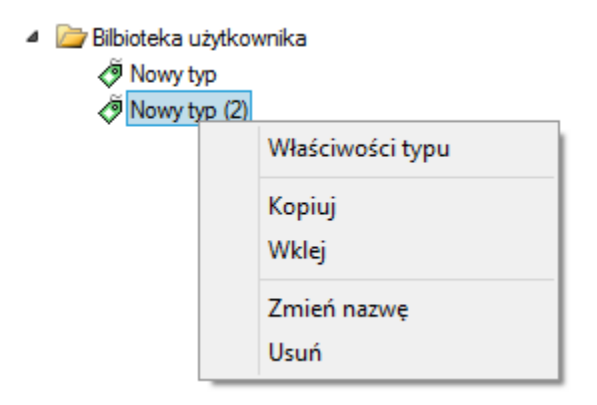

#### **Właściwości typu** – działa tak jak wyżej opisana ikona

**Kopiuj**- kopiuje dany typ

**Wklej** – wkleja wcześniej skopiowany typ i wstawia z tą samą nazwą plus kolejny numer

**Zmień nazwę** – użytkownik ma możliwość zmiany nazwy wcześniej wprowadzonego typu

**Usuń** – działa jak ikona opisana powyżej

Nad biblioteką projektu znajduje się przycisk **. Po zapisz w szablonie** . Po kliknięciu na ten przycisk w szablonie zostaną zapisane ustawienia **Biblioteki projektu** i będą dostępne dla kolejnych

projektów wykonywanych w tym szablonie. Obok znajduje się ikona $\left[\bullet\right]$ , po kliknięciu której użytkownik ma listę dostępnych szablonów.

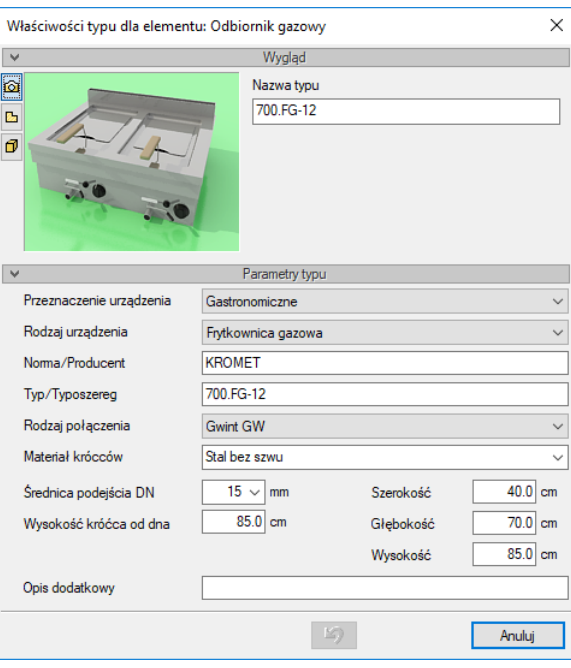

Przykładowe okno właściwości Rys. 50.

W oknie **Biblioteki projektu** można również sprawdzić, jakie typy danego elementu są obecnie użyte w projekcie; przy nazwie takiego typu po lewej stronie znajduje się znaczek  $\checkmark$ .

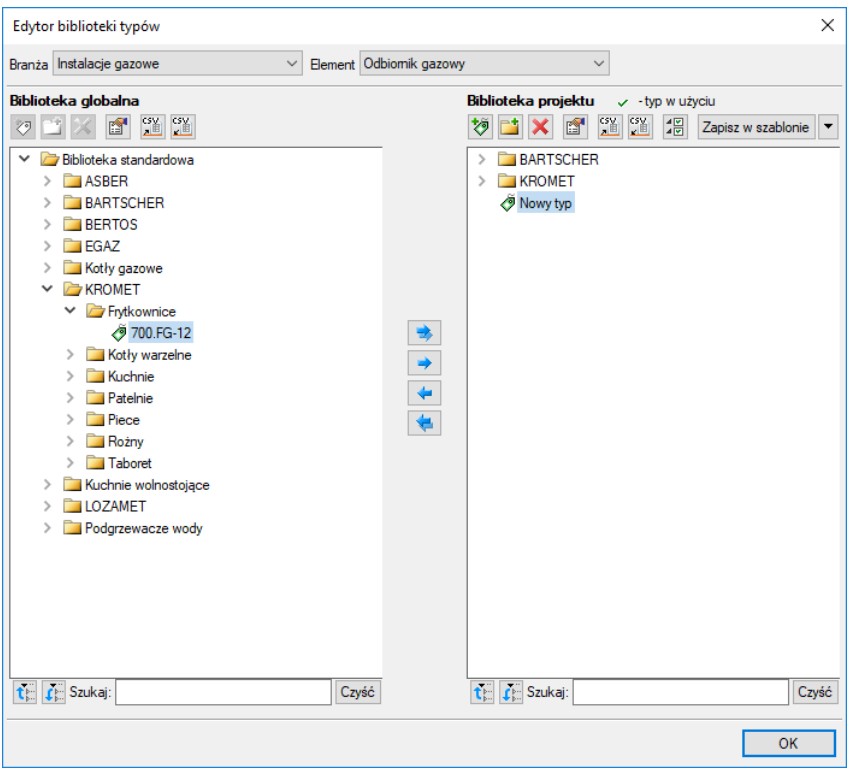

Okno edytora biblioteki typów po wprowadzeniu typu do biblioteki projektu Rys. 51.

Pod obiema bibliotekami znajdują się ikony:

**Zwiń wszystko two** Po kliknięciu na taką ikonę drzewo typów w danej bibliotece zostanie zwinięte do katalogów głównych.

**Rozwiń wszystko**  $\mathbf{I}^{\text{F}}$  Po kliknięciu na taką ikonę drzewo typów w danej bibliotece zostanie rozwinięte.

Użytkownik ma również możliwość wyszukania w bibliotece typu, wpisując w pole

Szukaj: część lub całą nazwę szukanego typu. Obok znajduje się przycisk  $\boxed{\text{Czy$}$ ść  $\boxed{\text{.}}$  Po kliknięciu na niego pole edycyjne szukania zostanie wyczyszczone.

Po zaznaczeniu typów lub folderów aktywne stają się przyciski przerzutu znajdujące się pomiędzy bibliotekami.

**Kopiuj wszystko do biblioteki projektu** – kopiuje całą zawartość biblioteki globalnej do biblioteki projektu.

**Kopiuj do biblioteki projektu** – kopiuje zaznaczone elementy do biblioteki projektu.

**Kopiuj do biblioteki globalnej** – kopiuje zaznaczone elementy do biblioteki globalnej.

**Kopiuj wszystko do biblioteki globalnej** – kopiuje całą zawartość biblioteki projektu do biblioteki globalnej.

Komunikaty występujące przy pracy z **Edytorem biblioteki typów:**

1. Komunikat ten informuje, że istnieje już typ o tej nazwie. Po kliknięciu **dane dane** dane informacje zawarte w nowym typie zostaną zapisane i zamienią te, które znajdowały się we wcześniej istniejącym typie.

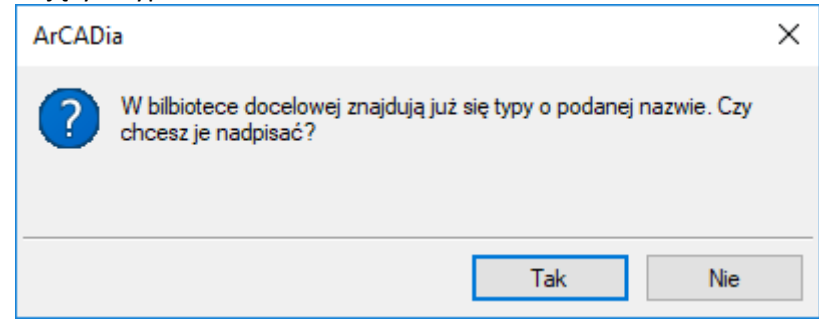

2. Komunikat ten informuje, że typy, które zaznaczył użytkownik, zostaną usunięte. Przycisk Tak akceptuje usunięcie typów.

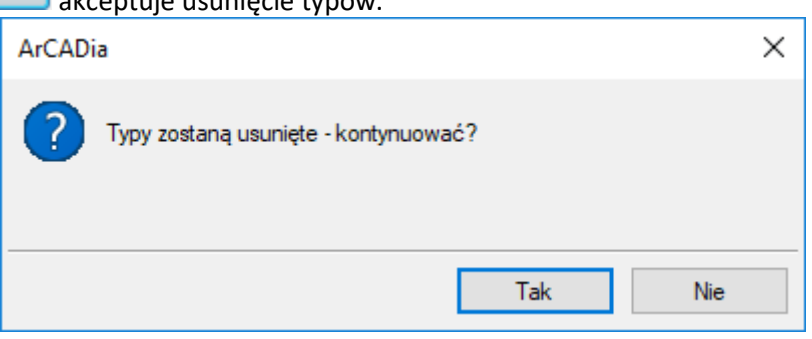

3. Komunikat informuje, że układ biblioteki projektu został zapisany w szablonie projektu, np. Standard.

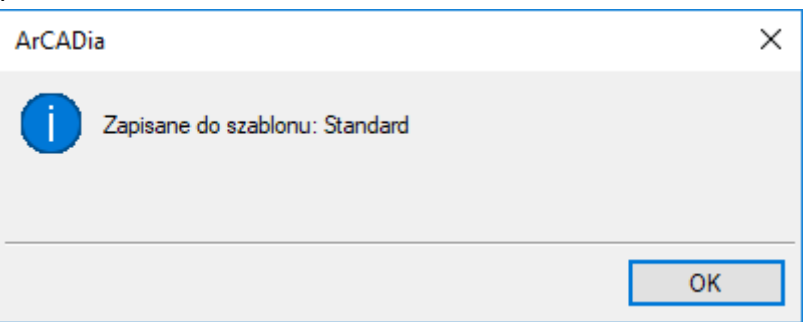

*UWAGA! Jeżeli użytkownik w trakcie pracy nad projektem wprowadzał zmiany w Bibliotece projektu, zmieniał typy już istniejące bądź rozbudowywał ją o nowe typy, może mieć je dostępne dla następnych projektów. Należy wówczas przyciskami przerzutu dodać nowe typy do Biblioteki globalnej.*

Dobór elementów instalacji

# 6 DOBÓR ELEMENTÓW INSTALACJI

Dobór elementów instalacji

# 6.1 **Założenia ogólne prowadzenia automatycznych doborów przez program**

Dużym ułatwieniem w prowadzeniu obliczeń technologicznych dla projektanta są możliwości doboru automatycznie przez program parametrów technicznych głównych elementów instalacji gazowej. Obiekty, których parametry są dobierane to:

- rurociągi wewnętrznej instalacji gazowej,
- armatura zaporowa wewnętrznej instalacji gazowej,
- filtr gazu wewnętrznej instalacji gazowej.

Dobór obiektów został tak ułożony, aby spełnione zostały wszystkie warunki brzegowe ustawione przez użytkownika, tj.: warunki prędkości maksymalnej dla przepływów obliczeniowych w rurociągach, dopuszczalna jednostkowa strata ciśnienia gazu oraz dopuszczalna całkowita strata ciśnienia gazu.

Jeśli ciśnienie przed odbiornikiem jest niższe niż minimalne określone dla danego odbiornika, wówczas użytkownik ma widoczny komunikat: **Nieuzyskane ciśnienie minimalne przed odbiornikiem ODB1 (1,59 kPa < 1,6 kPa)**.

Jeśli ciśnienie maksymalne przed odbiornikiem zostanie przekroczone, to użytkownik ma widoczny komunikat: **Przekroczone ciśnienie maksymalne przed odbiornikiem ODB1 (4,99 kPa > 2,50 kPa)**.

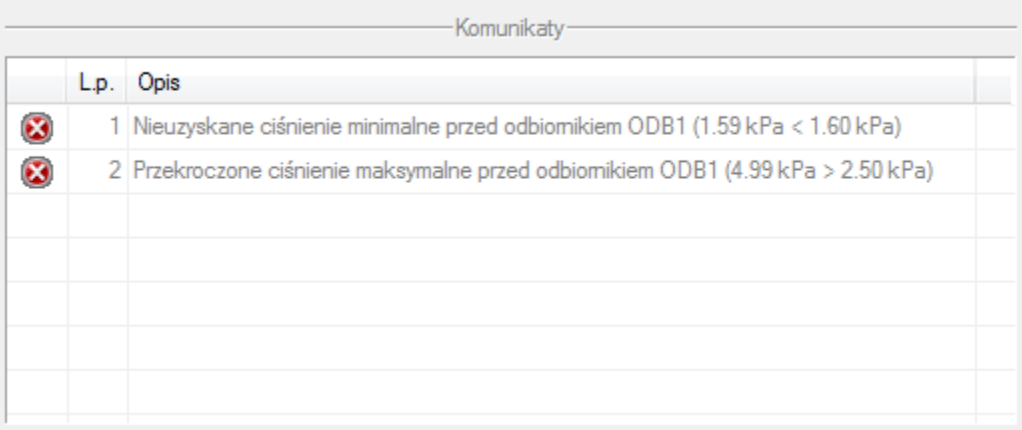

# 6.2 **Wprowadzanie obiektów przeznaczonych do doboru**

Na wstępie użytkownik musi wprowadzić do **Biblioteki projektu** typy obiektów, których będzie chciał użyć, tzn. wybiera on całe katalogi z bazy danych rur lub urządzeń bądź wybiera tylko dane typoszeregi. Operację tę wykonuje się za pomocą **Edytora biblioteki typów .**  Spośród wybranych katalogów program będzie dobierał właściwe typy obiektów spełniające wszystkie warunki brzegowe zarówno obiektowe, jak i globalne.

Każdy obiekt przeznaczony do automatycznego doboru wprowadza się, definiując jego stan parametrów technicznych. W oknie wstawienia obiektu oraz w oknie własności w części **Zarządzanie elementem** znajduje się przycisk rozwijający okno wyboru **Sposób doboru typu**.

#### Dobór elementów instalacji

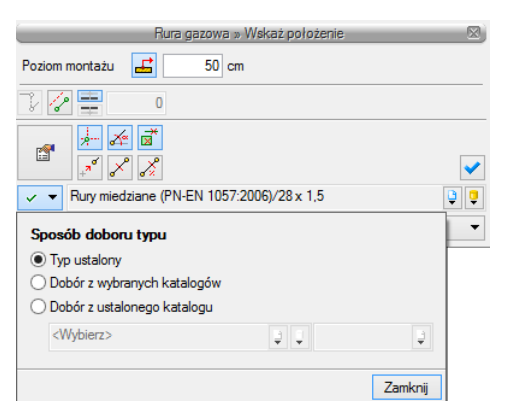

Okno przełączania sposobu doboru parametrów, sposób wyboru Typ ustalony Rys. 52.

Po wciśnięciu guzika rozwija się lista z trzema możliwościami ustalenia sposobu doboru parametrów.

**Typ ustalony** – w tym sposobie użytkownik dokładnie ustala typ obiektu, tzn. wybiera dokładnie jeden obiekt. Wybranie tego sposobu uruchamia przycisk **Biblioteki projektu**, co pozwala na rozwinięcie listy. Użytkownik z listy typów obiektów wybiera jeden typ obiektu (jeden rurociąg). Obiekt ten po uruchomieniu doboru automatycznego będzie brał udział w obliczeniach, jednakże nie zmieni on swoich parametrów ani nie zostanie zamieniony nawet w przypadku, gdy nie spełnia warunków doborów. W ten sposób użytkownik "zamraża" obiekt.

**Dobór z wybranych katalogów** – sposób ustawiony jest domyślnie dla każdego obiektu. Jest to pełny zakres doboru obiektów.

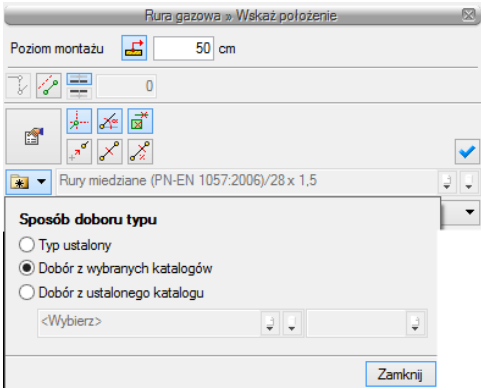

Rys. 53. Okno przełączania sposobu doboru parametrów, sposób wyboru Dobór z wybranych katalogów

Listy Bibliotek projektu są wyszarzone. Dobór parametrów odbywa się z katalogów obiektów wybranych w oknie Opcji doborów, które uruchamiane jest przyciskiem z paska narzędzi.

**Dobór z ustalonego katalogu** – jest to opcja doboru umożliwiająca ustalenie obiektu tylko z jednego wybranego katalogu i niezależnego od katalogów wybranych w opcjach.
Dobór elementów instalacji

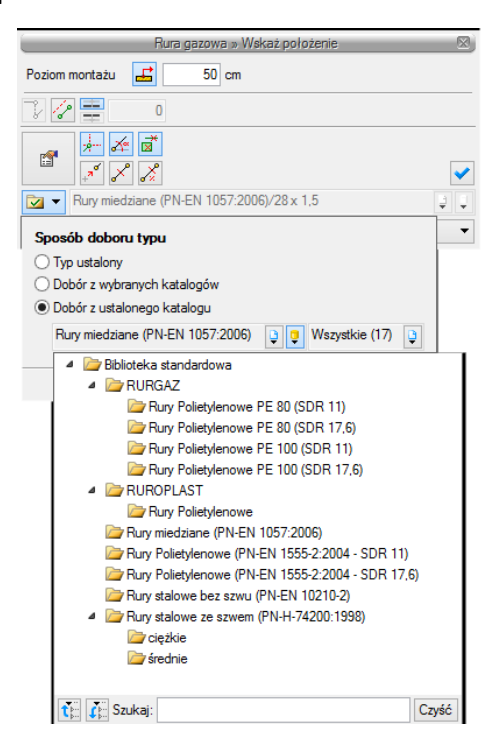

Rys. 54. Okno przełączania sposobu doboru parametrów, sposób wyboru Dobór z ustalonego katalogu

Ten sposób doboru umożliwia użytkownikowi automatycznie dobór typu obiektu tylko z danego katalogu. W przypadku rurociągów użytkownik przy tej opcji doboru ma możliwość zapewnienia odcinka wykonanego ze stali, mimo że cała reszta instalacji będzie dobierana z rur z innego materiału. Dobrana będzie wówczas tylko średnica odcinka, a pozostawiony zostanie materiał i typoszereg.

# 6.3 **Uruchamianie dobru elementów i ustawianie opcji doborów**

Po narysowaniu instalacji i sprawdzeniu poprawności połączeń można przeprowadzić dobór rurociągów i armatury. Aby uruchomić akcję przeprowadzania automatycznych doborów, kliknij na ikonę:

#### *Program ArCADia:*

Wstążka **Gaz** Grupa logiczna **Instalacje Gazowe**

#### *Program AutoCAD lub ArCADia-INTELLICAD:*

Pasek narzędzi **Instalacje Gazowe**

lub napisz

IGAS\_MAT.

Dobór elementów instalacji

# 6.4 **Ustawiane kryteriów doboru**

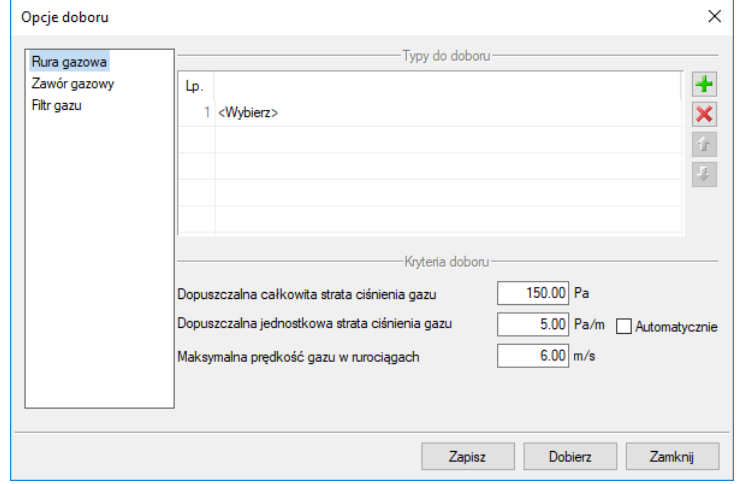

Po wciśnięciu ikony uruchamiane zostaje okno opcji doborów:

Rys. 55. Okno opcji doborów, ustawianie kryteriów doboru

Przed wciśnięciem OK użytkownik może korzystać z domyślnych kryteriów doborów lub wpisać własne kryteria doboru obiektu. Podstawowymi kryteriami ustawianymi przez użytkownika są prędkości w rurociągach i dopuszczalne straty ciśnienia: całkowita i jednostkowa.

Jeżeli użytkownik dokonuje pełnego doboru rurociągów lub innych obiektów, musi wytypować katalogi lub obiekty do doboru z **Biblioteki projektu**.

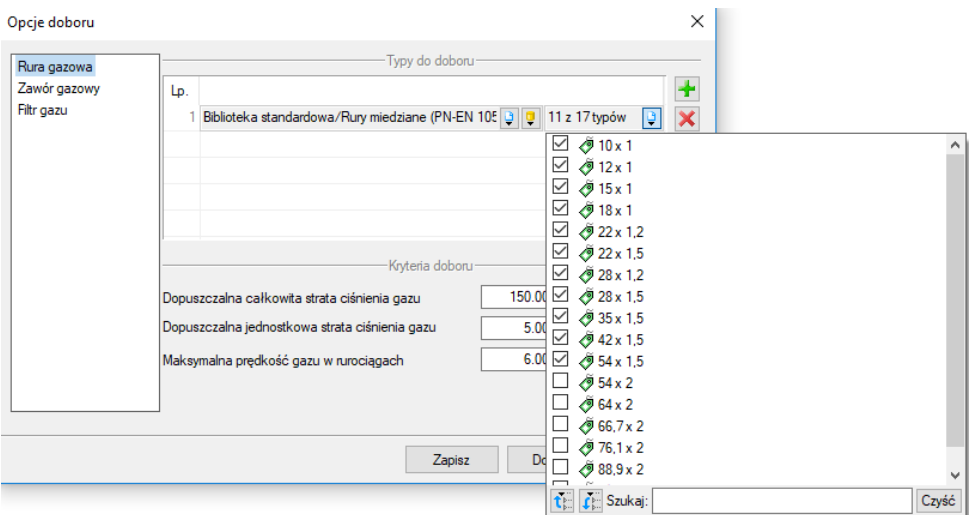

Rys. 56. Okno opcji doboru, wybór typów elementu do doboru

Po wyborze danej grupy obiektów (np. **Rura gazowa**) użytkownik może dodawać katalogi, zaznaczając wybrane. Aby wybrać kolejny katalog typów, należy dodać nową pozycję, klikając  $\mathbf{\dot{+}}$ . Po ustawieniu wszystkich zawartych w projekcie obiektów i wciśnięciu guzika **Dobierz** zostanie dokonany dobór obiektu.

# Dobór elementów instalacji

Obliczenia użytkownik może prześledzić w tabeli obliczeniowej, w której może dokonać kolejnej korekty.

# 7 OBLICZENIA I INTERPRETACJA WYNIKÓW

# 7.1 **Sprawdzenie poprawności narysowanej instalacji**

Po zakończenia rysowania instalacji istnieje możliwość sprawdzenia wykonania projektu pod względem poprawności połączeń rurociągów oraz połączeń instalacji z główną szafką gazową oraz z odbiornikami. Aby uruchomić funkcję sprawdzenia instalacji, kliknij z paska narzędzi programu ikonę:

#### *Program ArCADia:*

Wstążka **Gaz** Grupa logiczna **Instalacje Gazowe**

#### *Program AutoCAD lub ArCADia-INTELLICAD:*

Pasek narzędzi **Instalacje Gazowe**

lub napisz

IGAS\_VER.

W tabeli użytkownik otrzymuje informację o ilości braków w ciągłości instalacji. Program wykrywa niepodłączone elementy instalacji oraz ciągi rurociągów, które nie mają połączenia z szafką gazową lub odbiornikiem.

Użytkownik po kliknięciu na informację o błędzie uruchomi detekcję błędów na rysunku. Program na modelu zaznaczy ścieżki oraz elementy, gdzie występują błędy. Projektant na rysunku może wprowadzić korekty, podłączając elementy w celu zapewnienia ciągłości instalacji. Po wprowadzeniu korekt program w raporcie informuje o prawidłowości zbudowanej instalacji.

W lewej części okna użytkownik będzie miał możliwość odfiltrowania błędów i wyświetlenia tylko wybranych opisów. Na liście rozwijalnej **Instalacja** użytkownik wybiera główną szafkę gazową z jednej z wprowadzonych instalacji. Z listy rozwijalnej **Położenie** użytkownik ma możliwość ograniczenia wyświetlania błędów do danej kondygnacji. Lista rozwijalna **Elementy** daje możliwość wybrania jednej z kilku grup niepodłączonych elementów. Jeżeli występują błędy połączeniowe w grupach odbiorników czy zaworów, użytkownik może wybrać np. jedynie zawory. Z listy rozwijalnej **Kategoria** użytkownik wybiera rodzaj błędu, jaki występuje w projekcie: niepodłączone elementy, nieprawidłowe połączenie.

Po zakończeniu wyboru z list rozwijalnych użytkownik może zaznaczyć na rysunku obiekty, które są niepodłączone i które odpowiadają danemu pogrupowaniu. W tym celu należy wcisnąć guzik **Pokaż wybrane**. Nastąpi wówczas przeniesienie obszaru widoku rzutu instalacji w dany fragment rysunku instalacji, obejmujący grupę błędów połączeniowych oraz zaznaczenie błędnie połączonych elementów liniami przerywanymi z widocznymi uchwytami.

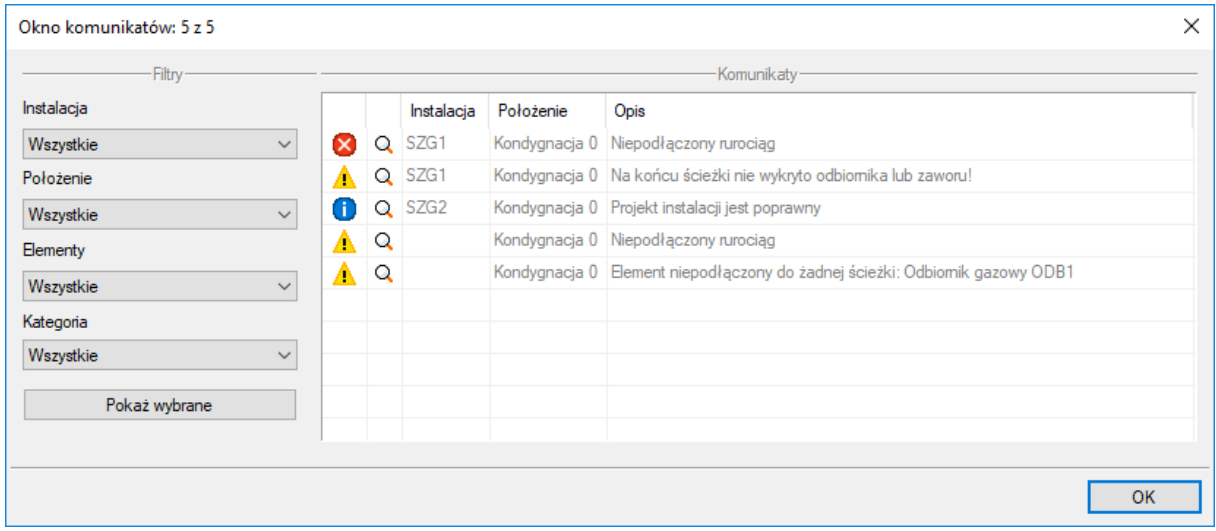

Rys. 57. Tabela – Raport instalacji gazowej z informacją o poprawności zbudowanej instalacji

Typy komunikatów (różnią się ikonką przy komunikacie):

- $\bullet$  Informacia  $\bullet$
- Ostrzeżenie **A**
- Błąd **&**

#### Treść komunikatów – Interpretacja

**1. Projekt instalacji jest poprawny**

Komunikat występuje wówczas, gdy w instalacji jest główna szafka gazowa, a wszystkie obiekty pośrednio i bezpośrednio podłączone do tego punktu tworzą instalację zbudowaną poprawnie pod względem połączeń.

- **2. Niepodłączony rurociąg** Komunikat występuje wówczas, gdy w projekcie istnieje rurociąg, który jest niepodłączony.
- **3. Elementy niepodłączone: np. Zawór gazowy ZG2** Komunikat występuje wówczas, gdy obiekt nie jest podłączony do żadnego rurociągu.
- 4. **Elementy niepodłączone do żadnej ścieżki: Odbiornik ODB2** Komunikat występuje wówczas, gdy obiekt (również rurociąg) nie ma pośredniego lub bezpośredniego połączenia z główną szafką gazową. (Może być podłączony do rurociągów, ale rurociągi te nie mają połączenia z szafką.)

# 7.2 **Obliczenia**

Po wykonaniu sprawdzenia poprawności zbudowanego modelu instalacji oraz dobraniu średnic można wykonać obliczenia. W tym celu naciśnij w pasku narzędzi programu ikonę:

#### *Program ArCADia:*

Wstążka **Gaz** Grupa logiczna **Instalacje Gazowe**

*Program AutoCAD lub ArCADia-INTELLICAD:*

**•** Pasek narzędzi **Instalacie Gazowe**  $\Rightarrow$   $\stackrel{\text{def}}{=}$ 

lub napisz

IGAS\_CALC.

Wtedy wyświetla się okno z tabelą obliczeniową. Okno zawiera dwie tabele.

Tabela górna służy do wyboru przez użytkownika drogi obliczeniowej, na której będą przeprowadzane obliczenia strat ciśnienia oraz ciśnienia przed odbiornikiem gazu. Użytkownik poprzez zaznaczenie haczyka w polu wyboru przy danym odbiorniku dokonuje wyboru ścieżki, na której będzie przeprowadzał obliczenia. Otrzymuje on następnie informację o całkowitej długości odcinka obliczeniowego, jak również o maksymalnym, dopuszczalnym, jednostkowym spadku ciśnienia. Spadek ciśnienia dopuszczalny jednostkowy jest tak wyznaczony, że na drodze do odbiornika całkowity spadek ciśnienia nie będzie przekraczał wartości określonej dla danego rodzaju przyłącza.

鼺

Po zaznaczeniu pola wyboru wypełnia się tabela obliczeniowa, dolna. Obliczenia wykonane zostają na drodze od wyznaczonego odbiornika do szafki głównej. Program oblicza straty ciśnienia liniowe oraz miejscowe na odcinkach obliczeniowych oraz podaje całkowitą stratę ciśnienia na drodze do odbiornika gazu. Pod tabelą podane są wielkości:

- suma strat ciśnienia [Pa] suma wszystkich strat ciśnienia na drodze obliczeniowej,
- odzysk/ubytek ciśnienia zmiana ciśnienia ze względu na różnicę gęstości gazu i powietrza oraz wysokość zamontowanego odbiornika gazowego. W przypadku gazu lżejszego od powietrza występuje odzysk, natomiast w przypadku gazu cięższego od powietrza występuje ubytek ciśnienia i wówczas wartość ma znak " $-$ ".
- całkowitą stratę ciśnienia strata z uwzględnieniem odzysku lub ubytku,
- ciśnienia minimalne i maksymalne przed urządzeniem gazowym.

#### Podręcznik użytkownika dla programu ArCADia–INSTALACJE GAZOWE

#### Obliczenia i interpretacja wyników

| $\times$<br>Obliczenia                                                                    |                |                   |                          |       |             |                                               |                        |                    |              |                                                 |                                        |      |                     |           |          |          |          |                    |         |
|-------------------------------------------------------------------------------------------|----------------|-------------------|--------------------------|-------|-------------|-----------------------------------------------|------------------------|--------------------|--------------|-------------------------------------------------|----------------------------------------|------|---------------------|-----------|----------|----------|----------|--------------------|---------|
|                                                                                           | <b>Ścieżki</b> |                   |                          |       |             | Komunikaty                                    |                        |                    |              |                                                 |                                        |      |                     |           |          |          |          |                    |         |
|                                                                                           |                | Ścieżka           | Całkowita dł             |       |             |                                               | Max. jednost<br>Raport |                    | v            | Opis                                            |                                        |      |                     |           |          |          |          |                    |         |
| П                                                                                         | $\Omega$       | SZG1-ODB2         |                          | 34.42 |             | 3.35                                          | П                      |                    |              |                                                 |                                        |      |                     |           |          |          |          |                    |         |
| □                                                                                         | Q              | SZG1-ODB3         |                          | 31.00 |             |                                               | 3.72<br>$\Box$         |                    |              |                                                 |                                        |      |                     |           |          |          |          |                    |         |
| ⊡                                                                                         | Q              | SZG1-ODB5         |                          |       | 30.98       |                                               | 3.72                   |                    |              |                                                 |                                        |      |                     |           |          |          |          |                    |         |
| п                                                                                         | Q              | SZG1-ODB3         |                          | 29.15 |             |                                               | 3.96                   |                    |              |                                                 |                                        |      |                     |           |          |          |          |                    |         |
| □                                                                                         | $\circ$        | SZG1-ODB4         | 28.32                    |       |             |                                               | 4.07                   |                    |              |                                                 |                                        |      |                     |           |          |          |          |                    |         |
| п                                                                                         | Q              | SZG1-ODB2         |                          |       | 28.27       |                                               | 4.08                   |                    |              |                                                 |                                        |      |                     |           |          |          |          |                    |         |
| □                                                                                         |                | Q SZG1-ODB4       |                          | 25.94 |             |                                               | 4.45                   | $\Box$             | $\checkmark$ |                                                 |                                        |      |                     |           |          |          |          |                    |         |
| Obliczenia <sup>®</sup>                                                                   |                |                   |                          |       |             |                                               |                        |                    |              |                                                 |                                        |      |                     |           |          |          |          |                    |         |
|                                                                                           |                | Nazwa odcinka     | $Qr$ [m <sup>3</sup> /h] |       | - F         | Qobl [m <sup>3</sup> /h]                      |                        | Wymiary [          | $v$ [m/s]    |                                                 | Lzzr [m] Lzkl [m]                      |      | $Lztp[m]$ $Lzto[m]$ | $Lzz$ [m] | $Lo$ [m] | Lco[m]   | ∆ha [Pa] | Δhj [Pa/   Δh [Pa] |         |
|                                                                                           |                | Q 0DB5-g1.7       |                          | 0.93  | 1.000       |                                               |                        | 0.93 21.30 x 3.20  | 1.48         | 0.40                                            | 1.65                                   | 0.00 | 0.00                | 0.10      | 2.83     | 4.98     | 0.00     | 3.02               | 15.04   |
|                                                                                           |                | $Q$ g1.7-g1.8     |                          | 3.02  | 1.000       |                                               |                        | 3.02 33.70 x 4.00  | 1.62         | 0.70                                            | 7.80                                   | 0.00 | 1.10                | 0.30      | 9.73     | 19.63    | 0.00     | 1.68               | 32.97   |
|                                                                                           |                | Q g1.8-g1.9       |                          | 5.11  | 1.000       |                                               |                        | 5.11 33.70 x 2.60  | 2.22         | 0.00                                            | 0.00                                   | 0.00 | 1.40                | 0.20      | 0.30     | 1.90     | 0.00     | 2.54               | 4.82    |
|                                                                                           |                | $Q$ $q1.9 - q1.6$ |                          |       | 8.13 1.000  |                                               |                        | 8.13 42.40 x 4.00  | 2.43         | 0.00                                            | 0.00                                   | 0.50 | 0.00                | 0.20      | 0.30     | 1.00     | 0.00     | 2.31               | 2.31    |
|                                                                                           |                | Q g1.6-g1.4       |                          | 11.37 | 1.000       |                                               |                        | 11.37 48.30 x 5.00 | 2.74         | 0.00                                            | 0.00                                   | 0.00 | 1.90                | 0.25      | 3.00     | 5.15     | 0.00     | 2.49               | 12.81   |
|                                                                                           |                | Q g1.4-g1.2       |                          | 14.39 | 1.000       |                                               |                        | 14.39 48.30 x 3.20 | 2.90         | 0.00                                            | 0.00                                   | 0.00 | 1.90                | 0.25      | 0.30     | 2.45     | 0.00     | 2.44               | 5.99    |
|                                                                                           |                | $Q$ g1.2 - g1     |                          | 17.63 | 1.000       |                                               |                        | 17.63 60.30 x 5.00 | 2.46         | 0.00                                            | 0.00                                   | 0.00 | 2.70                | 0.30      | 2.35     | 5.35     | 0.00     | 1.45               | 7.77    |
|                                                                                           |                | Q g1 - SZG1       |                          |       | 19.63 1.000 |                                               |                        | 19.63 60.30 x 5.00 | 2.74         | 0.00                                            | 9.50                                   | 0.00 | 2.70                | 0.30      | 12.17    | 24.67    | 0.00     | 1.75               | 43.28   |
|                                                                                           |                |                   |                          |       |             |                                               |                        |                    |              |                                                 |                                        |      |                     |           |          |          |          |                    |         |
| 150.00 Pa<br>124.99 Pa<br>Dopuszczalna całkowita strata ciśnienia<br>Suma strat ciśnienia |                |                   |                          |       |             |                                               |                        |                    |              |                                                 |                                        |      |                     |           |          |          |          |                    |         |
| Dopuszczalna jednostkowa strata ciśnienia                                                 |                |                   |                          |       |             | 3.72 Pa/m                                     |                        |                    |              | Odzysk/ubvtek ciśnienia                         |                                        |      |                     | 36.52 Pa  |          |          |          |                    |         |
|                                                                                           |                |                   |                          |       |             | $1.90$ kPa<br>Min. ciśnienie na końcu ścieżki |                        |                    |              | Strata ciśnienia na<br>urządzeniach pomiarowych |                                        |      |                     | 8.00 Pa   |          |          |          |                    |         |
|                                                                                           |                |                   |                          |       |             | 2.40 kPa<br>Max, ciśnienie na końcu ścieżki   |                        |                    |              |                                                 | 96.47 Pa<br>Całkowita strata ciśnienia |      |                     |           |          |          |          |                    |         |
|                                                                                           |                |                   |                          |       |             |                                               |                        |                    |              |                                                 |                                        |      |                     |           |          |          |          |                    |         |
|                                                                                           |                |                   |                          |       |             |                                               |                        |                    |              |                                                 |                                        |      |                     |           |          | Zastosui |          | Raport             | Zamknij |

Rys. 58. Widok tabel obliczeniowych

W kolumnach tabeli zamieszczone są:

Kolumna 1 – **Nazwa odcinka** obliczeniowego stanowiącego trasę od źródła gazu do odbiornika. Oznaczenie odcinka obliczeniowego. Numery węzłów początkowego i końcowego odcinka obliczeniowego.

Po wyborze odcinka obliczeniowego i przeprowadzeniu obliczeń na rzucie oraz na rozwinięciu pojawiają się oznaczenia odcinków obliczeniowych. Zmiana wyboru trasy obliczeniowej powoduje przebudowę oznaczeń odcinków obliczeniowych dla nowej trasy.

#### Kolumna 2 – **Rzeczywisty przepływ gazu**

Posiadając wielkość mocy cieplnej M urządzenia gazowego oraz wielkość wartości opałowej wyznaczonej w oknie parametrów szafki gazowej głównej obliczony zostaje

**Rzeczywisty przepływ gazu** – **Q<sup>r</sup> = (M/Hi) x 3,6 [m<sup>3</sup> /h],**

gdzie:

**M** – **moc odbiornika wyrażona w kilowatach [kW]**,

**H<sup>i</sup> – wartość opałowa gazu [kW/m<sup>3</sup> ]**.

W przypadku gdy odcinek obliczeniowy prowadzi gaz dla n odbiorników, ma on przypisaną informację o sumie mocy odbiorników obsługiwanych.

### **Rzeczywisty przepływ gazu** – **Q<sup>r</sup> = (ΣM/Hi) x 3,6 [m<sup>3</sup> /h]**

### Kolumna 3 – **Współczynnik jednoczesności**

Dla odcinka obliczeniowego przypisywana jest wartość współczynnika jednoczesności. Wyznaczany jest on ze wzoru R. Zajdy:  $f = 1/n^{0.52}$ , gdzie n jest liczbą grup jednoczesności.

Kolumna 4 – **Obliczeniowy przepływ gazu**

Przepływ obliczeniowy jest iloczynem przepływu rzeczywistego i współczynnika jednoczesności:

 $Q_{\text{obj}} = Q_{\text{r}} \times f$ ,

gdzie f jest współczynnikiem jednoczesności.

Jeżeli odcinek obliczeniowy prowadzi gaz dla m odbiorników gazowych (m – liczba odbiorników) skupionych w n grupach jednoczesności (n – liczba grup jednoczesności) oraz dla k odbiorników gazowych niezaliczanych do grupy jednoczesności, to wzór na wyznaczenie obliczeniowego przepływu gazu odcinka i-tego odcinka będzie się przedstawiał:

## $Q_{\text{obl, i}} = (Q_1 \times f_n + Q_2 \times f_n + Q_3 \times f_n + \dots + Q_m \times f_n) + Q_a + Q_b + Q_c + \dots + Q_k$

 $Q_1$  ...........  $Q_m$  – rzeczywiste zużycie gazu dla odbiorników przynależnych do n grup jednoczesności  $Q_a$  ...........  $Q_k$  – rzeczywiste zużycie gazu dla k odbiorników nie przynależnych do grup jednoczesności

#### Kolumna 5 – **Wymiary**

W kolumnie 5 sczytują się średnice z rysunku lub, jeżeli użytkownik wybierze automatyczny dobór średnic, dobiorą się automatycznie średnice rurociągów. Do dalszych obliczeń będzie brana pod uwagę średnica wewnętrzna rury.

#### Kolumna 6 – **Prędkość obliczeniowa**

W kolumnie 6 przedstawiona jest wartość prędkości obliczeniowej dla danego odcinka obliczeniowego.

#### Kolumna 7–11 – **Długości zastępcze oporów miejscowych**

Na danym odcinku zamontowana może być armatura odcinająca (zawory) oraz kształtki, które automatycznie będą przejmowały średnice rurociągów.

Każdy element armatury oraz kształtka powodują stratę ciśnienia miejscową. Straty miejscowe przeliczane są na tzw. **długości zastępcze L<sup>z</sup>** dla danej średnicy. Długości zastępcze elementów na odcinku obliczeniowym będą dodawane do siebie, a ich suma będzie następnie dodawana do długości danego odcinka obliczeniowego. Inaczej mówiąc, rzeczywista długość odcinka obliczeniowego będzie powiększana o sumę długości zastępczych.

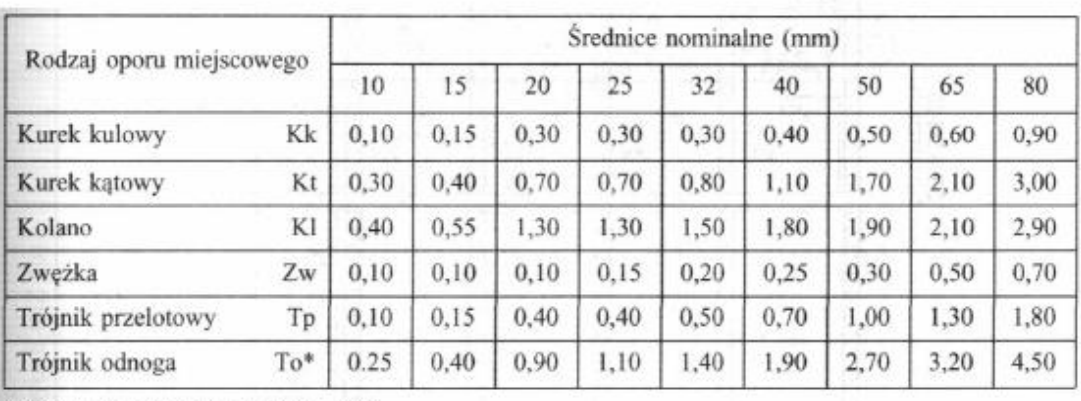

Tab 6. Długości zastępcze dla armatury i kształtek w metrach rurociągu danej średnicy

\* Główny strumień gazu pod kątem 90°.

#### Kolumna 12 – **Długość odcinka**

W kolumnie tej wczytywana jest z rysunku długość rzeczywista odcinka obliczeniowego, inaczej mówiąc, odległość między punktami węzłowymi.

#### Kolumna 13 – **Długość całkowita odcinka**

Całkowita długość odcinka stanowiąca sumę długości rzeczywistej oraz długości zastępczych na tym odcinku.

L<sub>co</sub> = ΣL<sub>z</sub> + L<sub>o</sub> [m], gdzie:

ΣL<sup>z</sup> – suma długości zastępczych,

L<sup>o</sup> – długość odcinka.

#### Kolumna 14 – **Jednostkowa strata ciśnienia**

Wyznaczenie spadku ciśnienia jednostkowego (przypadającego na 1 m długości rurociągu) Jednostkowy spadek ciśnienia wyznacza się ze wzoru:

$$
\Delta h_j = H_{min.i} \cdot \left(1 - \sqrt{1 - 1.25 \cdot 10^8 \cdot \lambda \cdot \varrho_g \cdot \frac{Q_{obl}^2}{d^5 \cdot H_{min.i}}}\right)
$$

gdzie:

Δh<sup>j</sup> – jednostkowy spadek ciśnienia [Pa/m],

 $H_{min i}$  – minimalne ciśnienie na wejściu do instalacji [Pa],

λ – współczynnik tarcia o ścianki rurociągu,

d – średnica wewnętrzna rurociągu [mm],

 $Q_{\text{obl}}$  – przepływ obliczeniowy [m $^3$ /h].

Wyznaczenie współczynnika tarcia

$$
\lambda = \left[ -2lg \left( \frac{2,51}{\frac{w_{rzobl} \cdot d \cdot 0,001}{v} \cdot \left( \frac{0,3164}{\frac{(w_{rzobl} \cdot d \cdot 0,001}{v} \right)^{0,25}} + \frac{k}{3,71 \cdot d} \right) \right]^{-2}
$$

gdzie:

ν − lepkość kinematyczna gazu (dla gazu ziemnego grupy E lepkość kinematyczną należy przyjąć  $14,3 \times 10^{-6}$  m<sup>2</sup>/s),

k – współczynnik chropowatości (dla rur stalowych wynosi 0,045 mm, dla rur miedzianych 0,0015 mm),

wrzobl – prędkość rzeczywista obliczeniowa:

$$
W_{rzobl} = \frac{Q_{obl}}{3600 \cdot A} \,\mathrm{[m/s]}
$$

gdzie:

A – pole powierzchni wewnętrznego przekroju rury liczone ze wzoru:

$$
A = \pi \frac{(d \cdot 0.001)^2}{4} [m^2]
$$

Przy wyborze funkcji automatycznego doboru średnic wielkość strat ciśnienia na danym odcinku przypadająca na 1 m rurociągu nie powinna przekraczać wielkości Δh<sub>max</sub> = Δh<sub>d</sub>/1,3 L<sub>c</sub> [Pa/m].

#### Kolumna 15 – **Strata ciśnienia**

W kolumnie tej obliczana jest strata ciśnienia Δh na odcinku obliczeniowym.

$$
\Delta h = L_{\rm co} \times \Delta h_j \, [\text{Pa}]
$$

#### Kontrolka **Całkowita strata ciśnienia**

Wielkości spadków odcinkowych zamieszczone w kolumnie 15 będą sumowane, dając sumę strat ciśnienia na trasie obliczeniowej ΣΔh.

#### Kontrolka **Obliczenie odzysku/ubytku ciśnienia**

W instalacjach gazowych ma miejsce zjawisko zmiany ciśnienia ze względu na różnicę wysokości pomiędzy źródłem gazu (końcówka rurociągu przy szafce gazowej głównej) a odbiornikiem gazu najwyżej położonym dla danej trasy obliczeniowej. Jest to tzw. odzysk lub ubytek ciśnienia.

Jeżeli paliwo gazowe ma gęstość właściwą mniejszą od gęstości powietrza w tych samych warunkach ciśnienia i temperatury, to wówczas będzie występował odzysk ciśnienia (o wartości dodatniej).

Natomiast w przypadku gdy gaz będzie miał gęstość większą od gęstości powietrza, wystąpi ubytek ciśnienia (o wartości ujemnej).

 $\Delta h_{\rm od} = (\rho_{\rm p} - \rho_{\rm g}) \times (W_{\rm o} - W_{\rm s}) \times 9.81$  [Pa]

gdzie:

W<sup>s</sup> – wysokość najniższego punktu przy szafce gazowej [m],

W<sup>o</sup> – wysokość najwyżej położonego punktu instalacji przy odbiorniku gazu [m],

 $\rho_{\rm p}$  – gęstość powietrza (w warunkach normalnych 1,293 kg/m<sup>3</sup>),

 $p_g$  – gęstość gazu w tych samych warunkach ciśnienia i temperatury co dla powietrza.

#### Kontrolka **Całkowita strata ciśnienia**

Całkowitą stratę ciśnienia liczy się jako różnicę sumy strat ciśnienia i wielkości odzysku ciśnienia:

### $ΔH = ΣΔh – Δh<sub>od</sub> [Pa]$

Ciśnienie minimalne przed odbiornikiem gazu obliczane jest ze wzoru:

 $P_{min} = P_{pmin} - (\Delta H \times 1000)$  [kPa]

Ciśnienie maksymalne przed odbiornikiem gazu obliczane jest ze wzoru:

 $P_{max} = P_{pmax} - (\Delta H \times 1000)$  [kPa]

#### **Kryteria oceny prawidłowości zaprojektowanych średnic instalacji**

Przyjęte średnice na poszczególnych trasach obliczeniowych muszą spełniać warunki do porównania z wartościami dopuszczalnymi.

#### **Kryterium dopuszczalnego spadku ciśnienia na trasie krytycznej**

ΣΔh ≤ Δh<sub>d</sub> – suma odcinkowych strat ciśnienia powinna być mniejsza bądź równa dopuszczalnej stracie ciśnienia na trasie krytycznej od najniekorzystniej położonego odbiornika do szafki gazowej.

#### **Kryterium minimalnego ciśnienia przed odbiornikiem gazowym – na każdej trasie obliczeniowej**

 $P_{\text{min}} \geq P_{\text{d min}}$ 

#### **Kryterium minimalnego ciśnienia przed odbiornikiem gazowym – na każdej trasie obliczeniowej**

 $P_{max} \leq P_{d,max}$ 

Jeżeli na danej drodze obliczeniowej projektant nie uzyskuje wartości spełniających kryterium lub możliwe jest lepsze zoptymalizowanie średnic, wówczas można zmienić średnice zespołu rurociągów tworzących dany odcinek obliczeniowy.

# 7.3 **Schematy obliczeniowe i raporty**

Po wykonaniu rysunku i sprawdzeniu jego poprawności projektant może wygenerować schemat obliczeniowy w postaci rozwinięcia i aksonometrii.

#### **Rozwinięcie instalacji gazowej**

### **Rozwinięcie całości instalacji**

Kliknij ikonę:

*Program ArCADia:*

**●** Wstążka **Gaz**  $\Rightarrow$  Grupa logiczna **Instalacje Gazowe**  $\Rightarrow$  **□** □

*Program AutoCAD lub ArCADia-INTELLICAD:*

● Pasek narzędzi **Instalacje Gazowe** ⇒ <sup>aa</sup>

lub napisz

• IGAS AMPLVA.

Po kliknięciu na ikonę Wstaw rozwinięcie należy zlokalizować uchwyt widoku rozwinięcia na obszarze rysunku.

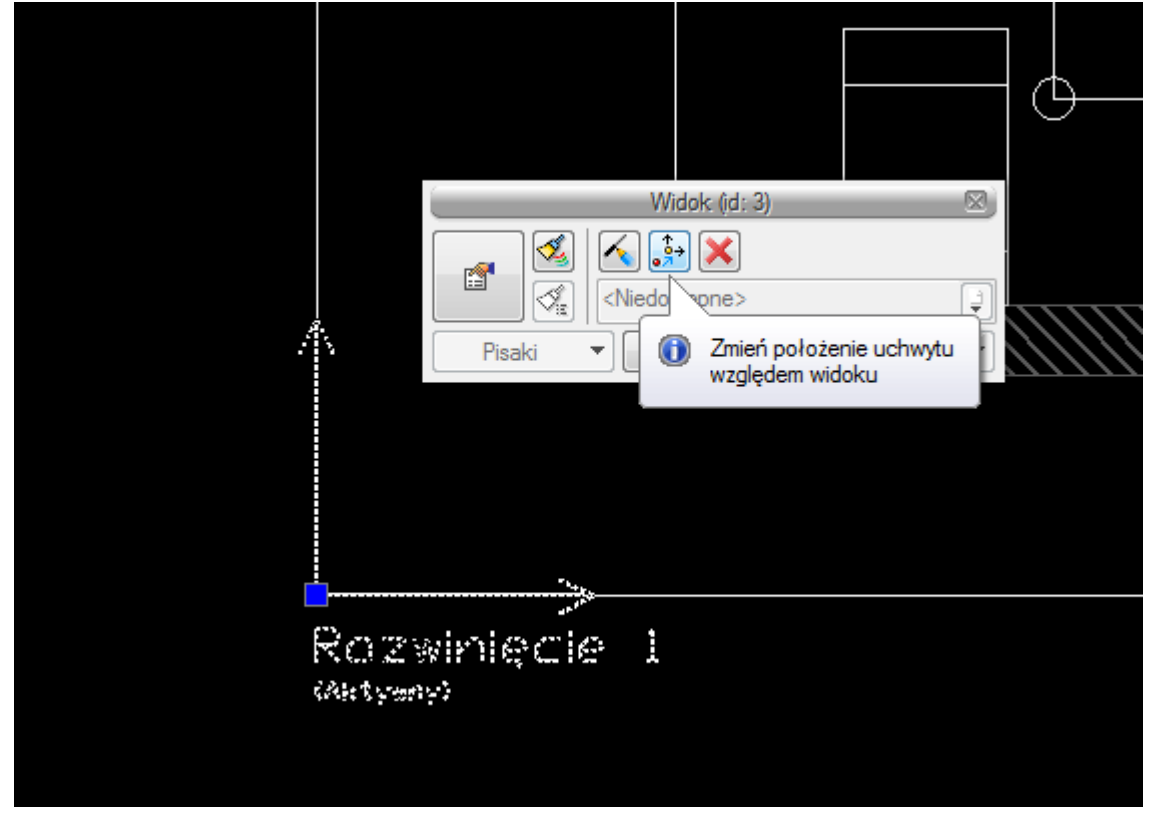

Rys. 59. Widok uchwytu rozwinięcia

Po zaznaczeniu uchwytu jest dostępne okno modyfikacji.

Można przerysować rysunek rozwinięcia, jeśli mamy zaznaczoną opcję ręcznego odświeżania . Można z tego okna zmienić położenie uchwytu względem widoku, klikając ikonę  $\frac{1}{2}$ , a następnie nowe położenie. Można usunąć widok, klikając ikonę usuń X. Jest też możliwość kliknięcia na ikonę właściwości **i wówczas będzie dostępne okno dialogowe właściwości widoku.** 

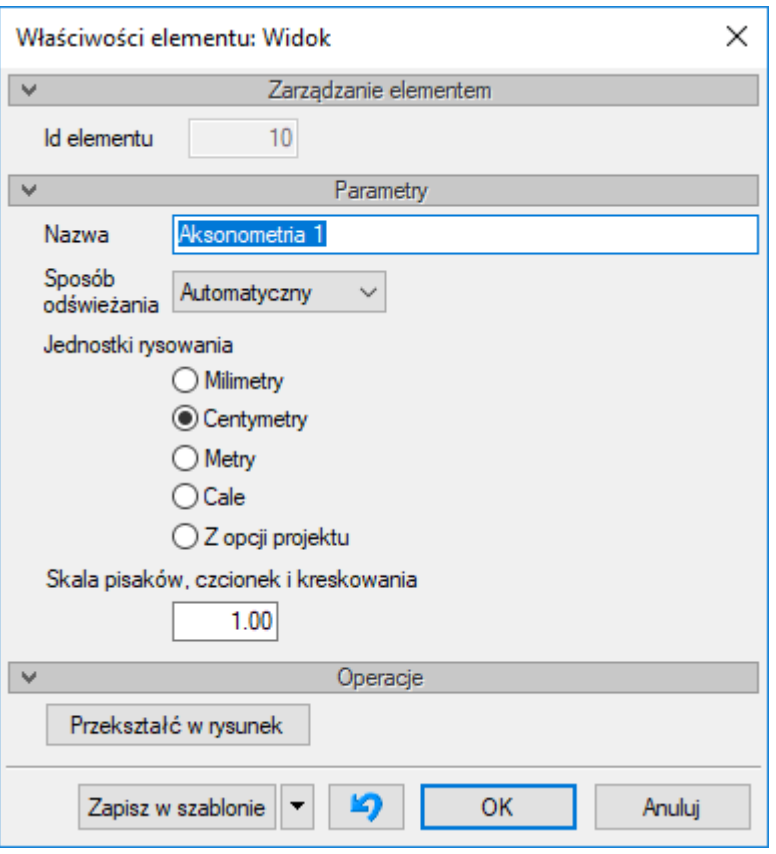

Okno właściwości widoku aksonometrii Rys. 60.

W oknie właściwości jest możliwe ustalenie, czy widok rozwinięcia ma być odświeżany automatycznie, czy ręcznie. Przy większych instalacjach automatyczne odświeżanie rysunku może nieznacznie spowolnić działanie programu, ponieważ rysunek rozwinięcia zostaje przerysowany przy dodaniu lub usunięciu elementu na rzucie. Wówczas przy ręcznym odświeżaniu użytkownik może dokonać kilku zmian i na koniec odświeżyć rysunek.

Po kliknięciu na ramkę wstawionego rozwinięcia pojawia się okno modyfikacji rozwinięcia.

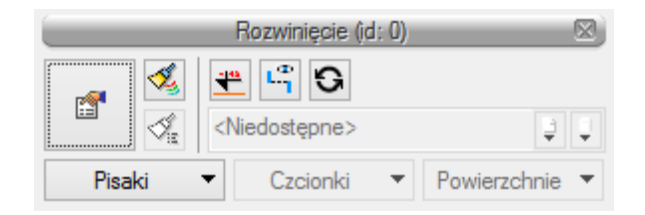

Okno modyfikacji rozwinięcia Rys. 61.

Ikona G odświeża widok w przypadku pracy w trybie ręcznego odświeżania.

Po kliknięciu na ikonę <u>\*\*</u> użytkownik ma możliwość wstawienia koty wysokościowej na wybrane rurociągi, klikając na nie. Wówczas automatycznie wstawiona zostanie kota wysokościowa.

Po kliknięciu na ikonę  $\mathbb{F}$  można włączyć lub wyłączyć oznaczenia rozsunięć wprowadzone na widoku rozwinięcia.

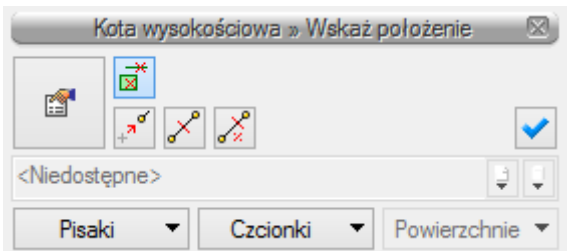

Rys. 62. Widok okna modyfikacji koty wysokościowej

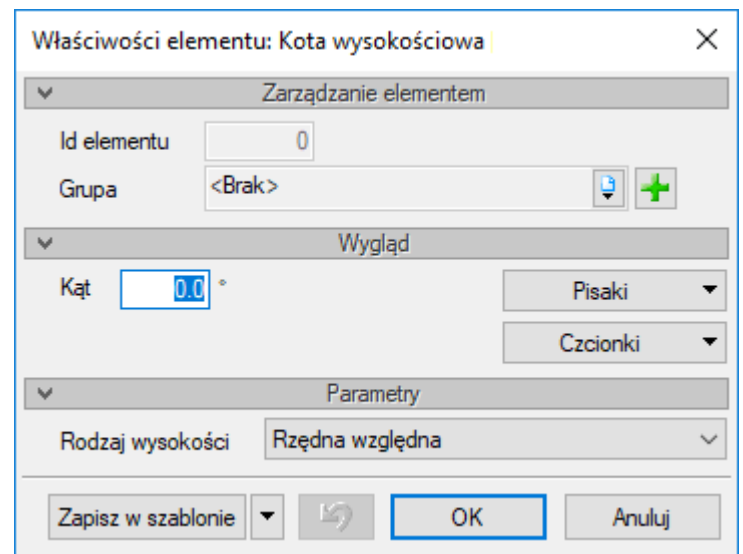

Okno właściwości koty wysokościowej Rys. 63.

Można również kliknąć na ikonę przejścia do właściwości widoku rozwinięcia – będzie wówczas dostępne okno właściwości elementu Rozwinięcie [\(Rys. 64\)](#page-86-0).

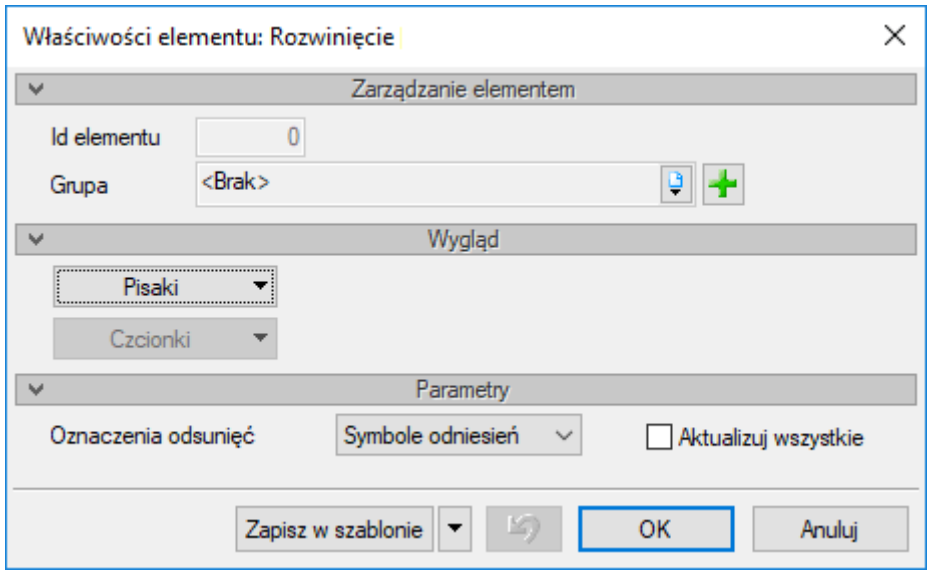

<span id="page-86-0"></span>Okno właściwości rozwinięcia Rys. 64.

W oknie właściwości możemy zmienić oznaczenia odsunięć: symbole lub linie i po zaznaczeniu Aktualizuj wszystkie zmiany zostaną zastosowane na wszystkich odsunięciach.

Po zaznaczeniu elementu na rozwinięciu będzie dostępne okno modyfikacji.

1. Obiekty

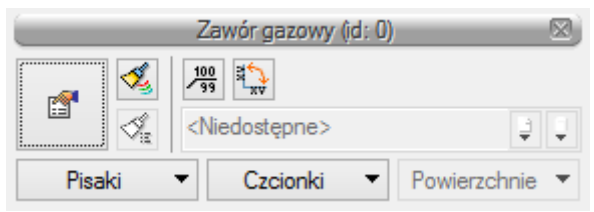

Okno modyfikacji obiektu na rozwinięciu Rys. 65.

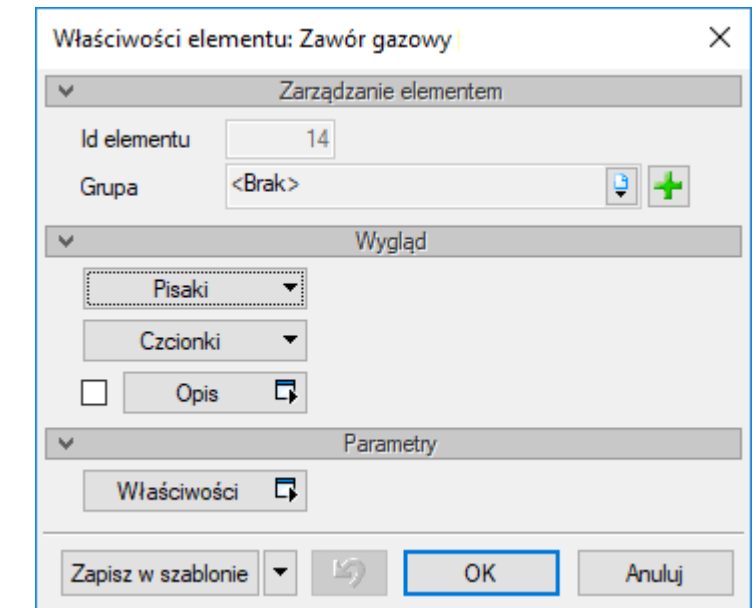

Okno właściwości obiektu na rozwinięciu Rys. 66.

### 2. Rurociągi

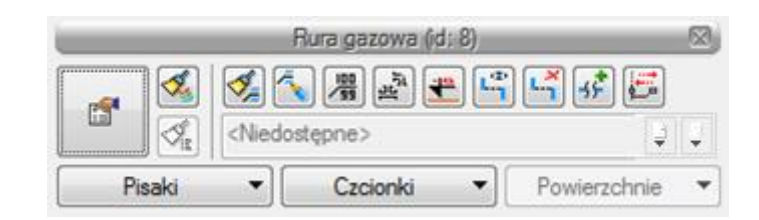

Rys. 67. Okno modyfikacji rurociągu na rozwinięciu

– Włącz/Wyłącz pozorne skrócenie – użytkownik, klikając na tę ikonę, może następnie na zaznaczonym rurociągu wskazać dwa punkty, które wyznaczą odcinek, jaki ma być "wycięty pozornie", tak aby rura została pozornie skrócona.

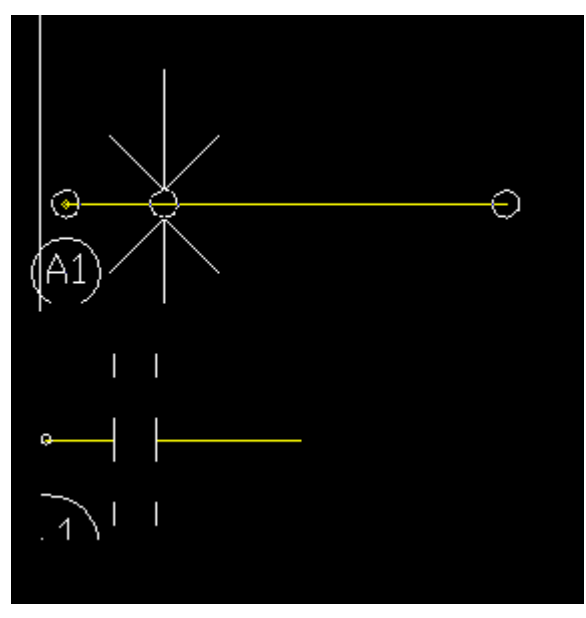

Zaznaczenie elementu fragmentu do skrócenia i widok po pozornym skróceniu Rys. 68.

– Zmień kierunek rozwinięcia – program automatycznie generuje rozwinięcia również od rurociągów pionowych. Użytkownik może zmienić kierunek rozwinięcia, zaznaczając odsunięty rurociąg odchodzący bezpośrednio od rury pionowej [\(Rys. 69\)](#page-88-0).

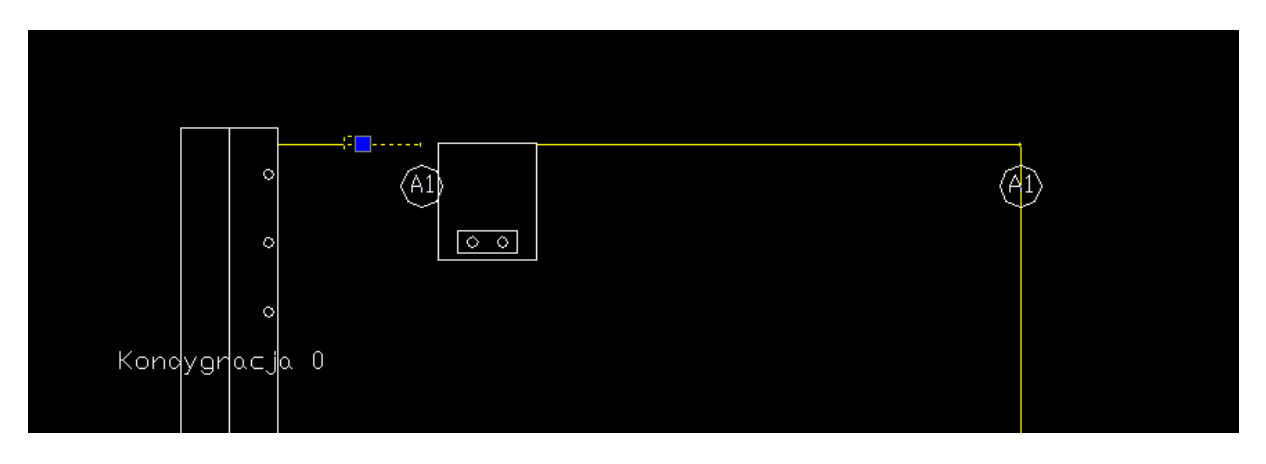

Rys. 69. Widok zaznaczonego rurociągu

<span id="page-88-0"></span>– usuwanie i ponowne dodawanie automatycznie wygenerowanych odsunięć.

# **Rozwinięcie części instalacji**

Kliknij ikonę:

#### *Program ArCADia:*

Wstążka **Gaz** Grupa logiczna **Instalacje Gazowe**

曺

*Program AutoCAD lub ArCADia-INTELLICAD:*

● Pasek narzędzi **Instalacje Gazowe** ⇒ <sup>a</sup>

lub napisz

• IGAS AMPLVB.

Po kliknięciu ikony rozwinięcia części instalacji użytkownik wskazuje, jaka część instalacji ma być na rozwinięciu. Rozwiniecie będzie tworzone od zaznaczonej rury do odbiorników znajdujących się na danej gałęzi.

### **Aksonometria instalacji gazowej**

#### **Aksonometria całości instalacji**

Kliknij ikonę:

#### *Program ArCADia:*

Wstążka **Gaz** Grupa logiczna **Instalacje Gazowe**

*Program AutoCAD lub ArCADia-INTELLICAD:*

Pasek narzędzi **Instalacje Gazowe**

lub napisz

• IGAS AXVA.

Wstawianie i edycja samego widoku aksonometrii jest analogiczne do wstawiania widoku rozwinięcia.

焨

ъ

### **Aksonometria części instalacji**

Kliknij ikonę:

#### *Program ArCADia:*

Wstążka **Gaz** Grupa logiczna **Instalacje Gazowe**

#### *Program AutoCAD lub ArCADia-INTELLICAD:*

Pasek narzędzi **Instalacje Gazowe**

#### lub napisz

• GAS AXVB.

Wstawianie i edycja samego widoku aksonometrii części instalacji jest analogiczne do wstawiania widoku rozwinięcia.

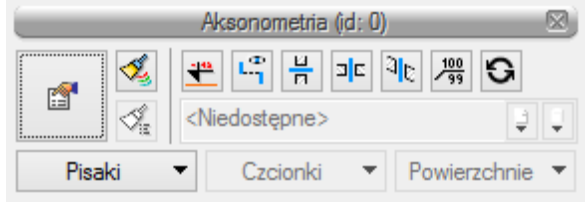

Rys. 70. Okno modyfikacji aksonometrii

Po kliknięciu na ikonę  $\ddot{\bullet}$  użytkownik ma możliwość wstawienia koty wysokościowej na wybrane rurociągi, klikając na nie. Wówczas automatycznie wstawiona zostanie kota wysokościowa.

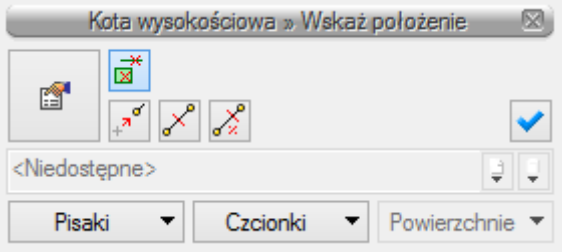

Widok okna modyfikacji koty wysokościowej Rys. 71.

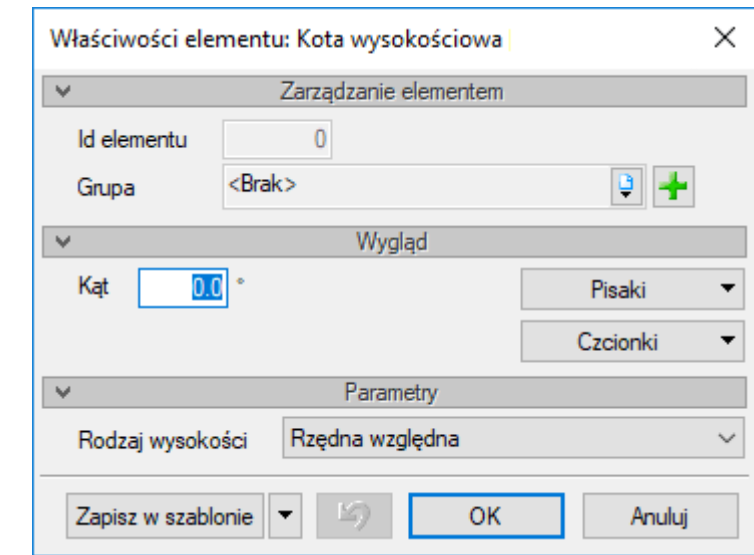

Rys. 72. Okno właściwości koty wysokościowej

Po kliknięciu na ikonę knożna włączyć lub wyłączyć oznaczenia rozsunięć wprowadzone na widoku rozwinięcia.

Można również kliknąć na ikonę przejścia do właściwości widoku aksonometrii  $\Box$  – będzie wówczas dostępne okno właściwości elementu Aksonometria.

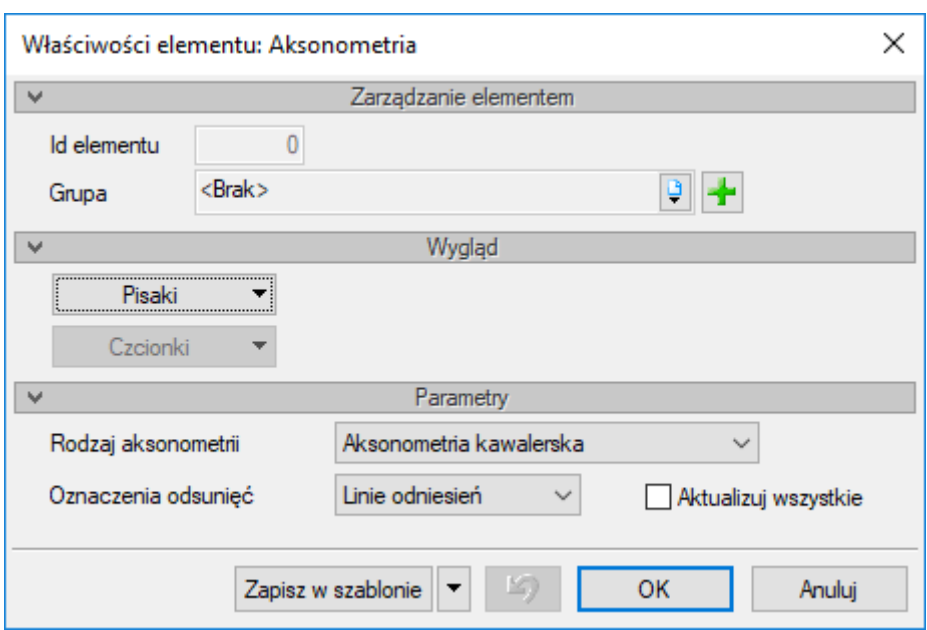

Okno właściwości aksonometrii Rys. 73.

**Rodzaj aksonometrii** – W rozwijalnej liście użytkownik ma do wyboru cztery rodzaje aksonometrii. Poza typowymi, jak Izometria, Aksonometria kawalerska i Dimetria kawalerska, dostępna jest także Aksonometria instalacyjna. Ta ostatnia zachowuje na widoku aksonometrycznym długości z rzutu i jest zalecana przy rysowaniu widoku całej instalacji, a nie gałęzi instalacji oraz dla instalacji prowadzonej rurociągami równoległym bez spadku.

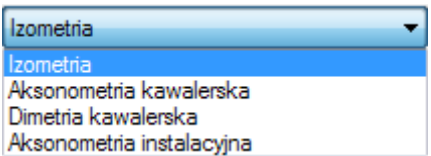

**Oznaczenia odsunięć** – Użytkownik ma do wyboru na liście dwie możliwości wstawiania odsunięć na aksonometrii; mogą być to linie odniesień lub symbole odniesień oraz checkbox **Aktualizuj wszystkie**. Po zaznaczeniu tego checkboksa wszystkie odsunięcia wprowadzone na aksonometrii zmienią oznaczenia odniesień i kolejne wprowadzone będą już z tymi wybranymi z listy.

#### **Zestawienia i wykazy**

Aby wstawić **Zestawienie materiałów**, kliknij ikonę:

#### *Program ArCADia:*

**■ Wstążka Gaz**  $\Rightarrow$  Grupa logiczna **Instalacje Gazowe**  $\Rightarrow$ 

#### *Program AutoCAD lub ArCADia-INTELLICAD:*

Pasek narzędzi **Instalacje Gazowe**

頂

lub napisz

• IGAS SLI

Aby wstawić **Wykaz elementów** instalacji gazowej, kliknij ikonę:

*Program ArCADia:*

Wstążka **Gaz** Grupa logiczna **Instalacje Gazowe**

*Program AutoCAD lub ArCADia-INTELLICAD:*

**•** Pasek narzędzi **Instalacie Gazowe**  $\Rightarrow$   $\boxed{\bullet}$ 

lub napisz

• IGAS IL.

Kliknięcie w linie tabeli lub przejście do własności daje możliwość edycji zawartości tabeli. Po wciśnięciu przycisku ktri istnieje możliwość uzyskania raportów w formacie RTF. Program umożliwia również po naciśnięciu przycisku <sup>do</sup> eksport danych z zestawienia materiałów do programu Ceninwest.

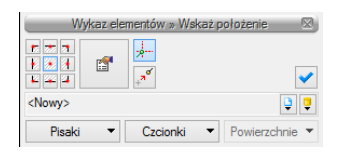

Rys. 74. Okno wstawienia zestawienia elementów instalacji gazowej

| Zestawienie materiałów (id. 3) |  |               |              |  |  |  |  |
|--------------------------------|--|---------------|--------------|--|--|--|--|
| 會                              |  | RTF CSY<br>66 | E            |  |  |  |  |
|                                |  | <nowy></nowy> |              |  |  |  |  |
| Pisaki                         |  | Czcionki      | Powierzchnie |  |  |  |  |

Okno modyfikacji zestawienia materiałów instalacji gazowej Rys. 75.

Po wstawieniu zestawienia materiałów lub wykazu elementów jest możliwość zaznaczenia ich. Wówczas jest dostępne okno modyfikacji, na którym znajduje się ikona zaznaczania wybranych elementów na rzucie ■. Po kliknięciu na daną ikonę użytkownik ma możliwość wybrania myszką pozycji w zestawieniu bądź wykazie. Podświetlony wiersz w tabeli można kliknąć i wówczas zaznaczone zostaną na rzucie wszystkie elementy z tego wiersza. Można wtedy dla wszystkich zaznaczonych obiektów zmienić np. **Parametry typu** (średnicę, producenta, rodzaj połączeń lub inne).

#### Podręcznik użytkownika dla programu ArCADia–INSTALACJE GAZOWE

# Obliczenia i interpretacja wyników

| Zestawienie materiałów instalacji gazowej wewnętrzne |                                           |  |  |  |  |  |  |
|------------------------------------------------------|-------------------------------------------|--|--|--|--|--|--|
| L.p.                                                 | Nazwa                                     |  |  |  |  |  |  |
| Niezgrupowane                                        |                                           |  |  |  |  |  |  |
|                                                      | Filtr osadnikowy czyszczóny ręcznie, DN25 |  |  |  |  |  |  |
| 2                                                    | Kuchenka czteropalnikowd, 8.0 kW, DN15    |  |  |  |  |  |  |
| 3                                                    | Szafka gazowa wnękowa ze stali,           |  |  |  |  |  |  |
|                                                      |                                           |  |  |  |  |  |  |
|                                                      |                                           |  |  |  |  |  |  |
|                                                      |                                           |  |  |  |  |  |  |

Rys. 76. Widok zestawienia z zaznaczonymi elementami